Products

Valid as of software version: 5.1.0

# Operating Instructions **Tankvision Multi Scan NXA83B**

Configuration manual

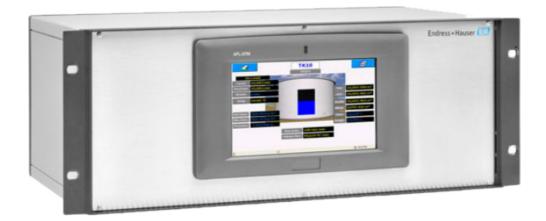

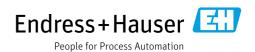

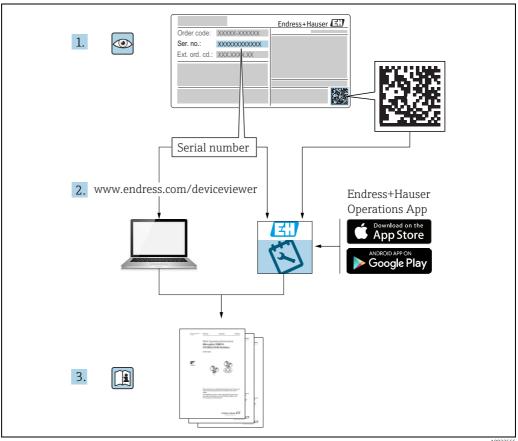

- Make sure the document is stored in a safe place such that it is always available when working on or with the device.
- To avoid danger to individuals or the facility, read the "Basic safety instructions" section carefully, as well as all other safety instructions in the document that are specific to working procedures.
- The manufacturer reserves the right to modify technical data in line with technological developments without prior notice. Your Endress+Hauser sales center will supply you with current information and updates to this manual.

#### Version history

| Document version  | Valid for SW version | Changes to the previous version                                                                                          |
|-------------------|----------------------|----------------------------------------------------------------------------------------------------|
| BA01291G/02.15    | 3.0.12               | Change of order code structure                                                                                           |
| BA01291G/03.16    | 3.1.0 and 4.0.0      | Old V1 support and simplified configuration                                                                              |
| BA01291G/04.18    | 3.4.0 and 4.4.0      | Changes to V1 Driver and GBT calculations                                                                                |
| BA01291G/05.21    | 5.0.0                | Migration to Windows 10 IoT operating system                                                                             |
| BA01291G/06.22-00 | 5.0.0                | Updated content in chapter<br>Configuration, Connecting, Network<br>Setting. Updated chapter Technical<br>Specification. |
| BA01291G/07.23-00 | 5.1.0                | Introduction of a new Webserver                                                                                          |

# **Table of Contents**

| 1          | About this document 5                             | 8            | NXA83B Configuration29                 |
|------------|---------------------------------------------------|--------------|----------------------------------------|
| 1.1        | Document function                                 | 8.1<br>8.2   | System Configuration                   |
| 1.2<br>1.3 | Symbols                                           | 0.2          | Configurator                           |
| 1.4        | Registered trademarks                             | 9            | Database Configuration 35              |
| 2          | Basic safety instructions                         | 9.1<br>9.2   | Port Configuration                     |
| 2.1        | Requirements for the personnel                    | 9.3          | Gauge Configuration39                  |
| 2.2        | Intended use                                      | 9.4          | Tank Characteristics                   |
| 2.3        | Workplace safety8                                 | 9.5          | Tank Capacity Data Configuration       |
| 2.4<br>2.5 | Operational safety                                | 9.6<br>9.7   | Alarm Configuration                    |
| 2.6        | Product safety                                    | 9.8          | Product Configuration                  |
| 3          | Identification10                                  | 10           | Display Configuration 82               |
| 3.1        | Product identification                            | 10.1         | Tank Data Displays                     |
| 3.2        | Nameplate 10                                      | 10.2         | Display Configuration                  |
| 3.3        | Manufacturer address 10                           | 10.3         | Single Tank and Multi Tank displays 84 |
| 3.4        | Order code and device version                     | 10.4         | Grid View and Reports                  |
| 4          | Overview11                                        | 11           | System Settings 103                    |
| 4.1        | Tankvision Multi Scan NXA83B                      | 11.1         | System Settings 103                    |
| 4.2        | Configurator 12                                   | 11.2         | Using System Settings                  |
| _          |                                                   | 11.3         | Login Enabled                          |
| 5          | Quick Start                                       | 11.4         |                                        |
| 5.1        | Configuring using onboard Configurator tools . 13 | 11.5<br>11.6 | Voice Enabled                          |
|            | 3 3 3                                             | 11.7         | Movement Threshold                     |
| 6          | Configuration, Connecting, Network                |              |                                        |
|            | Settings                                          | 12           | Security105                            |
| 6.1        | Accessing the operating system 14                 | 12.1         | Using Security Configuration 105       |
| 6.2        | Network Settings                                  | 12.2         | Creating a new User Account            |
| 6.3        | Renaming the MINI network name 17                 |              | Deleting an existing User Account 110  |
| 6.4        | Printer Settings                                  |              | Editing an Existing User Account       |
| 6.5<br>6.6 | Connecting a modem                                | 14.7         | rorgetting rour rassword               |
| 6.7        | Remote Control via a networked PC                 | 13           | Gauge Command Scheduler 112            |
| 6.8        | Configuring the Features used on the              |              | •                                      |
|            | Multi Scan NXA83B                                 | 13.1         | Configuring Scheduled Commands 112     |
| 6.9        | Configuring the Multi Scan NXA83B database . 23   | 1,           |                                        |
| 6.10       | OPC access accounts                               | 14           | Gauge Commands and Remote              |
| 7          | Maintananca Data Communications                   |              | Configuration                          |
| ,          | Maintenance - Data Communications                 | 14.1         | Launching Gauge Commands               |
|            | Controller25                                      | 14.2         | Sending a Command                      |
| 7.1        | Stopping and Starting DCC                         | 14.3<br>14.4 | Enraf Gauge Commands                   |
| 7.2        | Communications Monitor                            |              | Endress+Hauser Gauge Commands 129      |
| 7.3        | Multi Scan NXA83B Watchdog                        | 17.7         | Endress Trauser Gauge Communius 125    |
| 7.4        | Diagnostic Logging                                |              |                                        |
| 7.5        | SNMP Server 28                                    |              |                                        |

| 15 | Technical Specification | .130 |
|----|-------------------------|------|
| 16 | Troubleshooting         | .131 |
|    | Index                   | .132 |

# 1 About this document

#### 1.1 Document function

This manual is giving detailed information on the system capabilities and architecture. It supports project and sales engineers in designing the system architecture during acquisition and execution phase. Furthermore during operation time of the system all servicing personnel in need of detailed knowledge about the system capabilities.

# 1.2 Symbols

# 1.2.1 Safety symbols

| Symbol                | Meaning                                                                                                    |
|-----------------------|----------------------------------------------------------------------------------------------------|
| A0011189-EN           | <b>DANGER!</b> This symbol alerts you to a dangerous situation. Failure to avoid this situation will result in serious or fatal injury. |
| WARNING A0011190-EN   | WARNING! This symbol alerts you to a dangerous situation. Failure to avoid this situation can result in serious or fatal injury.        |
| CAUTION A0011191-EN   | CAUTION! This symbol alerts you to a dangerous situation. Failure to avoid this situation can result in minor or medium injury.         |
| NOTICE<br>A0011192-EN | NOTICE! This symbol contains information on procedures and other facts which do not result in personal injury.                          |

# 1.2.2 Symbols for certain types of information and graphics

| Symbol      | Meaning                                                    |
|-------------|------------------------------------------------------------|
| A0011193    | Tip Indicates additional information.                      |
| A0011195    | Reference to page Refers to the corresponding page number. |
| 1. , 2. , 3 | Series of steps                                            |
| A0018373    | Result of a sequence of actions                            |

#### 1.2.3 Symbols in graphics

| Symbol      | Meaning                                    |
|-------------|--------------------------------------------|
| 1, 2, 3     | Item numbers                               |
| 1. , 2. , 3 | Series of steps                            |
| A, B, C     | Views                                      |
| A0011187    | Hazardous area Indicates a hazardous area. |

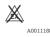

Indicates a non-hazardous location

Safe area (non-hazardous area)

#### 1.3 Documentation

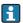

For an overview of the scope of the associated Technical Documentation, refer to the following:

- W@M Device Viewer: Enter the serial number from the nameplate www.endress.com/deviceviewer
- Endress+Hauser Operations App: Enter the serial number from the nameplate or scan the matrix code on the nameplate

# 1.4 Registered trademarks

Microsoft<sup>®</sup>, Windows<sup>®</sup> and Internet Explorer<sup>®</sup> Registered trademarks of the Microsoft Corporation

Modhus

Modbus is a registered trademark of Schneider Electric USA, Inc.

Iava®

Registered trademark of Sun Microsystems, Inc.

Mozilla® Firefox®

Registered trademark of the Mozilla Foundation

Enraf, Honeywell, Rosemount, Emerson, Saab, L&J, VAREC, GPE are registered trademarks and trademarks of these organizations and companies.

All other marks are property of their respective owners.

# 2 Basic safety instructions

# 2.1 Requirements for the personnel

The personnel for installation, commissioning, diagnostics and maintenance must fulfill the following requirements:

- Trained, qualified specialists: must have a relevant qualification for this specific function and task.
- Are authorized by the plant owner/operator.
- Are familiar with federal/national regulations.
- Before starting work, read and understand the instructions in the manual and supplementary documentation as well as the certificates (depending on the application).
- Follow instructions and comply with basic conditions.

The personnel must fulfill the following requirements for its tasks:

- Trained, qualified specialists must have a relevant qualification for this specific function and task.
- Are authorized by the plant owner/operator.
- Are familiar with federal/national regulations.
- Before starting work, read and understand the instructions in the manual and supplementary documentation as well as the certificates (depending on the application).
- Follow instructions and comply with basic conditions.

The operating personnel must fulfill the following requirements:

- Are instructed and authorized according to the requirements of the task by the facility's owner-operator.
- Follow the instructions in this manual.

#### 2.2 Intended use

## 2.2.1 Applications

#### **Inventory control**

By using Tankvision Multi Scan to monitor the tank level and stored volume of valuable liquids remotely, owners or operators of tank farms or terminals for petroleum products and chemicals (liquids) can visualize the volume of the stored medium in real time. The data can be used to plan the inventory and distribution. The data can also be used to manage tank farm operations like pumping or transferring products. Tankvision has its unique concept using network technology. Without using proprietary software, the users can visualize and manage their valuable liquids stored in the tanks by a web browser. Tankvision Multi Scan is a flexible and cost effective solution due to its scalable architecture. The application coverage goes from small depots with only a few tanks up to refineries.

#### **Inventory Calculations**

Tankvision Multi Scan calculates based on measured variables and tank capacity tables:

- Observed or gross volumes
- Net volumes and
- Mass

of products like

- Hydrocarbons,
- Liquefied gases,
- Asphalt.

They are corrected according to international standards, including API/ASTM tables 5A, 5B/ 6, 53A, 53B/54, 23/24, LPG.

This includes temperature corrections at 15  $^{\circ}$ C, 60  $^{\circ}$ F and alternative temperatures. Additionally, available pump able volumes and water volume are calculated.

#### Remote configuration of measuring equipment

Some on-site operations can be avoided using remote configuration of measuring equipment during commissioning or maintenance (the availability of this feature may depend on the system configuration).

#### Application areas

- Tank farms in refineries
- Ship loading terminals
- Marketing and distribution terminals
- Pipeline terminals
- Logistic terminals for tanks storing products like crude oils, refined white and black products, chemicals, LPG

# 2.3 Workplace safety

For work on and with the device:

 Wear the required personal protective equipment according to federal or national regulations.

Before connecting or disconnecting the device:

• Switch off the supply voltage.

# 2.4 Operational safety

Risk of injury!

- Operate the device only if it is in proper technical condition, free from errors and faults.
- The operator is responsible for interference-free operation of the device.

#### Modifications to the device

Unauthorized modifications to the device are not permitted and can lead to unforeseeable dangers!

• If modifications are nevertheless required, consult with the manufacturer.

#### Repair

To ensure continued operational safety and reliability:

- Carry out repairs on the device only if they are expressly permitted.
- Observe federal/national regulations pertaining to the repair of an electrical device.
- Use only original spare parts and accessories.

# 2.5 Product safety

This measuring device is designed in accordance with good engineering practice to meet state-of-the-art safety requirements, has been tested, and left the factory in a condition in which it is safe to operate. It meets general safety standards and legal requirements. It also complies with the EC directives listed in the device-specific EC Declaration of Conformity. Endress+Hauser confirms this by affixing the CE mark to the device.

Furthermore, the device meets the legal requirements of the applicable UK regulations (Statutory Instruments). These are listed in the UKCA Declaration of Conformity along with the designated standards.

By selecting the order option for UKCA marking, Endress+Hauser confirms a successful evaluation and testing of the device by affixing the UKCA mark.

Contact address Endress+Hauser UK:

Endress+Hauser Ltd.
 Floats Road
 Manchester M23 9NF
 United Kingdom
 www.uk.endress.com

# 2.6 IT security

Our warranty is valid only if the product is installed and used as described in the Operating Instructions. The product is equipped with security mechanisms to protect it against any inadvertent changes to the settings.

IT security measures, which provide additional protection for the product and associated data transfer, must be implemented by the operators themselves in line with their security standards.

# 3 Identification

#### 3.1 Product identification

The following options are available for identification of the device:

- Nameplate specifications
- Order code with breakdown of the device features on the delivery note
- *W@M Device Viewer*: www.endress.com/deviceviewer Enter the serial number from the nameplate

The following documentation types are available in the Downloads area of the Endress+Hauser website: www.endress.com/downloads

# 3.2 Nameplate

The information that is required by law and is relevant to the device is shown on the nameplate, e.g.:

Manufacturer identification
Device name
Order code
Extended order code
Serial number
Degree of protection
Barcode
CE mark
Admissible ambient temperature
Supply voltage

#### 3.3 Manufacturer address

Endress+Hauser SE+Co. KG Hauptstraße 1 79689 Maulburg, Germany

Place of manufacture: See nameplate.

#### 3.4 Order code and device version

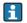

To find out the version of your device, enter the order code indicated on the nameplate in the search screen at the following address:

www.products.endress.com/order-ident

#### 4 Overview

#### 4.1 Tankvision Multi Scan NXA83B

The Multi Scan NXA83B is a small integrated tank gauging and tank inventory management system utilizing the latest embedded Windows technology.

In addition to being a small tank inventory management system it can also be used as a foreign device gateway to higher level DCS and site wide business information systems by providing an open interface to older legacy and proprietary protocols and interfaces.

#### It features:

- Windows 10 IoT operating system
- An optional full graphical LCD display with touchscreen technology
- Up to 8 communication ports configurable as host or field interfaces
- Inventory Calculations
- A wide range of communications protocols
- Fanless and diskless operation
- A maximum of 256 tanks
- OPC Data Access Server
- System health monitoring via watchdog

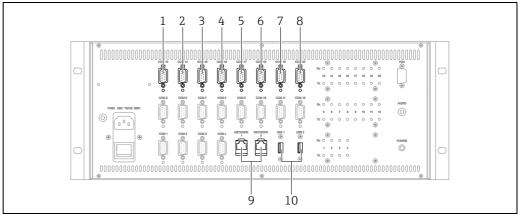

A00473

- 1 SAAB TRL2
- 2 Ethernet (OPC)
- 3 ENRAF BPM
- 4 DCS (MODBUS)
- 5 MODBUS Tank Gauges
- 6 ENRAF CIU 858
- 7 WHESSOE 550
- 8 VAREC MARK/SPACE
- 9 ETHERNET
- .0 USE

# 4.2 Configurator

The Multi Scan NXA83B is configured using the Tankvision Multi Scan Configurator software.

The software is pre-installed on the D drive of the NXA83B and may be accessed using remote control from a networked PC.

The Multi Scan NXA83B actually has two copies of its database:

- The Runtime database stored in the ProgramData folder on the D drive. This is the database that is actually used as the current "live" database and is never directly edited by the user
- The Configurator copy of the database stored in the Configurator folder on the D drive. This is the one that is edited by the user when using the Configurator software.

The procedure to edit the Multi Scan NXA83B database is to use the Configurator software in the Multi Scan NXA83B to edit the configurator database. Then when the changes are complete the new database must be set as the Runtime database using the **Set As Runtime Database** menu option. The database will be automatically copied to the ProgramData folder and the DCC services restarted.

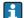

From version 3.1.0 / 4.0.0 onwards there is no need to carry out a commit or reboot the Multi Scan NXA83B. The new database will immediately become active after the DCC services have restarted.

# 5 Quick Start

# 5.1 Configuring using onboard Configurator tools

This section gives a quick overview for connecting to the current version of the Multi Scan NXA83B.

To start the Tankvision Multi Scan Configurator tools:

- Connect a cross-over network cable between the PC and the Multi Scan NXA83B.
- 2. Configure the network settings on the PC to use a fixed IP address of 10.54.113.252.
- In case a different IP address was assigned to the Multi Scan the IP address of the PC must be in the same range.
- 3. Ensure the Multi Scan NXA83B is running.
- 4. Start a Remote Desktop Connection on the PC and connect to the NXA83B.  $\rightarrow \stackrel{\triangleright}{1}$  20
- 5. Close the NXA83B tankgauging screen, to get access to the operating system.  $\rightarrow$  14
- 6. Start the Tankvision Multi Scan Configurator software from the shortcut on the Windows Desktop.
- 7. Select the **Communications**  $\rightarrow$  **Port Configuration** menu item:
  - -Configure all Host ports used to interrogate field devices for tank data.
  - -Configure all Slave ports used to send Live and Calculated tank data to other computer systems, such as a DCS or SCADA.
- 8. Select the **Communication** → **Gauge Configuration** menu item and configure all field devices, such as Level gauges, Generic IO etc.
- 9 If volume data is to be calculated for tanks then carry out the following:
  - -Select the **Configuration**  $\rightarrow$  **Strap Tables** menu item to enter any strapping tables.
  - –Select the **Configuration**  $\rightarrow$  **Tank Characteristics** menu item to configure the volume calculations for the tanks
- 10. If software alarms are to be generated in the Multi Scan NXA83B then use the menu option **Configuration** → **Alarm Configuration** to configure these.
- Use the menu item **Communication**  $\rightarrow$  **Manual Data** to set up the source of data parameters as Live or Manual.
- 12. Carry out any other configuration tasks.
- 13. Select the **File**  $\rightarrow$  **Set As Runtime Database** menu item to save the database and set it to be the runtime database. The **Communications** sub-system will be automatically restarted and become operational.

# 6 Configuration, Connecting, Network Settings

Multi Scan NXA83B configuration consists of the following sets of tasks:

- Configuring the operating system functions such as Networking, Printers etc.
- Configuring the database
- Configuring the Features to be used, such as Alarm Annunciation, TouchScreen display etc.

The first set of tasks can be carried out either directly on the Multi Scan NXA83B using a keyboard/mouse or via a remote networked PC. These tasks will be described in this section. The second set of tasks (configuring the database) can only be carried out via a remote networked PC, using the Tankvision Multi Scan Configurator set of tools already loaded onto the NXA83B. This constitutes the bulk of the configuration work for the Multi Scan NXA83B and is covered in a separate Configuration manual. An introduction to the Configurator tools will be given in this section.

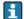

It is no longer necessary to carry out a commit when modifying the tankgauging database. However, when certain system features are modified then they will not be permanent until saved with the Unified Write Filter temporarily disabled. These will be defined later in this document.

# 6.1 Accessing the operating system

The Windows operating system is normally hidden behind the main Multi Scan NXA83B operator screens, and cannot be accessed. However, in order to carry out most configuration tasks, access is required to the operating system. In this case the operator display must be stopped.

To do this first requires keyboard/mouse input, which can be carried out in one of two ways:

- Connect a keyboard and mouse to the USB ports of Multi Scan NXA83B and use the LCD display. This is only recommended for changing system settings such as Network Name / Address. It should not be used to configure the operational database.
- Connect a PC to the Multi Scan NXA83B using the Ethernet port and take control of the Multi Scan NXA83B using the **Remote Desktop Connection** feature of Windows.

For details on the latter method  $\rightarrow \stackrel{\triangle}{=} 20$ .

To stop the operator display screens, open the right (**Screens**) menu, select the down arrow to show the next bank of options and click on the **Exit** option.

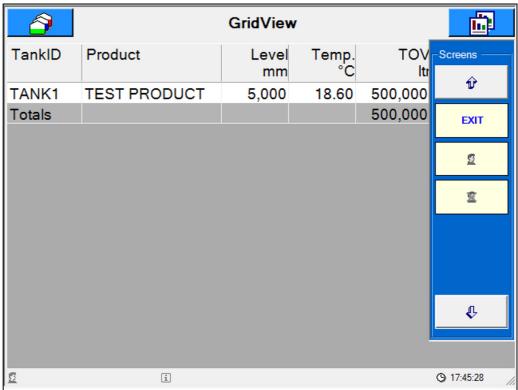

The login screen will be displayed.

Enter the Administrator password to continue. This will be set to **MConfig1221** when the Multi Scan NXA83B is shipped, but may be changed using the Tankvision Multi Scan Configurator tools.

If a valid password is entered the operator screens will close and the Windows Desktop will be shown.

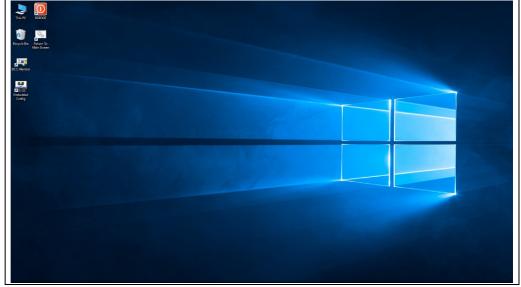

#### NOTICE

Any changes of the windows settings could affect the correct operation of the Multi Scan NXA83B. Therefore:

► Take extreme care when modifying any of the windows settings.

i

Any changes that are carried out in the operating system will not be permanent until committed in the Unified Write Filter.

#### 6.1.1 Exiting from the Remote Control session

If no changes have been made to the configuration and the remote desktop session is no longer required, then the NXA83B can be returned to the standard Operator Touchscreen using the **Return To Main Screen** shortcut.

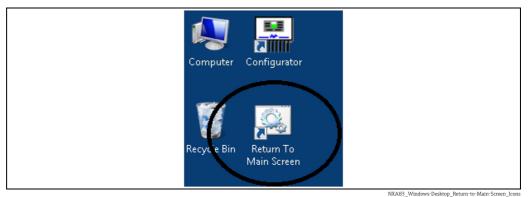

This will automatically set the screen resolution to 640\*480 and start the operator display. Then close the RealVNC remote control software.

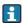

If any changes have been made to the operating system settings then a **Commit** should be carried out instead of this option. If the tankgauging database only has been modified then a commit is not required.

# 6.2 Network Settings

The Tankvision Multi Scan has two Ethernet ports, referred to in the Windows operating system as Local Area Connection and Local Area Connection 2.

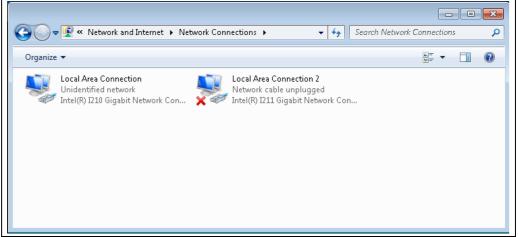

NXA83\_Windows-Desktop\_Network\_conn.png

For the physical locations of the network connections, refer to the Installation manual (BA01290G).

The Multi Scan NXA83B is shipped with the following default network settings:

- Computer Name: MINI
- Local Area Connection: Fixed TCP/IP Address: 10.54.113.250
- Local Area Connection 2: Fixed TCP/IP Address: 10.54.113.251

For most applications these will be perfectly adequate and should be left as standard. However they may be changed at configuration time to fit in with an existing network on site.

To change the settings follow the procedure described in this manual ( $\rightarrow$   $\stackrel{\square}{=}$  17). The TCP/IP addresses can be changed using the Local Area Connection properties in the Control Panel. This includes using DHCP to dynamically assign an address on an established network.

Any changes to the network settings will be permanent and do not require saving via the Unified Write Filter. ( $\rightarrow \stackrel{\triangle}{=} 18$ ).

# 6.3 Renaming the MINI network name

The network name of the Multi Scan NXA83B is set by default to **MINI**, and in most cases it is recommended that it be left as this.

However, if the name needs to be changed then this can be performed using the following procedure:

- Disable the UWF and reboot the system. See later section on this.
- 2. Use the **Control Panel**  $\rightarrow$  **System** screen to change the name, just as for a standard PC running Windows.
- 3. After the name has been changed, **do NOT** reboot the Multi Scan NXA83B when asked.
- 4. Use the **REBOOT** shortcut to re-enable the UWF and make the changes permanent.

#### **NOTICE**

Modifying the "MINI" name will have repercussions in the Tankvision Multi Scan Configurator tool as it uses that name to communicate with the Multi Scan NXA83B. Therefore:

▶ After changing the **MINI** name, edit the project settings according to the figure shown.

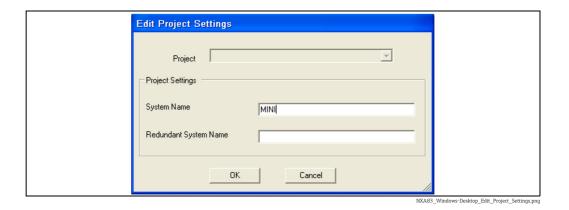

Any changes will not be permanent until the REBOOT is used to re-enable the Unified Write Filter  $\rightarrow \stackrel{\triangle}{=} 18$ .

# 6.4 Printer Settings

In order for the print features in the Multi Scan NXA83B to work, a printer needs to be configured in the Windows operating system as the DEFAULT printer.

If a printer was ordered with the Tankvision Multi Scan then the printer drivers will be configured on the device and no other configuration is required.

A printer can be installed after the Multi Scan NXA83B has been shipped, in the same way as installing on a normal PC running Windows. However, due to the restrictions on the flash disk space, it is recommended that only the basic printer driver should be loaded and not any print utilities. After installing a new printer, remember to delete ALL other printers from the system.

For the above reasons it is recommended that Endress+Hauser should be consulted on the type of printer to be attached to the Multi Scan NXA83B.

The printer should normally be connected to the Multi Scan NXA83B via one of the USB ports. However network printers can also be supported.

The UWF should be disabled before installing any printer software, and the changes made permanent by using REBOOT shortcut to re-enable the UWF.

- Any printer setting changes will not be permanent until a REBOOT is carried out and the Unified Write Filter is re-enabled.
- Only ONE printer is supported, therefore delete ALL other printers installed on the system.

# 6.5 Connecting a modem

The communications layer of the Multi Scan NXA83B, DCC, can handle modem communications on both master and slave interfaces.

At the moment an external modem should be used, connected to one of the serial ports. However it should also be possible to connect via the USB ports.

The modem driver should be installed on the operating system as for a normal PC running Windows.

It is recommended that Endress+Hauser should be consulted before selecting the modem, or Endress+Hauser can supply a suitable modem.

The UWF should be disabled before installing any modem, and the changes made permanent by using REBOOT shortcut to re-enable the UWF.

Any modem setting changes will not be permanent until a REBOOT is carried out and the Unified Write Filter is re-enabled.

# 6.6 Unified Write Filter (UWF)

The Multi Scan NXA83B runs under the Windows 1 IOT operating system, which includes a component called the Unified Write Filter (UWF).

This is used to protect the C drive and prevents files from being corrupted by a sudden loss of power; therefore it is perfectly safe to switch off the Multi Scan NXA83B without shutting down the operating system. It is a replacement for the Enhanced Write Filter used in previous versions of Windows and acts in a similar way, but does have some major differences.

It works by caching all disk and operating system changes in memory rather than writing to the disk. Thus if the Tankvision Multi Scan loses power it will never corrupt the protected disk, however all system changes will be lost.

If the Tankvision Multi Scan operating system needs to be re-configured then the UWF must be temporarily disabled before carrying out the changes. These will then be made permanent by using the REBOOT shortcut to re-enable the UWF.

The procedure to carry out any system changes is:

 $\blacksquare$  From the main windows menu select the **UWF**  $\rightarrow$  **REBOOT Disable Write Filter** item.

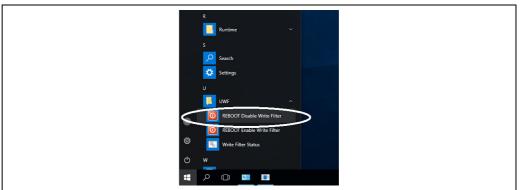

NXA83 Windows-Desktop Reboot Disable Write Filte

2. A DOS shell will be displayed, press any key to continue.

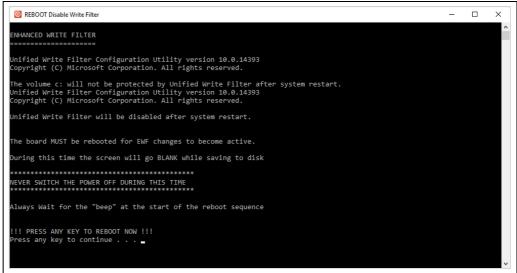

NXA83\_Windows-Desktop\_Reboot\_Disable\_F\_DOS

The system will shutdown and restart with the UWF disabled.

- 3. Carry out any system changes such as renaming the Network name, add a printer etc.
- 4. Use the **REBOOT** shortcut item on the main windows background to re-enable the UWF and make the changes permanent.

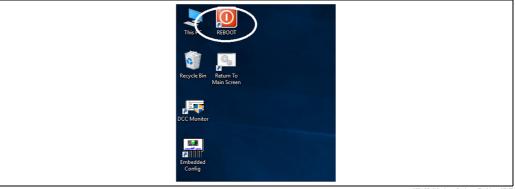

NXA83\_Windows-Desktop\_Enabling\_UWI

5. A DOS shell will be displayed, press any key to continue and reboot with the UWF enabled.

The Tankvision Multi Scan should only be set with the UWF disabled when re-configuring the operating system or any other operations that affect the C drive. It does not need to be disabled when configuring the runtime database. It should never be left for any length of time with the UWF disabled as any loss of power in this state could corrupt the operating system. The operator screen will indicate in the information bar if the UWF is currently disabled:

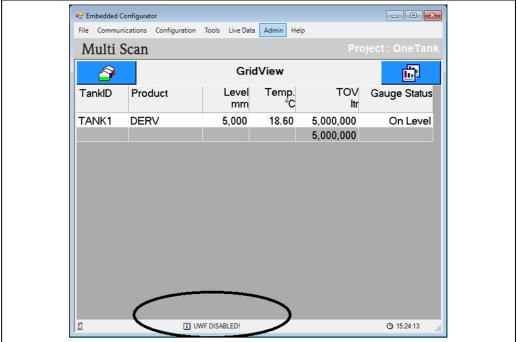

NXA83\_Windows-Desktop\_UWF\_Status\_indication

#### NOTICE

#### Risk of damage to the operating system due to disabled Unified Write Filter.

- ▶ Never leave the Unified Write Filter disabled for any length of time.
- ► Ensure the Unified Write Filter is enabled at the end of any configuration session.

The C drive is part of the EWF protection therefore any data written to that drive (including any changes to the Windows operating system) requires the UWF to be disabled before carrying then out.

The D drive is not part of the UWF protection, therefore any data written to that drive is immediately permanent and does NOT require any actions with the UWF. The Tankvision Multi Scan tankgauging database is stored on the D drive and does not require any UWF actions to make changes permanent.

#### NOTICE

#### Risk of operating system corruption.

- ▶ Never switch off the power when the Unified Write Filter is disabled!
- If the Tankvision Multi Scan is left in the state of the UWF disabled, after one hour it will automatically carry out a REBOOT and enable the UWF.

#### 6.7 Remote Control via a networked PC

In many circumstances it is not feasible to connect a Keyboard and Mouse directly to the Multi Scan NXA83B, but access to the operating system is required. In this case a networked PC can be used to take control of the Multi Scan NXA83B using the Windows feature called **Remote Desktop Connection**.

The Multi Scan NXA83B and remote PC must be networked together, either as part of a larger network, or directly using a cross-over network cable.

To connect using a direct connection:

- 1. Set the networking on the remote PC to a Fixed IP address with a value similar to the Multi Scan NXA83B. For instance if the Multi Scan NXA83B address is 10.54.113.250 (the default address for Network 1), then set the PC address to 10.54.113.251
- 2. Connect a network cable between the Multi Scan NXA83B and the PC. For more details, refer to the Installation manual (BA01290G).
- 3. On a PC running Windows select: **Start** → **All Programs** → **Accessories** → **Communications** → **Remote Desktop Connection**. Or, on a PC running Windows 7 run: **C:\Windows\System32\mstsc.exe**.

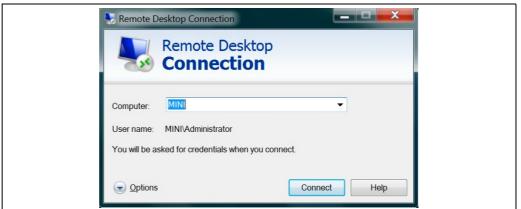

NXA83\_Remote-Desktop-Connect

- 4. Enter the computer name (or IP adress) of the Multi Scan NXA83B then click on **Connect**. Unless it has been changed, the computer name will be **MINI**.
- 5. Enter the account details for administrator access on the Multi Scan NXA83B. Unless this has been changed the account details will be:
- User name: administrator
- Password: MConfig1221
- 6. Then click **OK**.

The display on the Multi Scan NXA83B will now be shown on the remote PC. See previous section on how to stop the operator display to gain access to the operating system  $\rightarrow 14$ .

When the remote session is established the screen on the Multi Scan NXA83B will no longer be active and will display the standard Windows login message. Therefore only use the Remote System Login when it is safe to. I.e. when no operator needs to view data on the Multi Scan NXA83B.

# 6.8 Configuring the Features used on the Multi Scan NXA83B

The Multi Scan NXA83B can be setup to suit a number of applications where certain features may not be required. For instance on large refineries the Alarm Annunciation pop-up screen may not be required, or simple data gatherer systems may not require volume calculations.

The Features that may be configured include the following:

- No Annunciation of Events the event viewer will not be started, however events will still be logged to the standard event log files so they can be viewed historically.
- No Operator Touchscreen display the operator screens will not be started. The option may be of use if the Multi Scan NXA83B has no touch screen installed.

- No Programmable Alarms the programmable alarm configuration screens will not be available in the Configurator.
- No Volume Calculations the screens associated with volume calculations will not be available in the Configurator. These include the Tank Characteristics, Tank Capacity Tables and Product Configuration screens.

To configure the Features, click on the Windows start menu item  $Start \rightarrow All\ Programs \rightarrow Commit \rightarrow Set\ Features\ and\ Commit.$ 

```
SET SYSTEM FEATURES

Are Events to be annunciated on the operator display [Y/N]?n
Are operator displays required [Y/N]?n
Are programmable alarms required [Y/N]?n
Are calculated parameters ( ie volumes ) required [Y/N]?_
```

NXA83\_Configuration\_025

This screen will ask a series of Yes or No questions to enable or disable features. After all have been answered by a **Y** or **N**, it will then carry out a Commit and reboot sequence to make the changes permanent.

NXA83\_Configuration\_026

# 6.9 Configuring the Multi Scan NXA83B database

The Multi Scan Configurator software is used to configure the database for the Multi Scan NXA83B.

The Configurator software may also be installed on a separate PC if required, although it is recommended that the onboard tools are used.

The Multi Scan NXA83B actually has two copies of its database:

- The **Runtime** database stored in the ProgramData folder on the D drive. This is the database that is actually used as the current "live" database and is never directly edited by the user.
- The **Configurator** copy of the database stored in the Configurator folder on the D drive. This is the one that is edited by the user when using the Configurator software.

The procedure to edit the Multi Scan NXA83B database is to use the Configurator software in the Multi Scan NXA83B to edit the configurator database, then when the changes are complete the new database must be set as the Runtime database using the **Set As Runtime Database** menu option. The database will be automatically copied to the ProgramData folder and the DCC services restarted.

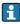

From version 3.1.0/4.0.0 onwards there is no need to carry out a commit or reboot the Multi Scan NXA83B. The new database will immediately become active after the DCC services have restarted.

To run the Configurator software on the NXA83B, a suitable PC should be connected to the Multi Scan NXA83B via a standard Ethernet network. This could be as part of a larger network or using a direct cross-over network cable between the PC and the Multi Scan NXA83B.

Before running the software, the user should log onto the NXA83B using the Windows Remote Desktop Connection and shut down the tankgauging display, so that access to the operating system is available. Refer to previous sections of this manual for details on how to do this.

To start the Configurator tools, double click on the **Embedded Config** icon on the desktop as shown in the following figure.

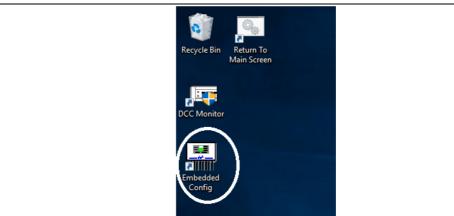

NXA83\_Windows-Desktop\_Embedded\_Ico

The Configurator software allows the Multi Scan NXA83B to be configured for a wide range of functions, including:

- Host and Slave Communication ports
- Tank Inventory Data
- Programmable alarms
- Products
- Manual data
- Strapping data

The standard tank gauging displays for the Multi Scan NXA83B may also be configured to display only the data required.

When configuration is complete the database may be set as the Runtime by clicking on the menu option **Set As Runtime Database**. The database will be automatically copied to the ProgramData folder and the DCC services restarted. There is no need to carry out a commit. For full details on how to configure the database  $\rightarrow \stackrel{\triangle}{=} 35$ .

#### 6.10 OPC access accounts

The Multi Scan NXA83B is configured with a standard Windows user account that may be used by any OPC clients to access the OPC Server. This has the following details:

Username: OPCUserPassword: OPCPassword

If a different account is required, to match an existing account in the client system, then it must be created in the Multi Scan NXA83B using the command line utility with the following lines:

net user OPCUser OPCPassword /add /EXPIRES:NEVER net localgroup Administrators OPCUser /add net user OPCUser /EXPIRES:NEVER

Replace **OPCUser** and **OPCPassword** with the new account user name and password. Make sure a commit is carried out after the account has been added.

# 7 Maintenance - Data Communications Controller

# 7.1 Stopping and Starting DCC

The DCC runs as a set of services which are automatically started when the Multi Scan NXA83B is started. There may, however, be times when it is necessary to stop or restart the services.

To Stop the DCC services, start the DCC Config utility by selecting the windows menu item  $Start \rightarrow All \ Programs \rightarrow DCC \ Services \rightarrow Stop$ 

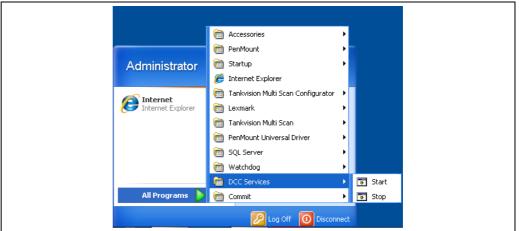

NXA83\_Windows-Desktop\_DCCConfig\_Start-men

A screen will displayed showing the process of stopping all the DCC services.

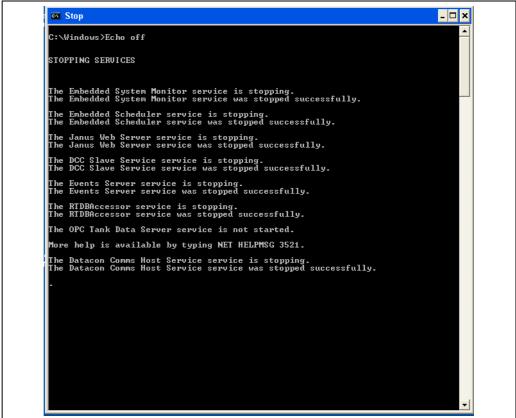

NXA83\_Windows-Desktop\_DCCConfig\_Stop

When all services are stopped it will disappear automatically.

i

There is no need to disable the watchdog before stopping the services, this will be disabled as part of the stop process.

To start the DCC Host again simply click the menu option  $Start \rightarrow All \ Programs \rightarrow DCC \ Services \rightarrow Start.$ 

The same screen will show the process of starting all services and will disappear when all processes have been started.

The watchdog will be re-enabled as part of the start services process.

#### 7.2 Communications Monitor

The Communications Monitor is a set of diagnostic screens that allow the status of the field ports to be viewed and controlled. It also allows the redundancy status to be viewed and controlled when the Multi Scan NXA83B is part of a redundant pair of systems.

To view the DCC Host Communications Monitor, double click the **DCC Monitor** shortcut icon on the Windows Desktop:

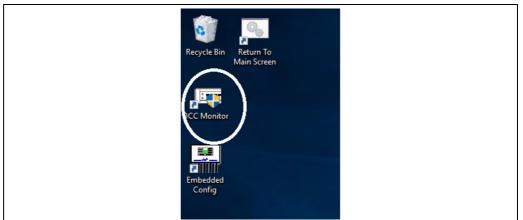

NXA83\_Windows-Desktop\_DCC\_Monitor

This will bring up the following screen:

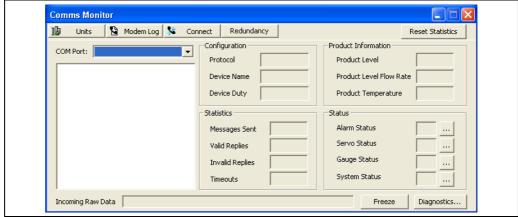

NXA83\_Configuration\_027

The Comms Monitor module allows the user to view the data communication that occurs between the Multi Scan NXA83B and any connected devices such as tank gauges.

To view communications, select the desired Host COM port from the drop down list. e.g. Com 1. A list of gauges being polled on the selected COM port will be displayed in the box below.

One item always available in the COM Port drop down list is SIMULATOR, this is a software feature which simulates gauges within DCC Host and is treated exactly the same as a normal COM port.

A blue arrow scrolls through the device list to indicate the gauge currently being polled. A red arrow will be displayed against a device being polled on fast scan.

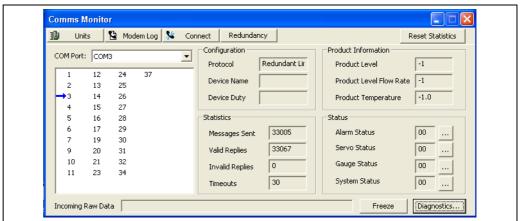

NXA83 Configuration 028

From this page the **Configuration**, **Statistics**, **Product Information**, **Status** and **Incoming Raw Data** may be viewed.

Refer to the DCC Configuration manual BA01292G for more information.

# 7.3 Multi Scan NXA83B Watchdog

The Multi Scan NXA83B has a system watchdog component that monitors the health of the DCCHost communication service. If no communications occur (i.e. gauge data is not updated) for one minute, then the Multi Scan NXA83B will automatically reboot.

The watchdog will always be set to enabled when a Multi Scan NXA83B is dispatched from Endress+Hauser. It should always be enabled during normal operation.

There should be no need to manually disable the watchdog, as this will be done automatically when required, for instance when the DCCServices are stopped or a Firmware update is carried out.

# 7.4 Diagnostic Logging

The Multi Scan NXA83B maintains a set of log files to record such items as alarm/events, system startup, system changes etc. These are logged in the "Historical" directory on the D drive. This directory is also shared on the network and can be accessed remotely for diagnostic purposes.

All files in the Historical directory are text files and can be read using the standard Notepad program. The **File ActionsRecord.log** records actions which can change the functioning of the Tankvision Multi Scan and other items such as boot times, watchdog trips etc.

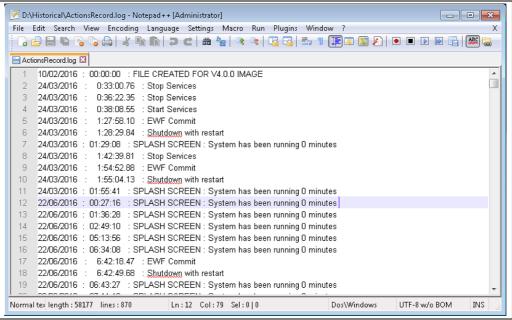

NXA83 Configuration 029

The directory **Events** is used to store the historical event log files, with a separate file being created per day.

```
D:\Historical\Events\EventLog20210201.log - Notepad++ [Administrator]
                                                                                                    - - X
File Edit Search View Encoding Language Settings Macro Run Plugins Window ?
  🕟 📴 🔚 🐿 🕞 😘 🚔 | 🕹 🐚 🛍 | 🗩 🖒 | 🏔 🥌 | 🤏 🤏 | 🖫 🛂 | 🍜 1 👺 🐼 🗡 | 🕩 🕑 🕩 🕩 🕍 🐼
EventLog20210201.log ☑
      08:22:52 Code #157 : Data Comms Host Terminated
      08:23:39 Code #156 : Data Comms Host Started Successfully
      08:29:57 Code #266 : 873 - 1 : Temperature Elements Failed
      15:51:46 Code #157 : Data Comms Host Terminated
      15:51:53 Code #156 : Data Comms Host Started Successfully
      15:58:12 Code #266 : 873 - 1 : Temperature Elements Failed
      16:16:10 Code #156 : : Data Comms Host Started Successfully
      16:22:28 Code #266 : 873 - 1 : Temperature Elements Failed
Normal tex length: 494 lines: 9
                                     Ln:1 Col:1 Sel:0|0
                                                                          Dos\Windows
                                                                                          UTF-8 w/o BOM
```

NXA83\_Configuration\_031

#### 7.5 SNMP Server

An SNMP server is available on the Multi Scan NXA83B, allowing SNMP clients to connect via the ethernet port and view diagnostic data on the system health, redundancy status and communication port status. They can also control some features, such initiating redundant switchovers.

# 8 NXA83B Configuration

# 8.1 System Configuration

The Multi Scan NXA83B is configured using the Tankvision Multi Scan Configurator software which is installed onboard the NXA83B as standard. A PC is then required to connect to the NXA83B using Remote Desktop Connection, to run the Configurator software.

The Configurator PC should be connected to the Multi Scan NXA83B via a standard Ethernet network. This could be as part of a larger network or using a direct cross-over network cable between the PC and the Multi Scan NXA83B.

The user can store different versions of the database, which may be reloaded for later use.

The Configurator software allows the Multi Scan NXA83B to be configured for a wide range of functions, including:

- Host and Slave Communication ports
- Field devices
- Tank Inventory Data
- Programmable alarms
- Products
- Manual data
- Strapping data
- Display screens

The standard tank gauging display for the Multi Scan NXA83B may also be configured to display only the data required.

# 8.2 Configurator

The Multi Scan NXA83B is configured using the Tankvision Multi Scan Configurator software. This is started by double clicking on the **Tankvision Multi Scan Configurator** icon.

The Configurator will automatically start the SQL Server database.

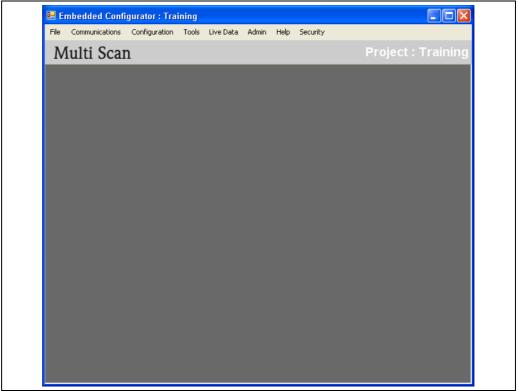

NXA83\_Configurator

All configuration actions are accessed from this software.

#### 8.2.1 Projects

The Configurator may be used to configure many Multi Scan NXA83B devices, by saving each NXA83B to a new project within the configurator.

Only one project may be opened at a time, and each project has the database for one Multi Scan NXA83B.

The current open project is shown in the top right of the Configurator screen.

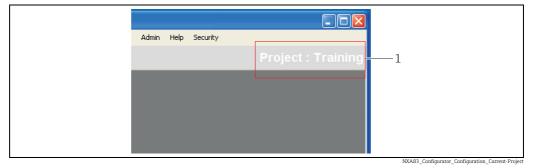

1 Configurator Screen: Current open project

When started, the Configurator will open the last previously opened project. If the project loaded in the Configurator is not the current runtime project then a pop-up message will be displayed to indicate this.

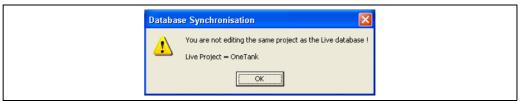

The top line of the Configurator will also show the name of the actual project used as the runtime.

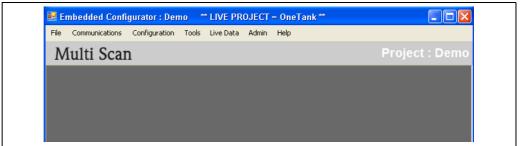

All actions carried out in the Configurator will be saved in the current project database unless the Save As option is selected in the File menu.

To change the current project, click on the **File**  $\rightarrow$  **Projects** menu.

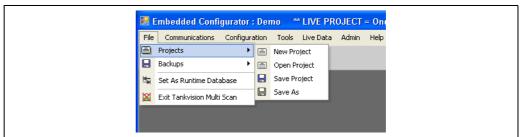

When carrying out project actions, if the current project has been edited, a message will be displayed with a prompt to save the existing data.

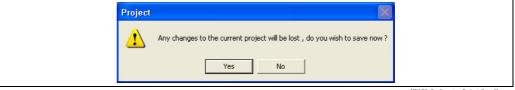

Click **Yes** to save the existing project, after which the new project actions will take place.

#### 8.2.2 **New Project**

To create a new blank project select **New Project** from the **File**  $\rightarrow$  **Projects** menu. The SQL Server database will be automatically restarted before the new project selection screen is

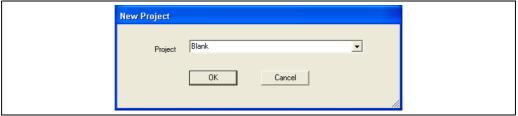

NXA83\_Configurator\_Create-New-Projec

Enter the new project name then click **OK** to create the new project and set it as the currently open project in the Configurator.

After the database has been configured it should be set as the current runtime by clicking on the menu option File→ Set As Runtime Database.

Before creating a new project always save any changes to the current open project, as they will be discarded when the new project is created.

#### 8.2.3 **Open Project**

To open an existing project select **Open Project** from the **File**  $\rightarrow$  **Projects** menu. Select from the list of projects, and then click on **OK**.

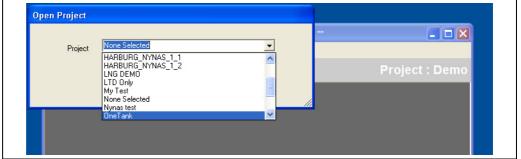

The project details and database will be loaded into the Configurator as the current open project.

To set the project as the current runtime, click on the menu option **File**→ **Set As Runtime** Database.

Before opening a project always save any changes to the current open project, as they will be discarded when the selected project is opened.

#### 8.2.4 Saving Projects

To save the current open project, select **Save Project** from the **File**  $\rightarrow$  **Projects** menu. To save the project and all its data to a new project, select **Save As** from the **File**  $\rightarrow$  **Projects** menu:

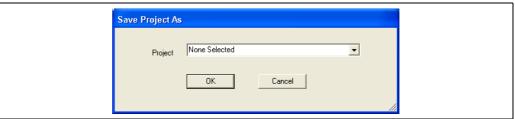

NXA83\_Configurator\_Save-Project

Enter the new name for the project then click **OK**.

The current open project will be changed to the new project.

An existing project may be specified, in which case that project will be overwritten. Saved projects files will be written to a directory with the name of the project. This directory will be located at:

D:\Program Files\Tankvision Multiscan Configurator\Projects

The database will be automatically saved when the **Set As Runtime Database** menu option is used, therefore there should generally be little need to use the **Save** menu option.

# 8.2.5 Backing up and restoring projects

To make a backup of a project to a USB memory stick, carry out the following:

- 3. Save the project via the **Tankvision Multi Scan Configurator**.
- 2. Plug a memory stick into a free USB port.
- 3. Copy the saved directory ( $\rightarrow \stackrel{\triangle}{=} 33$ ) to the USB memory stick.
- Remove the USB memory stick.

To restore a backup project or load a project from another Multi Scan NXA83B, carry out the following:

- 1. Plug the memory stick containing the backup project into a free USB port.
- 2. Copy the backup project directory from the USB memory stick to the location: D:\Program Files\Tankvision Multiscan Configurator\Projects
- 3. Start the **Tankvision Multi Scan Configurator** and open the project ( $\rightarrow \stackrel{\triangle}{=} 32$ ).
- Use the **File**  $\rightarrow$  **Set As Runtime Database** menu option.

### 8.2.6 Setting the project as Runtime

After making any changes to the configurator project it needs to be set as the current runtime database, to do this click on the  $File \rightarrow Set$  As Runtime Database menu option. The database will first be saved and then copied to the runtime database location, after which the DCC services will be automatically restarted. A command line window will be displayed showing the state of the re-start.

```
C:\Windows\system32\cmd.exe
                                                                                                     _ 🗆 ×
D:\Program Files\Tankvision Multiscan Configurator>Echo off
21/12/2015 : 13:20:47.06 : Restarting Services
STOPPING SERVICES.....
The Embedded Scheduler service was stopped successfully.
 The Janus Web Server service is stopping.
The Janus Web Server service was stopped successfully.
The DCC Slave Service service is not started.
 ore help is available by typing NET HELPMSG 3521.
    Events Server service is stopping.
Events Server service was stopped successfully.
The RTDBAccessor service is stopping.
The RTDBAccessor service was stopped successfully.
The OPC Tank Data Server service is not started.
 fore help is available by typing NET HELPMSG 3521.
The Datacon Comms Host Service service is stopping.
The Datacon Comms Host Service service was stopped successfully.
The Hermes Service service was stopped successfully.
STARTING SERUICES......
The Hernes Service service is starting.
The Hernes Service service was started successfully.
The Datacon Comms Host Service service is starting.
The Datacon Comms Host Service service was started successfully.
The RTDBAccessor service is starting._
```

NXA83\_Configurator\_Set-as-Runtime-Databas

When this window disappears the action is complete and the project is set as the current runtime. The communication sub-system is now using the new project.

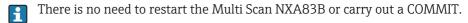

# 9 Database Configuration

# 9.1 Port Configuration

The Multi Scan NXA83B has a component installed called the Data Communications Controller (DCC) which consists of a number of services responsible for transmitting tank data to and from the device.

The three main services are:

- DCC Host responsible for retrieving data from gauges and storing it in the database
- DCC Slave responsible for sending tank data to other computer systems
- **OPC Server** responsible for providing tank data to OPC clients

The Host and Slave services control communications over a number serial ports on the Multi Scan NXA83B and these must be configured with a software protocol before they can be used

The OPC Server service communicates via the network and requires no configuration. This section of the manual provides an overview of how to configure the NXA83B communications sub-system. For a more detailed description refer to the separate DCC Configuration manual (BA01292G).

#### 9.1.1 Data Communications Controller

The ports used in the DCC component of the Multi Scan NXA83B are configured by selecting the **Port Configuration** option from the **Communications** menu of the Tankvision Multi Scan Configurator.

This consists of a number of tabbed pages to configure the Host and Slave ports.

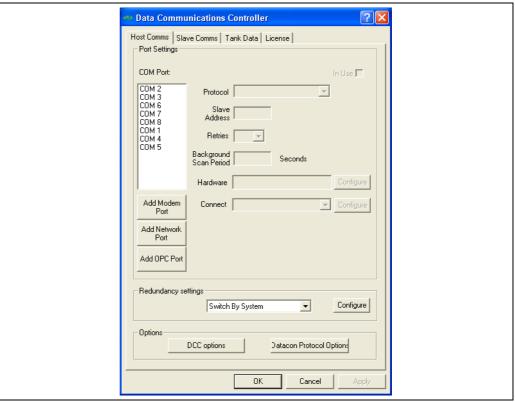

NXA83\_Data-Communications-Control

The **License** tab allows the licensing details to be viewed for the current open project. These are automatically retrieved from the Multi Scan NXA83B when the database is imported.

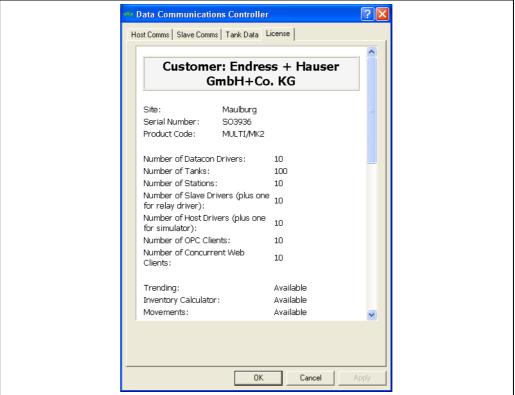

NXA83\_Data-Communications-Controller\_Licens

## 9.1.2 Configuring a Host or Slave port

Host ports are responsible for collecting data from Datacons and gauges, and command requests from any PC Tankgauging clients.

Slave ports are responsible for sending data to other computer systems, such as the main Distributed Control System (DCS) for the refinery, using protocol such as Modbus.

To configure a port click on the **Host Comms** or **Slave Comms** tab in the **Data Communications Controller** tool.

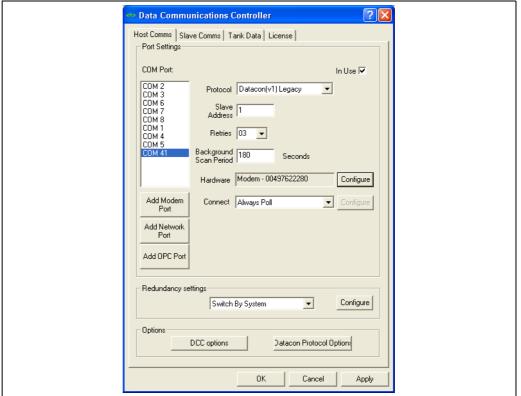

NXA83\_Data-Communications-Controller\_Host-Comm

For more information on configuring the communication ports, refer to the separate DCC Configuration manual (BA01292G).

# 9.2 Configuring protocols

Most of the Slave protocols (Modbus, Enraf etc.) and some Host protocols (Modbus TG) require extra configuration that is specific to the protocol.

To configure any protocol specific data, select either the **Advanced Gauge Configuration** or the **Slave Interface Configuration** item from the **Communications** menu

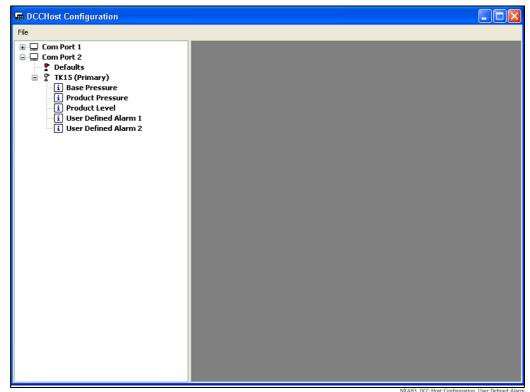

Advanced Gauge Configuration Screen

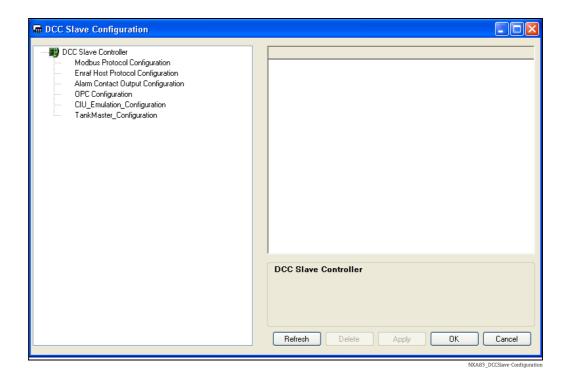

Refer to the separate DCC configuration manual for details on configuring the protocol data.

## 9.3 Gauge Configuration

The Multi Scan NXA83B must be configured for all gauges which will be used in the database.

This consists of defining data for each gauge, such as name, type, COM port etc., and is carried out using the **Gauge Configuration** tool.

To launch the Gauge Configuration tool, select **Gauge Configuration** from the **Communications** menu. The Gauge Configuration will hold any gauges/field devices that are already configured, for review or editing of their settings. Alternatively, the form will be empty if no gauges/field devices have been configured yet.

Each manufacturers gauge has different basic requirements for configuration. A knowledge of the different makes and models of gauges is useful at this stage although not essential, provided that the characteristics of the actual gauges present in the system are known. The following instructions do not provide an exhaustive guide as to the valid options and selections for each type of gauge; rather instruction is given as to the way in which the information is entered into the system.

A set of Application notes are available which give more detailed information on how to configure the different gauge types. In addition to this manufacturer's literature should be consulted for further information.

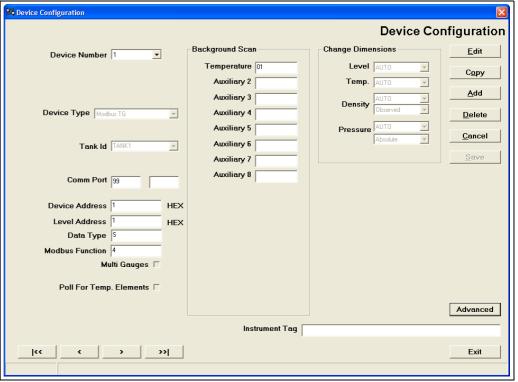

XA83\_Configuration\_00

The form displays the configuration of one device (such as a gauge) at a time. The buttons on the lower left of the form navigate through the list of gauges. The < and > buttons move one gauge back or forward respectively. The | << button moves to the first gauge and the >>| button moves to the last. The **Device Number** drop-down list provides an alternative means of navigating directly to a particular gauge. The Device Numbers are allocated automatically by the system as new gauges are added, generally in order of creation, and cannot be edited by the user.

To add a new device to the list, click on the **Add** button. A new blank entry will be displayed and the editing features will be enabled. Alternatively, a new gauge may be added to the list by copying an existing one. In this case, click on the **Copy** button and then select the gauge from which the copy should be made. This will produce a new entry and the editing features will be enabled, but the displayed settings will replicate those of the gauge from which the

copy was made. The effect of adding a gauge to the configuration will usually be to add a corresponding tank to the Multi Scan NXA83B display, unless the gauge is part of a multigauge setup.

To delete an existing device, click on the **Delete** button. Doing so will remove the corresponding tank from the Multi Scan NXA83B display unless the device is part of a multigauge setup.

To edit the configuration of an existing device, navigate through the list to the desired device and then click on the **Edit** button.

The buttons at the right side of the form will be enabled (black text) or disabled (greyed out) depending upon the context of what stage in the configuration the user is at. For example, the **Save** button will be enabled whenever any setting for the currently displayed device is changed, prompting the user to apply any changes before moving on to another device. A message box will be displayed as a further reminder to apply changes.

Closing the tool by means of the **Exit** or × button or selecting a different device without saving first will discard any changes made. To discard any erroneous changes made whilst editing the configuration of a device, click on the **Cancel** button.

When configuring a new device, it is recommended to progress through the selections and options in column order, starting by working down the left column. Certain selections, e.g. **Device Type**, will affect the appearance and data entry requirements of other settings and options further down the column and may "clear" any current settings in preparation for the user's new entries.

Once all settings for the gauge have been configured, apply the settings by clicking on the **Save** button

Once all configurations have been completed, click on **Exit** to leave the Gauge Configuration tool.

### 9.3.1 Normal / Advanced view mode

The fields displayed will be determined by the **Device Type** selected and also by the view mode selected, **Normal** or **Advanced** 

The default view mode is **Normal** and it is recommended that this is the mode that should be used, as it simplifies the screen and displays only the data normally required for the device being configured.

If it is required to view the full set of fields, then to switch from the Normal view mode click on the **Advanced** button in the bottom right hand corner.

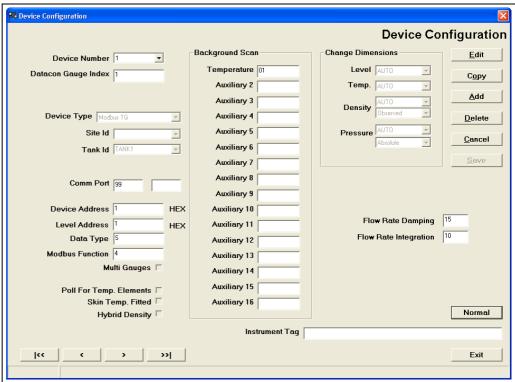

NXA83\_Configuration\_002

The full set of fields are displayed. Click on the **Normal** button to revert back.

### 9.3.2 Common fields

The following fields will be displayed for most device types.

The **Device Type** drop-down list provides a selection of gauges and field devices of various models from various manufacturers. Select the one that matches or most closely resembles the actual gauge or device which will be connected. Note that the selection affects the way in which the communications of the Multi Scan NXA83B behaves.

The **Tank Id** entry links the gauge to a tank in the Multi Scan NXA83B system. Typically, each gauge will be associated with a unique tank, though in the case of multi-gauge setups there will be a number of gauges all fitted to the same tank and thus share a common Tank ID

**Comm Port** is the number of the port on the Multi Scan NXA83B to which the the gauge itself is connected. There are two fields for the Comm Port. The left hand field is the main COM port used for communications, and should always have a value entered. In Advanced mode a right hand field will also be displayed but is only required for redundant systems, and specifies the **Backup Comm Port**.

If the gauge is one of a number of gauges all fitted to the same tank, select **Multi-Gauges**. An additional frame will be displayed wherein the **Gauge Duty** should be selected. There should be only one Primary Gauge on each tank, the others should be Secondary Gauges or used for other specific duties as listed in the drop down menu ( $\rightarrow \stackrel{\text{le}}{\Rightarrow}$  43).

Certain gauges which are provided with multi-element averaging or multi-spot temperature measurement may allow the individual element temperatures to be read via the communications. If this feature is available and desired, select **Poll For Temp. Elements**.

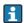

The average product temperature will normally be polled for regardless of this setting, therefore only tick this box if the individual elements are required to be available in the Multi Scan NXA83B.

Certain gauges which are provided with skin temperature measurement may allow the individual temperatures to be read via the communications, up to a maximum of 250 elements. This feature is normally only available on LNG tanks and is used in combination with an auxiliary gauge. If it is available and desired, select **Skin Temp. Fitted**.

## 9.3.3 Gauge specific fields

The fields displayed in the area outlined below will vary depending on the device type selected.

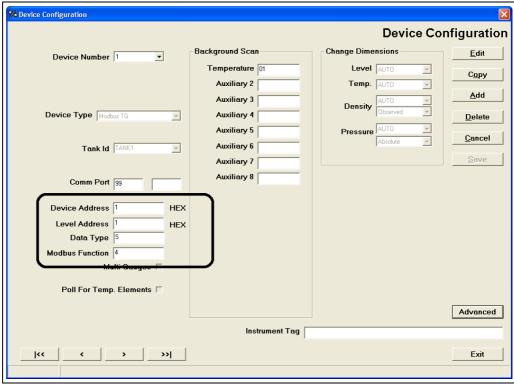

Gauge specific fields

NXA83\_Device-Configuration\_Gauge-Specific-Fields

The fields in this area generally refer to device/gauge addresses, Modbus registers, communication tasks etc., and are very specific to the Device being configured and the protocol being used to communicate.

Refer to the separate Application notes for full descriptions of what fields are available for a device type and how to configure them.

## 9.3.4 Background Scan fields

Product Level is the primary data item and is the default item polled from the gauge by the system. Background scan settings are used to read **Auxiliary** data parameters other than Product Level from the gauge at lesser frequency than the Level polls.

The fields displayed in the Background Scan section are dependant on the Device Type selected and generally are used to enable polling for parameters such as Temperatures, Pressures, Density, Water Level etc.

Refer to the separate Application notes for full descriptions of what fields are available for a device type and how to configure them.

### 9.3.5 Advanced fields

The following fields are normally only displayed if the Advanced view is selected.

#### TankMaster Index /Datacon Gauge Index

This field is not normally required for a Multi Scan NXA83B and should normally be left as zero. However there are a number of circumstances where it may be required, as outlined below.

If a TankMaster slave interface has been configured the **TankMaster Index** will be the index used to reply to requests from a Tankmaster system. Each Device should have a separate unique index, from 0 to 255.

If a Datacon master interface has been configured, and the Comm Port for this device has been assigned to that interface then the **Datacon Gauge Index** is the address, or "position" within the internal configuration database, of the Datacon where this gauge will reside. The positions are addressed from 0 to 255. Each gauge must have a unique Tank Address, which for convenience should normally be set the same as the Gauge Number.

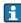

This field is NOT required if only Datacon slave interfaces have been configured on the Multi Scan NXA83B.

#### Flow Rate Damping and Flow Rate Integration

To alter the response of the level flow rate measurement by the system, and consequently the volume and mass/weight flow rates, two parameters are available for user configuration. The **Flow Rate Damping** factor is a percentage measure of how much of the current instantaneous flow rate reading is incorporated into the filtered value. Increasing the figure increases the responsiveness of the resulting flow rates but reduces the effective damping. The **Flow Rate Integration** factor is a time in seconds, up to 240 seconds maximum (four minutes), used to increase the effect of damping where the level readings/flow rate calculations are performed at shorter intervals depending upon the number of gauges present on the particular communications port.

## 9.3.6 Change Dimensions

The Multi Scan NXA83B will assume that any values read from the gauges/field devices are in Metric units unless the system is able to determine the measurement units of the gauge/field device automatically via the communications. If this is the case, the Change Dimensions entries should be left in their default setting of **AUTO**. With certain gauges, the system must be configured specifically to match the measurement units of the data from the gauge by selecting the appropriate units of measure from the drop-down lists.

## 9.3.7 Multi Gauges

Tanks may be fitted with more than one gauge, for enhanced reliability. For example most LNG tanks will typically have two level gauges, one alarm gauge and one densitometer device fitted. To configure multiple gauges for a tank, perform the following in the **Gauge Configuration** screen:

- 1. Enter the same **Tank Id** for each gauge.
- 2. Tick the **Multi Gauges** box, this will display the **Gauge Duty** panel.
- 3. Select the appropriate duty from the **Gauge Duty** panel.

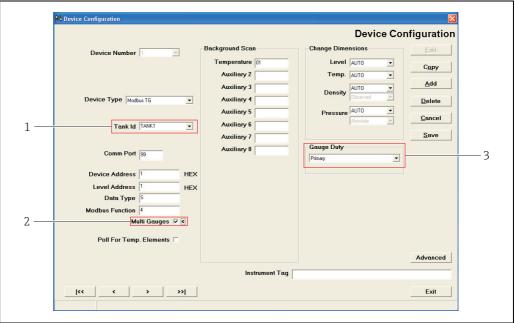

NXA83 Device-Configuration Multi-Gauges-Ste

- Drop Down Menu: Tank ID
- 2 Tickbox: Multi Gauges
- B Drop Down Menu: Gauge Duty

Most configuration data entered for the multi-gauge tanks will be saved for all the gauges on that tank. This applies to data entered in the **Tank Characteristics** and the **Alarm Configuration** screens. Consequently, when a programmable alarm is triggered on a multi-gauge tank, an alarm event will be generated for each gauge on the tank.

Data entered in the **Manual Data** screen only applies to an individual gauge.

The **Gauge Duty** defines how the gauge will be treated in the various operator displays. Most of the default screens supplied with the NXA83B are configured to display the primary gauge data. However they may be configured to show data from any other duty.

The available gauge duties are listed below.

#### **Primary**

One gauge must be configured as the primary duty gauge. This is the normal gauge used to display tank data in the operator screens.

If a Densitometer duty gauge is also present on a tank then the Product Density and Observed Temperature will be automatically be copied from the Densitometer to the primary.

Only one Primary gauge may be configured per tank.

#### Secondary

If a second level gauge is required on a tank, e.g. for redundancy purposes, set the duty of this gauge to Secondary. The secondary gauge may be added to the displays as required and may be accessed via Modbus and OPC interfaces. If the Difference Alarm is enabled for a tank, it monitors the Primary and Secondary gauge levels and generates an alarm if they differ by more than the preset tolerance.

Only one Secondary gauge should be configured per tank.

#### Backup

Any furher level gauges on a tank should be configured as Backup duty. These may be added to the displays as required and may be accessed via Modbus and OPC interfaces. The alarm gauge in an LNG tank should be configured as Backup duty.

#### Densitometer

This duty is only required for LNG tanks. Densitometer is used for devices such as the Scientific Instruments 6280/6290, although any gauge capable of carrying out profiles may be configured as a densitometer. The main purpose of Densitometer gauges is to carry out profiles and calculate the product density, which is then automatically transferred to the primary gauge for volume calculations.

#### Auxiliary

An auxiliary gauge is different from all other gauge duties. It is not treated as a separate gauge, instead it is used to retrieve background scan parameters (pressures, temperatures, water bottom etc.) from a separate device and store them in the Primary gauge.

An auxiliary gauge will not poll for level, generate alarms or be displayed in the operator screens. It is typically used on a Modbus TG interface to access parameters from devices such as pressure transducers. All data retrieved from an auxiliary gauge will be transferred to the Primary gauge and used in the volume calculations.

Parameters that may be polled on an auxiliary gauge include:

- Product Temperature
- Vapour Temperature
- Density
- All Pressures
- Multi-Element temperatures (not transferred to Primary)
- Skin Temperatures (not transferred to Primary)
- Water bottom

## 9.4 Tank Characteristics

Tank Characteristics allows entry of or editing of the main tank operating parameters.

A number of the data items are important to the tank inventory calculations and it is therefore essential that they are configured correctly.

The tank characteristics module is a multi-tabbed data entry form where data has been organized into logical groups.

Tank characteristics are divided into several sections:

- Tank Details
- Tank Capacity Tables
- Roof Details
- Shell Correction
- Miscellaneous
- VCF Settings
- Calculation Control Settings
- Input Control Settings

Some values are dependent on other settings. Indeed some fields are not visible or enabled until they are called for by the setting of another parameter.

The use of this feature can be controlled by the security system.

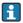

Some settings are specific to certain calculation methods.

### Tank Details screen

JIS Calculation Method requires a JIS Volume Correction Method AND a floating roof tank. Correction Volume and Calibration density require a JIS volume correction method.

#### VCF settings screen

Enraf polynomial constants A and B require EnrafChem2 Poly or EnrafChem1 Poly volume correction method. C, D and E are only in EnrafChem1 Poly.

The label "Chemical Concentration" changes to "Alcohol strength by volume" or "Alcohol strength by mass" depending on the type of chemical calculation selected.

- HMD, Nitric = Chemical Concentration
- OIML\_R22\_STRXVOL, JIS\_K2250\_STRXVOL = Alcohol strength by volume
- OIML\_R22\_STRXMASS = Alcohol strength by mass

## 9.4.1 Launching Tank Characteristics

Select the **Tank Characteristics** option from the **Configuration** menu.

The following display is typical of what will be loaded.

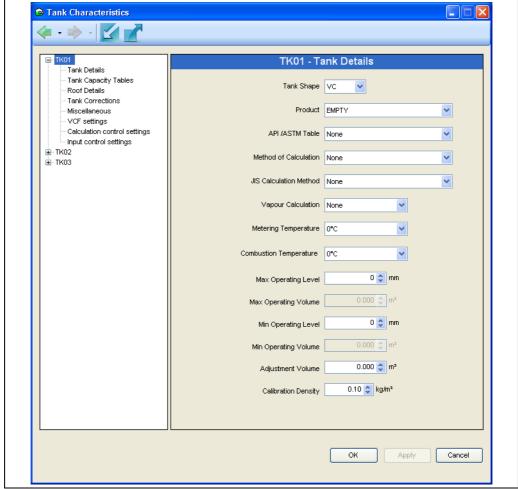

NXA83\_Tank-Characteristics

The list box will contain the list of all tanks.

Expand the tanks tree view in the list and click on the required item.

OK, Apply, and Cancel buttons are provided.

Use the **Forward** and **Back** • buttons to move through the history of edited pages.

## 9.4.2 Modifying Data Within Tank Characteristics

Select the tank to be modified from the list. The current details for the tank will be displayed.

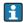

If this is the first time Tank Characteristics has been loaded after installing the system, it will be displaying default values. It is essential that **default values** are replaced with the correct operating values.

Select the field to be edited and enter/select the new data.

Each field is validated both during data entry and just before the data is saved to the database.

You can use the **TAB** key to move to the next data entry field.

Press the **Apply** button to save the changes to the database.

If you want to abandon the changes press the **Cancel** button.

If you attempt to select another tank after making some changes but before they are saved to the database, the system will warn you that changes have been made and request confirmation of whether they need to be saved or cancelled. Follow the same procedure to edit further tanks.

To exit the module, either close the Window or press the **Cancel** button.

## 9.4.3 Data Item Definitions

The following sections provide definitions of each of the data fields within each section of the **Tank Characteristics** module.

#### **Tank Details**

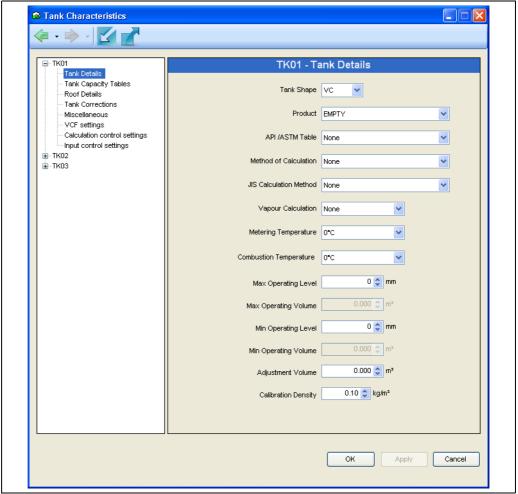

NXA83\_Tank-Characteristics\_Tank-Details

**Tank Shape** – the physical shape of the tank. Four principle tank shapes are supported:

- VC: Vertical Cylinder
- VCFR: Vertrical Cylinder with Floating Roof
- SP: Sphere
- HZ: Horizontal Cylinder

There are other similar tank shapes. However, most should fall into one of the above types. Vertical Cylinders that have internal floating blankets/decks should be configured as VCFR.

**Product** – Select the required product for the tank from the drop down list.

**Volume Correction Method** – the table is related to the product that will be stored in the tank. It defines the method and operating ranges for certain characteristics of the product.

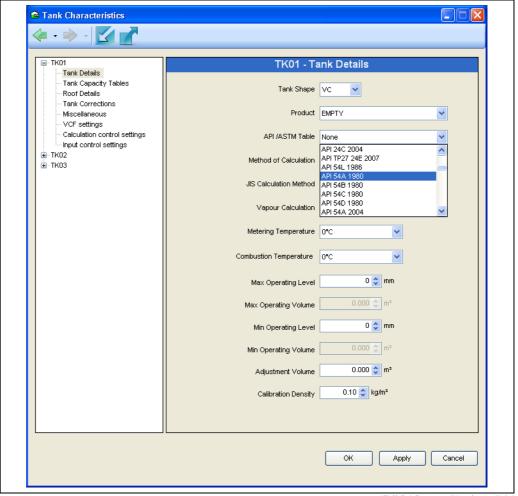

NXA83\_Tank-Characteristics\_Volume-Correction-Method

It is essential that the volume correction method is selected correctly as this affects the inventory calculation algorithms.

**Vapour Calculation** – Specifies the vapour correction calculations that will be performed as part of the inventory calculations. **None** means that no vapour correction will be performed.

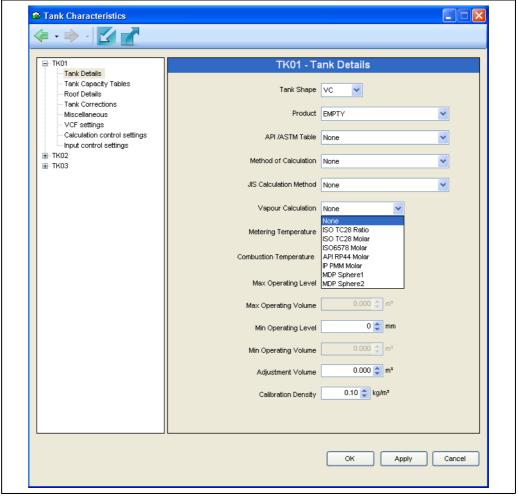

 $NXA83\_Tank\text{-}Characteristics\_Vapour\text{-}Calculation$ 

**Min Operating Level** – the defined minimum operating level of the tank. The accuracy of this value is important as it is also used to determine the minimum operating volume and consequently the amount of Usable Volume in the Tank.

**Max Operating Level** – the defined maximum operating level of the tank. The accuracy of this value is important as it is also used to determine the maximum operating volume and consequently the amount of Ullage Volume (Available Room) in the Tank.

**Min & Max Operating Volume** – Are read-only fields provided for your reference.

**Reference Height** is no longer on this screen. It is set (along with **Shell Capacity**) in the **Tank Capacity Table** screen.

**JIS Calculation Method** – Specifies the handling of floating roof corrections within JIS calculations.

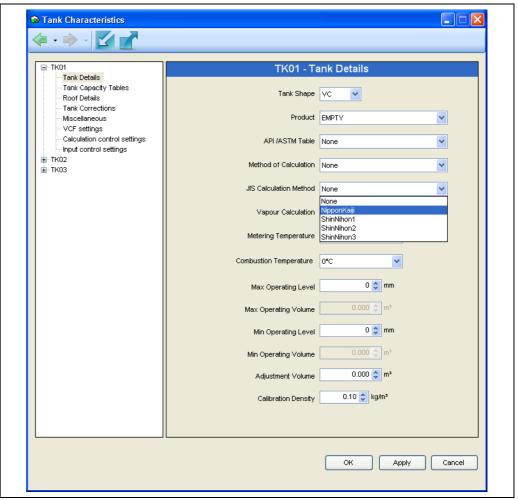

NXA83\_Tank-Characteristics\_JIS-Calculation-Method

**Method of Calculation** – By selecting a suitable calculation method, the user can cause the Calculation Control settings and Input Control Settings to be preset to values which are the accepted (or defined) default for the relevant standards body or type. These settings are then locked. If the user wishes to change these locked values, the Method of Calculation must be reset to 'None'. The table below shows which settings are affected.

Certain calculation types rely on this setting.

For example, Hydrostatic Deformation will only be included if the Method of Calculation has been set to **GBT** or **GBT(Direct\_Weight)**.

\* In the case of **JIS\_MDP** calculations setting the control flag "VCF is restricted" forces the rounding of input data to use +/-0.002 kg/l and +/-0.25 °C.

| Industry standard | Flag                                                                                                    |
|-------------------|----------------------------------------------------------------------------------------------------|
| IP                | Roof weight specified in Air Enable tank shell correction Use IP calculation of TOV/GOV Include suspended sediment & water Do Not Combine sediment and water VCF is normal |

| Industry standard    | Flag                                                                                                    |  |
|----------------------|----------------------------------------------------------------------------------------------------|--|
| API                  | Roof weight specified in Air Enable tank shell correction WCF uses Table 56 calculation Use API calculation of TOV/GOV Include suspended sediment and water Combine sediment and water Net values calculated from gross VCF is normal                                                                                                 |  |
| GB/T                 | Roof weight specified in Air Enable tank shell correction WCF uses fixed 0.0011 kg/l Use API calculation of TOV/GOV Include suspended sediment and water Combine sediment and water Net values calculated from gross VCF is normal                                                                                                    |  |
| GB/T (Direct Weight) | Roof weight specified in Air Enable tank shell correction WCF uses fixed 0.0011 kg/l Use API calculation of TOV/GOV Include suspended sediment and water Combine sediment and water Net values calculated from gross WCF uses short Table 56 VCF is normal                                                                            |  |
| GOST                 | Roof weight specified in in Vacuum (mass) Use IP calculation of TOV/GOV Net values calculated from gross WCF uses short Table 56                                                                                                    |  |
| JIS                  | Gauge reads reference density Roof weight specified in in Vacuum (mass) WCF uses Table 56 calculation Use API calculation of TOV/GOV Disregard suspended sediment and water Do Not Combine sediment and water Water density 1.000 kg/l for fresh water Net values calculated from gross Tank shell is not insulated VCF is normal     |  |
| JIS-MDP              | Gauge reads reference density Roof weight specified in in Vacuum (mass) WCF uses Table 56 calculation Use API calculation of TOV/GOV Disregard suspended sediment and water Do Not Combine sediment and water Water density 1.000 kg/l for fresh water Net values calculated from gross Tank shell is not insulated VCF is restricted |  |

## **Tank Capacity Tables**

In this section the chosen Tank Capacity Table is bound to the selected tank.

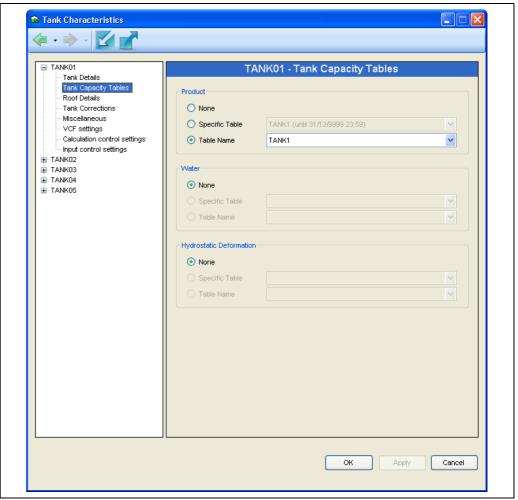

NXA83\_Configuration\_005

In this case tank TANK01 is bound to tank capacity table TANK1 which has been previously defined in the **Tank Capacity Table** option and has been saved to the Tank Capacity Table database.

It is not necessary to use the same name for the Tank and the Table but this nomenclature has been used for the default tables for historical reasons.

## **Density Tables**

Density Tables are not supported in the Multi Scan NXA83B.

#### **Roof Details**

The **Roof Details** section contains data that is relevant to floating roof tanks, i.e. those that have been defined with a tank shape of VCFR.

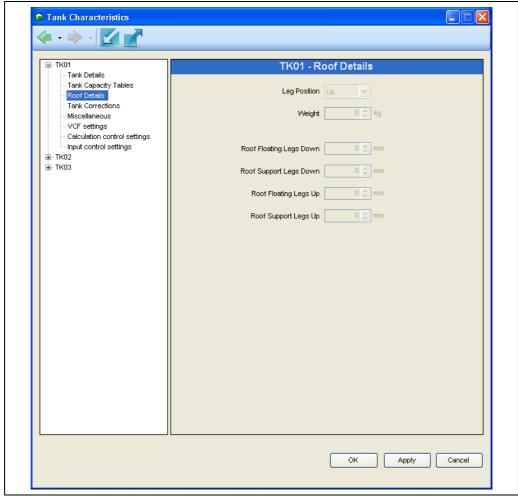

NXA83\_Tank-Characteristics\_Roof-Details

### Leg Position

Some floating roofs have legs which may be set at two positions, thus altering the level at which the roof floats or is supported on the legs. Since the legs are usually attached to the floating roof, the **Up** position of the legs allows the roof to descend to a lower level in the tank, and is the setting used in normal operation, whereas the **Down** position causes the roof to become supported on its legs at a higher level and is the setting used for maintenance purposes.

Where a tank has a floating roof with fixed or one - position legs, it is advisable to set the "Legs Up" and "Legs Down" levels to be the same so that the Legs "Up/Down" selection becomes irrelevant.

**Fully Floating Level, Legs Up** – The point at which the roof just ceases to be resting on its legs when the legs are in the "up" or operational position, such that the whole weight of the roof is being supported by its buoyancy in the product. Above this level, compensation is made for the displacement of the product by the full weight of the roof.

**Fully Floating Level, Legs Down** – The point at which the roof just ceases to be resting on its legs when the legs are in the "down" or maintenance position, such that the whole weight of the roof is being supported by its buoyancy in the product. Above this level, compensation is made for the displacement of the product by the full weight of the roof.

**Fully Supported Level, Legs Up** – The point at which the roof legs are supporting the full weight of the roof when the legs are in the "up" or operational position. Below this level, no compensation is made for product displacement caused by roof weight.

Fully Supported Level, Legs Down - The point at which the roof legs are supporting the full weight of the roof when the legs are in the "down" or maintenance position. Below this level, no compensation is made for product displacement caused by roof weight.

The area between the Fully Supported and Fully Floating levels is generally referred to as the roof transition zone. Between these levels it is difficult to determine the proportion of the roofs weight which is being held by the legs and therefore difficult to calculate the displacement of product by the roof. For this reason this region of the tank is normally avoided during normal operation.

#### **Tank Corrections**

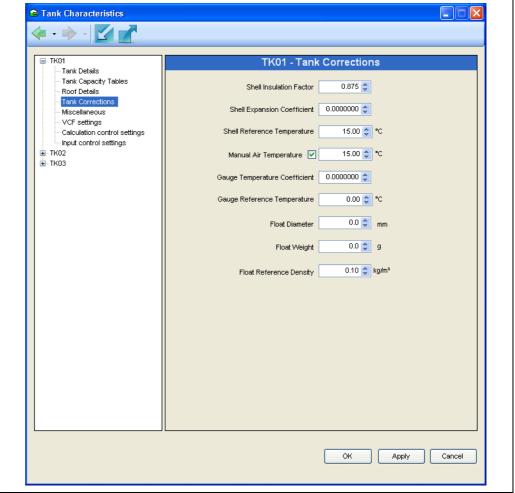

The tank correction information is only relevant if you have enabled shell correction on the **Inventory Control Settings** tab.

**Shell Insulation Factor** – 1 for completely insulated storage, 0 for un-insulated storage, 0.875 is a typical value.

Shell Expansion Coefficient - Expansion coefficient of the material your tank is constructed of, e.g. 0.0000112 for mild steel.

**Shell Reference Temperature** – Normally the same reference temperature used for your VCF calculations (normally either 15  $^{\circ}$ C or 30  $^{\circ}$ C).

**Manual Air Temperature** – The manual air temperature setting, if your gauge can provide an automatic air temperature, then leave it unchecked.

**Gauge Temperature Coefficient** – The linear coefficient of thermal expansion for the gauge and it's mountings. The typical values are the same as those for Shell Expansion Coefficient.

**Gauge Reference Temperature** – The temperature at which the gauge was calibrated.

**Float Diameter** – Diameter of the gauge float.

Float Weight - Weight of the gauge float.

**Float Reference Density** – The density of the fluid in which the float was calibrated.

#### Miscellaneous

This section contains various housekeeping features that do not affect the behaviour of the system, but are provided for operators to note additional information about the tank.

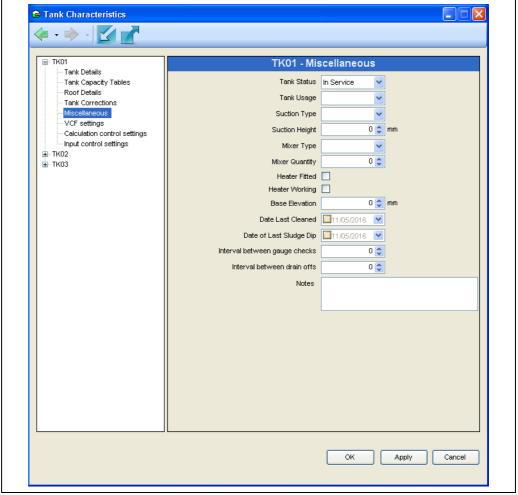

NXA83\_Tank-Characteristics\_Miscellaneous

### **VCF Settings**

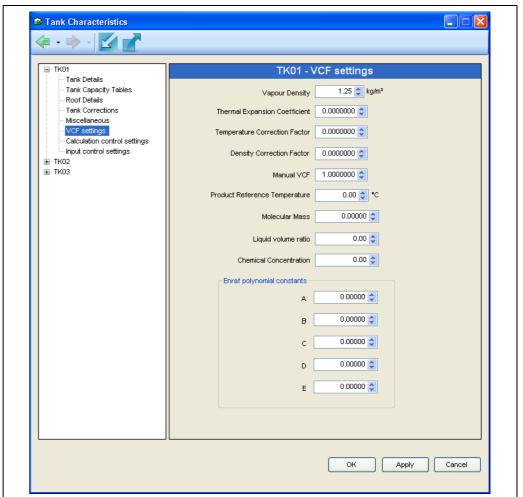

NXA83\_Tank-Characteristics\_VCF-Settings

This section contains various settings applicable to Volume Correction Factor calculations. In previous versions, some of these settings were available in **Manual Data**.

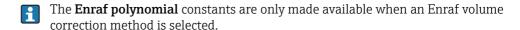

## **Inventory Settings**

The settings on these pages control the way the inventory calculations are performed. The default settings are modified by clicking on the arrow and selecting the new setting from dialog.

## Calculation control settings

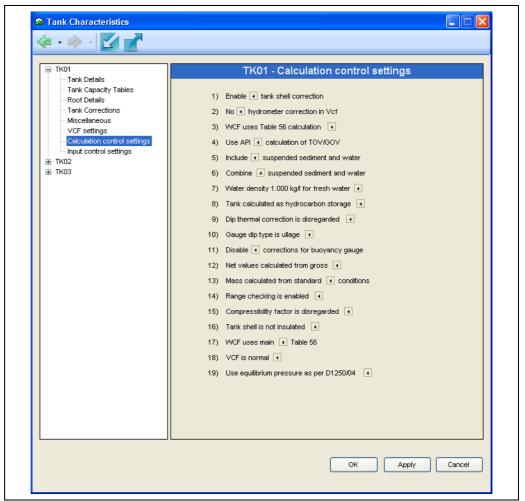

NXA83\_Tank-Characteristics\_Inventory-Settings

| Setting 1 (unset)                         | Setting 2 (Set)                               | Explanation                                                                                                    |
|-------------------------------------------|-----------------------------------------------|----------------------------------------------------------------------------------------------------|
| Disable tank shell correction             | Enable tank shell correction                  | When checked the tank shell correction calculation will be performed, enter shell correction information on the relevant tab in this module.                          |
| Do not apply hydrometer correction in VCF | Apply hydrometer correction to VCF            | Set according to whether hydrometer correction is required or not.                                                                                                    |
| WCF uses Table 56 correction              | WCF uses fixed 0.0011 kg/l                    | Select this to use a calculated WCF, which gives better accuracy when calculating WCF.                                                                                |
| Use IP calculation of TOV/<br>GOV         | Use API calculation of TOV/<br>GOV            | Set if you wish to use American (US) style calculations, which perform the floating roof and free water corrections at a different stage to the British calculations. |
| Disregard suspended sediment and water    | Include suspended sediment & water            | Set if you want include sediment and water correction in your inventory calculations.                                                                                 |
| Combined sediment and water calculation   | Separate sediment & water calculation         | Set if you want sediment and water correction calculated separately.                                                                                                  |
| Water density 1.0 kg/l for fresh water    | Water density 1.020 kg/l for sea water        | Set according to whether the water you have in your tanks is fresh or sea water.                                                                                      |
| Tank calculated as hydrocarbon storage    | Tank calculated for ballast/<br>slops storage | When set movements in and out of the tank are assumed to leave a constant oil depth and vary the amount of water in the tank.                                         |

| Setting 1 (unset)                         | Setting 2 (Set)                                        | Explanation                                                                                                    |
|-------------------------------------------|--------------------------------------------------------|----------------------------------------------------------------------------------------------------|
| Dip thermal correction is disregarded     | Dip thermal correction is enabled                      | Set if correction for temperature is applied to dip.                                                                                         |
| Gauge dip type is Ullage                  | Gauge dip type is Innage                               | If <b>Dip thermal correction</b> is enabled, selects which type of gauge to apply correction to.                                             |
| Disable correction for<br>Buoyancy gauges | Enable correction for<br>Buoyancy gauges               | When set, correction is applied for buoyancy type gauges.                                                                                    |
| Net values calculated from gross          | Net values calculated from NOV-NSV chain               | If set, net values are calculated from gross, otherwise from prior calculated NOV and NSV values. Only applicable to IP calculation methods. |
| Mass calculated from standard conditions  | Mass calculated from observed conditions               | -                                                                                                    |
| Range checking is enabled                 | Range checking is disabled                             | If set, checks to ensure input values are within acceptable range are turned off.                                                            |
| Compressibility factor is disregarded     | Compressibility factor is applied                      | If set, the compressibility factor will be applied to calculations.                                                                          |
| Tank shell is not insulated               | Tank shell is insulated                                | If set, tank shell insulation will be included in calculations.                                                                              |
| WCF uses main Table 56                    | WCF uses short Table 56                                | Weight correction factor calculations use "Table 56". This exists in a "short" or "main" version. If set, the short version will be used.    |
| VCF is normal                             | VCF is restricted                                      | When set, VCF output is restricted to 4 decimal places.                                                                                      |
| Use equilibrium pressure as per D1250/04  | Use equilibrium pressure as<br>per D1250/04 addendum 1 | When set, the 2007 addendum to MPMS 11.1 D1250/04 regarding equilibrium pressure is applied.                                                 |

## Input Control Settings

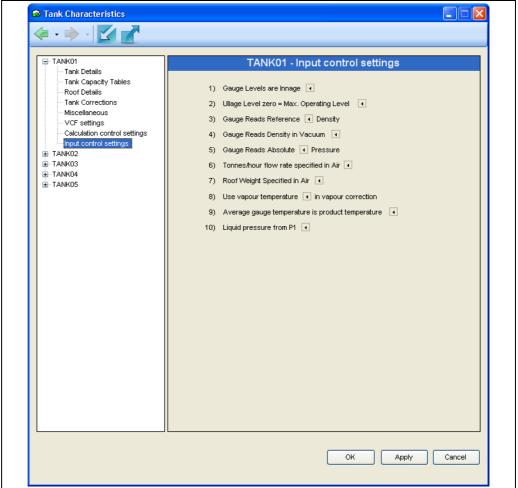

NXA83\_Configuration\_006

| Setting 1 (unset)                           | Setting 2 (Set)                           | Description                                                                                                    |
|---------------------------------------------|-------------------------------------------|----------------------------------------------------------------------------------------------------|
| Gauge levels are innage                     | Gauge levels are ullage                   | The levels returned by the gauge are innage (referenced from the bottom) or ullage (referenced from the top).                                                                                                    |
| Ullage level zero = Max.<br>Operating Level | Ullage level zero = Reference<br>Height   | Zero ullage is taken as the highest safe working level or the maximum height of the tank.                                                                                                    |
| Gauge reads reference density               | Gauge reads observed density              | Use this setting with care! When set the inventory calculator derives the reference density from the observed density information, if you enter manual densities be aware of whether you enter a reference density or an observed density. |
| Gauge reads density in vacuum               | Gauge reads density in air                | When set an allowance for the density of air will be made during inventory calculations.                                                                                                    |
| Gauge reads relative pressure               | Gauge reads absolute pressure             | Internally pressures are stored in Bar absolute, checking this option will cause the pressure stored to be calculated from the gauged value.                                                                                               |
| Tonnes/hour flow rate specified in air      | Tonnes/hour flow rate specified in vacuum | Check this if you want a mass flow rate as opposed to a weight flow rate.                                                                                                    |
| Roof weight specified in air                | Roof weight specified in vacuum           | If you know the mass of your floating roof, set to Roof Weight Specified in vacuum.                                                                                                    |
| Display Innage Level                        | Display Ullage Level                      | Causes levels displayed to be switch between innage and ullage.                                                                                                    |

| Setting 1 (unset)                                | Setting 2 (Set)                                 | Description                                                                                              |
|--------------------------------------------------|-------------------------------------------------|----------------------------------------------------------------------------------------------------|
| Use product temperature in vapour calculations   | Use vapour temperature in vapour calculations   | Sets which temperature is used by vapour calculations.                                                   |
| Average gauge temperature is product temperature | Average gauge temperature is vapour temperature | -                                                                                                    |
| Free water volume is normal                      | Free water volume is manual overide             | If set, free water volume is determined from free water level, otherwise it is manually inputted.        |
| Liquid pressure is from P1                       | Liquid pressure is from P2                      | Determines where liquid pressure is read from.                                                           |
| Debug output is enabled                          | Debug output is disabled                        | When set, debug logging is enabled. <not available="" flag="" internal="" only="" to="" users,=""></not> |

# 9.5 Tank Capacity Data Configuration

## 9.5.1 Introduction

Tank capacity tables are required if the system is to calculate inventory data.

Each capacity table needs to be provided in a comma separated variable text file.

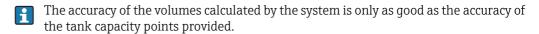

The utmost care must be taken when selecting the capacity points to be used. Indeed where possible the original tank strap points should be entered to get the best accuracy.

The use of this feature can be controlled by the security system.

## 9.5.2 Loading the Tank Capacity Table Module

Select **Configuration**  $\rightarrow$  **Strap Tables** from the main menu. The Tank Capacity Table module will be loaded as follows.

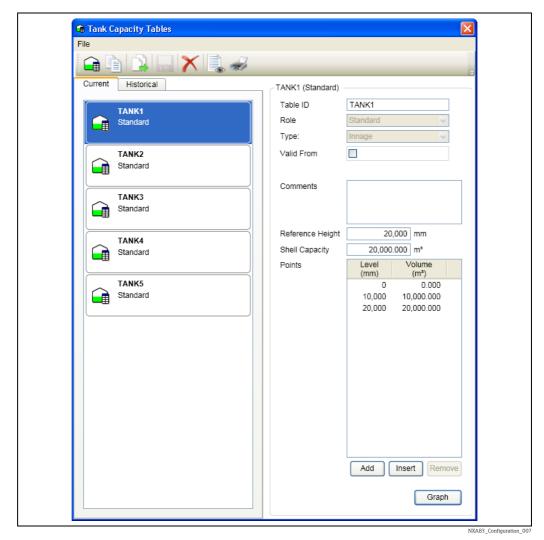

The list of tables will be populated with all tank capacity tables currently configured.

Tank capacity tables are bound to tanks in the tank characteristics menu option.

## 9.5.3 Adding a New Tank Capacity Table

Select  $File \rightarrow New$  from the menu bar. Put the name in  $Table\ ID$ 

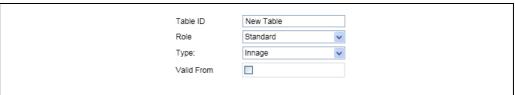

NXA83\_Configuration\_008

You need to indicate whether the table **Role** is for standard, water or hydrostatic deformation.

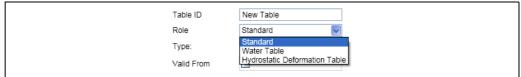

NXA83\_Configuration\_009

Then select **Type** from Innage, Ullage, Delta innage, Delta ullage or polynomial.

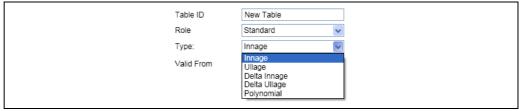

NXA83\_Configuration\_010

If required, enter a **Valid From** date in the format  $01/04/2011\ 00:00$  (invalid format is ignored).

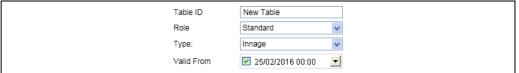

NXA83\_Configuration\_011

Enter the Reference Height and Shell Capacity.

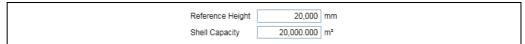

NXA83\_Configuration\_012

Finally enter or import the points (up to 60,000) for the tank and then **File**  $\rightarrow$  **Save**.

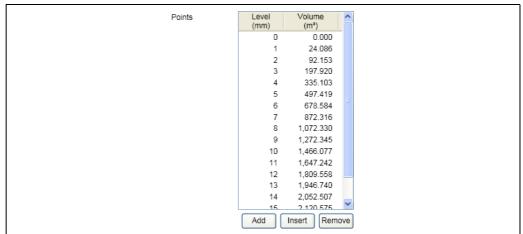

NXA83\_Configuration\_013

## 9.5.4 Importing a Tank Capacity Table

Select **Table**  $\rightarrow$  **Import Points** from the menu bar and confirm to proceed.

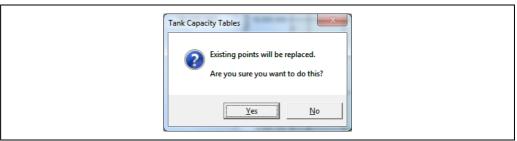

NXA83 Tank-Capacity-Table Import

You will be prompted to enter a choice of **CSV** or **Database** for the source and given an option to change the engineering units for level and volume.

Click the **OK** button to load the calibration data into the database.

Any problems loading the data will be reported to the user.

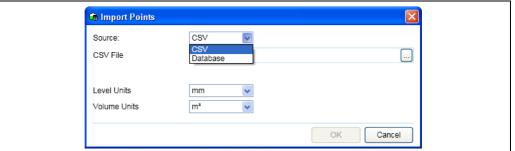

NXA83\_Tank-Capacity-Table\_Import\_Source

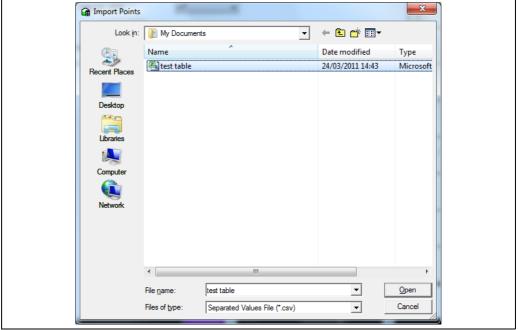

IXA83\_Tank-Capacity-Table\_Import\_Select

Clicking the **Graph** button will open a window where a simple chart is plotted showing the characteristic of the calibration data. This is a useful aid to spot any erroneous data. Clicking anywhere on the graph will close the window.

The plotted characteristic should be almost linear for Vertical Cylindrical tanks. For spherical and horizontal cylindrical tanks the plotted chart should exhibit a non-linear characteristic.

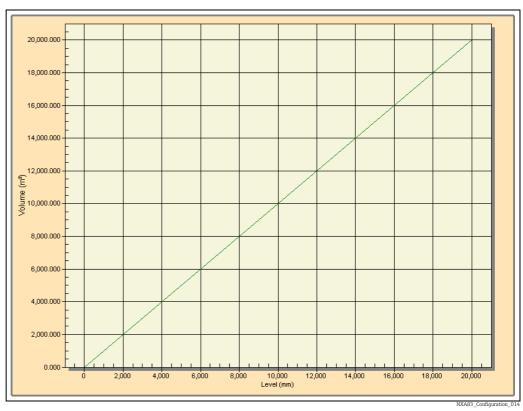

Typical graph for a Vertical Cylinder tank

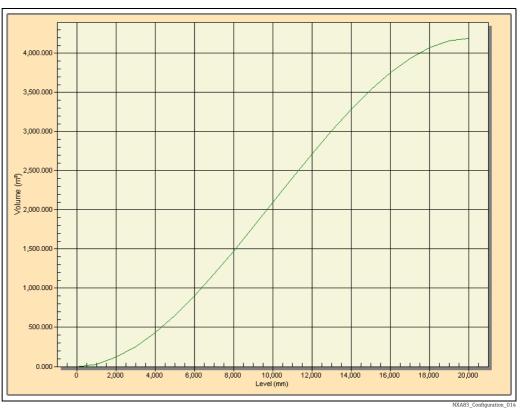

Typical graph for a Sperical tank

## 9.5.5 Viewing Existing Tables

- 1. Select **Configuration** → **Strap Tables** from the main menu. The Tank Capacity Table module will be loaded.
- 2. Select a Capacity Table in order to view the points and data.

Tables which have been superseded using the **Valid From** field for the date of a new table to commence can be seen in the **Historical** tab.

## **Editing Values in an Existing Table**

- 1. Select the table to be edited from the list. If you have the necessary security access rights you will be able to edit the table of values.
- 2. Type in the new value and move off the row to save the changes locally to the table.
- 3. To save the changes press the  $\blacksquare$  button.

If the application is closed prior to saving the changes you will be prompted to save the changes.

### Inserting an Extra Row

- 1. Select the row at which a record needs to be inserted by clicking with the left mouse button on the left hand side of the row.
- 2. Select the **Insert** option.
  A new row will be inserted above the selected row.

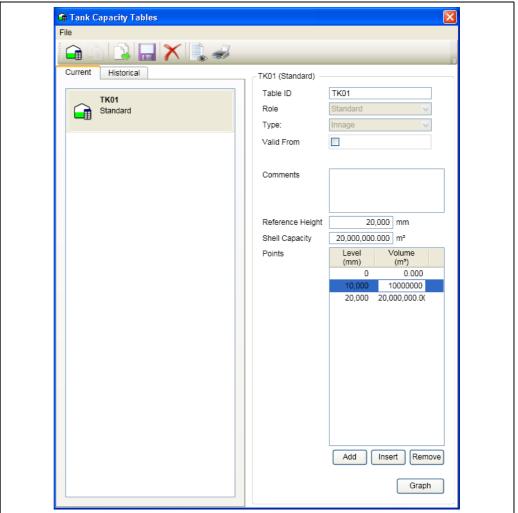

NXA83\_Tank-Capacity-Table\_Edit-Valu

- 3. Enter the data for the new row.
- $\blacksquare$  To save the changes to the database press the  $\blacksquare$  button.

If the application is closed prior to saving the changes you will be prompted to save the changes.

Adding is much the same as inserting but appends a row to the end.

### **Deleting Rows**

- 1. Select the row which needs to be deleted by clicking with the left mouse button at the left hand side of the row.
- 2. Select the **Delete** option. The row will be deleted.
- $\Box$  To save the changes to the database press the  $\Box$  button.

If the application is closed prior to saving the changes you will be prompted to save the changes.

## 9.5.6 Validity of Data

The user is not allowed to enter points in the wrong order all subsequent levels and volumes must be larger than the previous one.

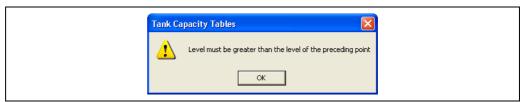

NXA83\_Configuration\_016

# 9.6 Alarm Configuration

An integrated part of the Tankvision Multi Scan Configurator application is the Alarm Configuration module.

This module provides the user with a multi-tabbed data entry display for the entry and configuration of programmable alarms.

A wide range of programmable alarms have been provided with the Multi Scan NXA83B to ensure that the operator/user has sufficient control over product movement.

All the alarms are organized into logical groups each being assigned a different tab within the display.

The main alarm groups are:

- Movement Alarms
- Gauge Alarms
- Programmable Level Alarms
- Programmable Temperature Alarms
- Miscellaneous Alarms

To launch alarm configuration module select  $Configuration \rightarrow Alarm \ Configuration$  from the main menu.

## 9.6.1 Launching Alarm Configuration

Select the **Alarm Configuration** option from the **Configuration** menu. The following display is typical:

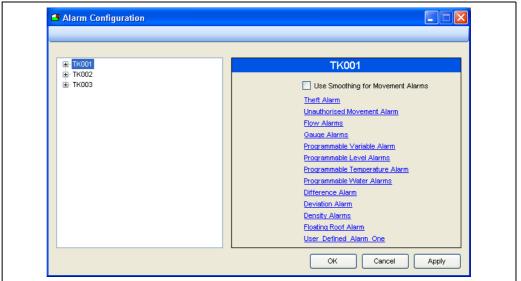

NXA83 Alarm-Configuration

Expand the Tank to show the different types of alarms that can be configured. Select one of the alarm groups.

#### **Movement Alarms**

**Use Smoothing for Movement Alarms** – Apply smoothing to the volume used to test for the Unauthorised Movement Alarm and the Theft Alarm. The smoothing uses the same parameters entered for the flow calculations, i.e. Flow Rate Damping and Flow Rate Integration. These are entered in the **Gauge Configuration** screens.

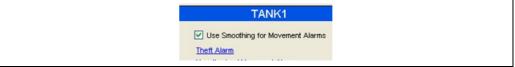

NXA83\_Configuration\_017

### Theft Alarm

This option is currently not supported.

#### Unauthorised Movement Alarm

This alarm is often referred to as a Leak Alarm although it applies equally to a gain or a loss of product. The Multi Scan NXA83B refers to these as unauthorised movements.

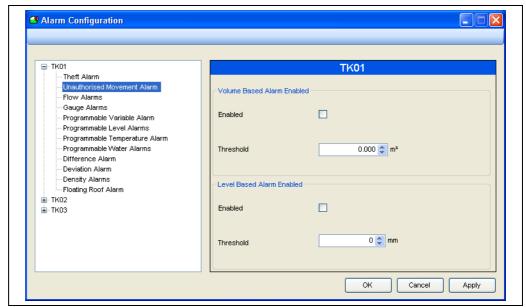

NXA83\_Alarm-Configuration\_Unauthorised-Movement-Alarn

The unauthorised movement alarm is intended to protect against inadvertent movement of product in static tanks. The "Unauthorised Movement by Volume/Level" or Leak Alarm can be enabled on systems where the Movements sub-system is not in use. This alarm should be enabled when the tank is to remain static, this has the action of internally storing the current GSV for the tank, should the GSV in the tank change beyond the predefined threshold limit, then the alarm will be triggered. The alarm should be disabled when movement of product into or out of the tank is being done.

**Threshold** – An operator configurable threshold to determine when an Unauthorised Movement alarm should be raised.

### Flow Alarms

The flow alarms are intended for use when tanks are moving. They are useful to detect that flow has exceeded a tank or pipeline design limit or that flow has reduced or stopped perhaps due to some fault.

There are upper and lower zone alarms for filling and emptying the tank. The flow thresholds for each zone can be set for a rising or falling level.

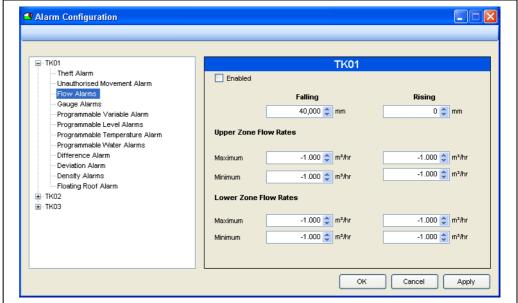

NXA83 Alarm-Configuration Flow-Alarm:

By manipulating the zones it is possible to have just one set of alarms.

- Falling The change from upper to lower zone when emptying a tank
- **Rising** The change from lower to upper zone when filling a tank
- Upper zone flow rates max and min flow rates for the upper zone
- Lower zone flow rates max and min flow rates for the lower zone
- Upper and Lower zone flow rates are set for both a rising and a falling level.

#### **Gauge Alarms**

Gauge alarms are those alarms that are generated by the gauging instrument itself. The alarm levels displayed here are normally only there for reference purposes.

On some modern technology gauges it is possible to read the gauge alarm settings from the gauge automatically. On older gauges this is not possible however for these devices provision is made to enter these manually through this module.

i

Detection of gauge alarms is performed by the gauging instrument and not by the tank gauging software. The system merely reads the status of the alarm bits transmitted to it by the gauge.

Gauge alarm settings are normally set by the gauge commissioning engineer.

- Gauge Alarm High High: The gauge high high level alarm setting
- Gauge Alarm High: The gauge high level alarm setting
- Gauge Alarm Low: The gauge low level alarm setting
- **Gauge Alarm Low Low**: The gauge low low level alarm setting

#### Programmable Variable Alarm

The Programmable Variable Alarm is used to trigger an alarm when the level gets above or below a set point, dependent upon the direction of flow.

The programmable variable alarm is an additional level alarm provided for use on moving tanks, it incorporates a configurable "advanced warning" alarm to indicate that product level is nearing the alarm level set point.

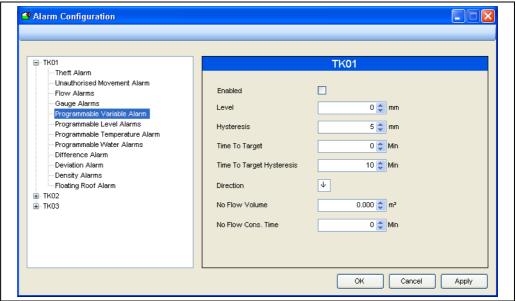

IXA83\_Alarm-Configuration\_Programmable-Variable-Alarm

The user configurable fields are:

- **Enabled** Tick the box to enable the alarms.
- Level The point at which the level alarm is triggered.
- **Hysteresis** Amount by which Level must fall/rise (dependent upon flow direction) to cancel alarm.
- **Time To Target** Amount of advanced warning before level alarm point will be reached. The remaining time is calculated from the flow rate and an alarm will be raised at the specified time.
- Time To Target Hysteresis A hysteresis value to compensate for fluctuations in flow rate.
- **Direction** Alarms are dependent upon flow direction. Set the arrow to indicate the direction of flow; Up for Receipts (tank filling) and Down for Loading (tank emptying). Double click on the arrow to togqle direction.
- No Flow Volume An alarm is raised if the Volume flow rate falls below the value entered here.
- **No Flow Cons. Time** The "Consideration" time for the No Flow Volume alarm. When a movement starts no alarm will be raised for the period specified to allow the flow rate to stabilize.

#### **Programmable Level Alarms**

Programmable level alarms are triggered according to the gauged level, they can be used on gauges where hardware alarms are not available or used in addition to the gauge hardware alarms.

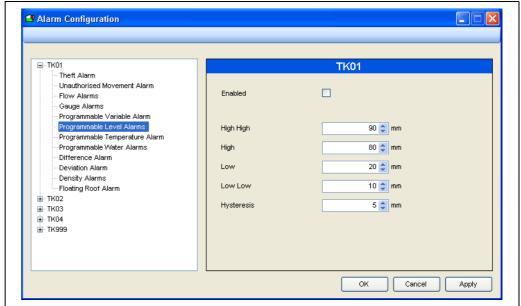

NXA83\_Alarm-Configuration\_Programmable-Level-Alarm

- Enabled An operator configurable level alarm enable flag.
- **High High** An operator configurable level alarm denoted High High.
- **High** An operator configurable level alarm denoted High.
- Low An operator configurable level alarm denoted Low.
- Low Low An operator configurable level alarm denoted Low Low.
- **Hysteresis** An operator configurable hysteresis value.

The term **High High** is normally associated with the extreme upper limit to which a tank would be filled. Under normal operating conditions it would be unusual to trigger this alarm.

Consequently the term **High** is not as extreme as **High High** and is normally set a small distance below the **High High** limit.

The term **Low Low** is normally associated with the extreme lower limit to which a tank would be emptied. Under normal operating conditions it would be unusual to trigger this alarm.

Consequently the term **Low** is not as extreme as **Low Low** and is normally set a small distance above the **Low Low** limit.

Clearly it is essential that all the alarms being used are configured correctly.

The programmable level alarms have equivalent gauge alarms. The programmable alarms would normally be set slightly below and slightly above their respective gauge alarm values. The programmable alarms would normally be used as early warnings to the gauge alarms.

However the user can choose to use them as required although it is recommended that they are used within the context of the definition of the alarm to avoid confusion.

### **Programmable Temperature Alarms**

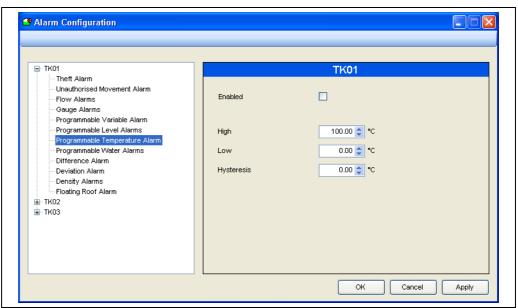

IXA83\_Alarm-Configuration\_Programmable-Temperature-Alarms

These are operator programmable temperature alarms.

- **Enabled** An operator configurable temperature alarm enable flag.
- **High** An operator configurable high temperature alarm.
- **Low** An operator configurable low temperature alarm.
- **Hysteresis** An operator configurable temperature hysteresis value.

#### **Programmable Water Alarms**

Water alarms are triggered when tank water levels exceed the limits specified. If you do not require a low water alarm, set the low level to a negative value.

- Enabled An operator configurable water alarm enable flag.
- High An operator configurable free water level, above which the alarm will be triggered.
- **Low** An operator configurable free water level, below which the alarm will be triggered If a low water warning is not required this may be set to a negative value to prevent it occurring.
- **Hysteresis** An operator configurable free water level hysteresis value.

#### **Difference Alarms**

For applications where an accurate product level measurement is critical a tank may have 2 level gauges. One gauge will be nominated as Primary duty with the other as a Secondary gauge.

The Multi Scan NXA83B will monitor the level returned from both gauges and can check for a difference between the two gauge levels. If the difference exceeds the tolerance entered for this alarm a difference alarm will be generated.

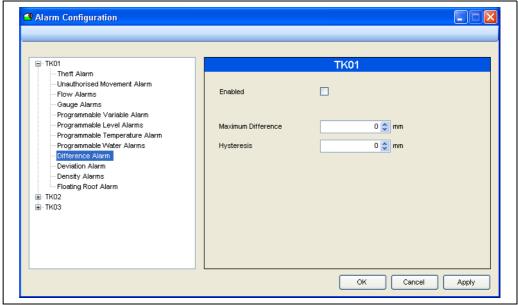

NYAR3 Alarm-Configuration Difference-Alarm

The configurable fields are:

- Enabled Tick to enable the alarm.
- Maximum Difference Enter the maximum allowable difference between the 2 gauge levels.
- **Hysteresis** An operator configurable level difference hysteresis value.

#### **Deviation Alarms**

The deviation alarm is used to alert operators to layering occurring in the tank. When two consecutive profile points deviate by the specified amount, either in their density readings or temperature, an alarm will be generated. This alarm requires the use of gauges capable of returning density profiles.

The configurable fields are:

- Enabled Tick to enable the alarm
- Density Profile Deviation Maximum deviation between consecutive density points.
- **Temperature Profile Deviation** Maximum deviation between consecutive temperature points.

#### **Programmable Density Alarms**

These are operator programmable density alarms.

The configurable fields are:

- **Enabled** An operator configurable density alarm enable flag.
- **High** An operator configurable high observed density alarm.
- **Low** An operator configurable low observed density alarm.
- **Hysteresis** An operator configurable density hysteresis value.

### Floating Roof Alarm

The purpose of the Floating Roof alarm is to provide the operator with the option of generating a warning when the product level starts to approach the point where the roof starts to rest on its legs. Under normal operating conditions this is generally undesirable; therefore the alarm has been provided for that purpose.

The configurable fields are:

■ Enabled – When selected, the Floating Roof Alarm will be activated when the product level falls below the Roof Early Warning Level. The alarm will be cleared when the product level rises above the Roof Early Warning Level by more than the Roof Warning Hysteresis.

- Roof Early Warning An operator configurable set point determining at what level the alarm will be generated. The level would normally be programmed above the Roof Fully Floating level set in the Tank Characteristics module.
- Roof Warning Hysteresis The operator configurable distance by which the product level must return above the Roof Early Warning Level in order to clear the Roof Early Warning Alarm.

## 9.6.2 Modifying Data Within Alarm Configuration

- All alarms are tank specific. If the same alarms are required for more than 1 tank, they will need to be configured for each tank.
- 1. Open the Alarm Configuration window and select the tank from the list on the left. Select the type of alarm to be modified for this tank. The current details for the alarm for that tank will be displayed. The Multi Scan NXA83B comes supplied with a set of default alarm parameters preconfigured. The first time Alarm Configuration is loaded after installing the system it will display the **default values**. These default values should be replaced with the correct operating values prior to commissioning the system.
- 2. Select the field to be edited and enter the new data values. The **TAB** key may be used to move to the next entry field or selection can be made using the mouse. Each field is validated both during data entry and just before the data is saved to the database.
- 3. Once the changes are complete and correct, they can be saved by clicking the **OK** button. This will save the changes and close the window. To save the changes and continue to edit the database click the **Apply** button. It is not necessary to save the changes to one alarm before editing another but it is best practice to do so.
- 4. To edit further tanks follow the same procedure.
- 5. When all necessary configuration has been completed, the changes can be saved and the Alarm Configuration window closed by clicking the **OK** button. The window can be closed and changes can be abandoned without saving by clicking or the **Cancel** button, however any changes already saved will be retained.

### 9.6.3 Generation of Alarms

Normally in a standalone configuration the alarms are detected and generated by the Data Communications Control module. It is this module that sees the changes in gauge data first.

In a client-server system it is the same module that detects and reports the alarms although it is important to note that this module will only be running on the server.

Any client connected to the server will therefore see the same alarms.

Some events may be generated locally by each client. These are normally events in response to abnormal operating data or transient or irrecoverable data access errors.

#### **Enabling and Disabling Alarms**

When an alarm is **Enabled**, the variable associated with the alarm is monitored against its set limits. If the variable deviates outside of the set limits an alarm will be generated.

When an alarm is **Disabled**, no alarm processing will take place for the disabled alarm and therefore no event, audible signal or otherwise will be generated if the variable deviates outside of its set limits.

The alarm configuration display provides a check box within each tab for enabling or disabling the alarm.

### 9.7 Manual Data

Normally tank data is collected from the field instruments automatically.

Where primary data values are not available or no longer available due to a gauge fault, data values may be switched from automatic mode to manual mode.

When in manual mode the data values must be provided by the operator.

Data that is in manual mode is normally displayed with green text on black background to signify that it is manual data. On reports it is normally suffixed with the letter  $\mathbf{M}$ .

Where tanks are not fitted with gauges but are still required on the system, the tank may be operated with all of its primary data values in manual mode. In this way the tank inventory is calculated from the manual data.

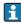

Note that gauges that have both level and temperature in manual mode will not be polled by the communications layer.

Primary data values are those measurements made by the tank gauging instrument such as:

- Product Level
- Water Level
- Product Temperature
- Product Density
- Pressure

Traditionally, most gauges provide Product Level and Product Temperature measurement capability. It is quite common to find that the rest are entered as manual data. More modern gauging instruments have the capability to measure water level, density and pressure automatically. In this case the values would be collected automatically.

The use of this feature can be controlled by the security system.

## 9.7.1 Launching the Manual Data Entry Module

In order to enter Edit mode and modify manual data values users must be logged on with the correct access rights. To access manual data configuration, from the main application window select  $Configuration \rightarrow Manual Data$ .

The following display is typical of what will be loaded.

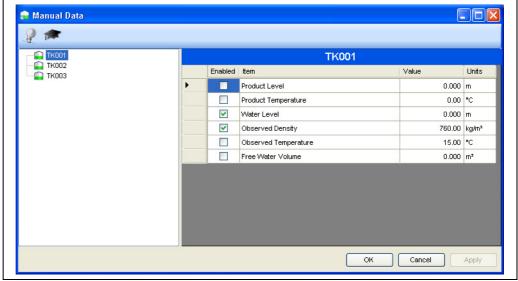

VXA83 Manual-Dat

A list of all tanks will be displayed on the left, together with the manual data entry fields for the selected tank.

By default a reduced set of the most common fields will be displayed.

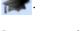

By default any changes to the manual data for a tank will apply to ALL gauges on that tank. The individual gauges assigned to a tank can be viewed and edited by clicking on the **Show/Hide\_gauges** button .

In this mode the manual data can be configured for individual gauges.

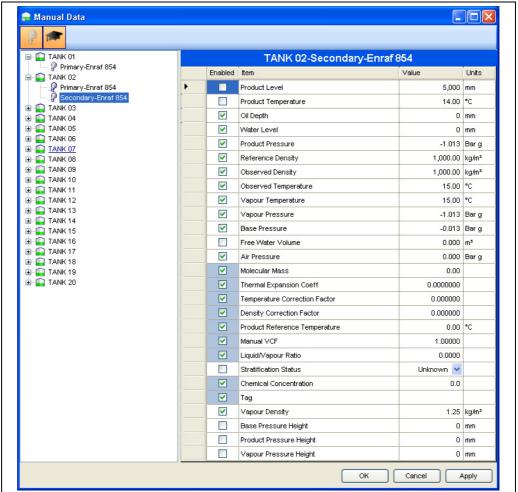

NXA83\_Configuration\_018

## 9.7.2 Entering Manual Data

Select a tank/gauge from the list and edit the required parameter.

If the field is not already in manual mode tick the **Enabled** box at the start of the line.

After all required data has been entered; Click on the **OK** button to save the changes to the database and exit the application. Click on **Apply** to save the changes and continue editing.

Click on the **Cancel** button to discard any changes and exit the application.

# 9.8 Product Configuration

When first installed the system has no product information.

This function is used to enter the names of the products stored on site.

Product Configuration can be launched at any time in order to edit existing products, delete products or to add new products.

Each product must be allocated to a product group. By default, a GENERAL product group exists. Other Groups may be created as required.

## 9.8.1 Product Groups

Product Groups allow the user to group together products that have similar characteristics.

For example, **Product Groups** might be configured as:

- DISTILLATES
- SPIRITS
- CRUDE
- HEAVY OILS
- FUEL OIL

The following products may for example be members of the DISTILLATES product group:

- DERV
- KERO
- GAS
- OIL
- JET A1

Similarly, the following products may be members of the SPIRITS product group:

- ULMS
- LRP
- UL 95
- UL 98

And so on.

## 9.8.2 Launching Product Configuration

Select the **Product Configuration** option from the **Configuration** menu.

The following display is typical:

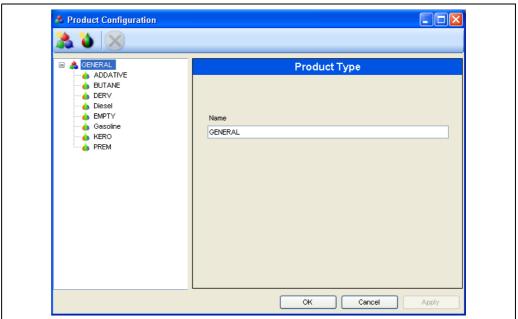

NXA83\_Product-Configuration

Enter the product groups as required.

#### To enter a new Product Group:

- 1. Click the **Product Group toolbar** button 🥌 .
- 2. Enter the name of the new product group.
- 3. Click the **Apply** button to save the new group to the database.

#### To edit an existing group:

- 1. Select the group to be edited.
- 2. Modify the Group name.
- 3. Click the **Apply** button to save the changes to the database.

## To delete an existing group:

- You can only delete a group when it contains no products.
- 1. Select the group to be deleted.
- 2. Click the **Delete** button **X**.
- 3. Click the **Apply** button to confirm delete.
- 4. Click the **Cancel** button to abort the delete.

### To enter a new product:

- 1. Select the Group where the New Product will be added.
- 2. Click the **New Product** button **a** on the tool bar.

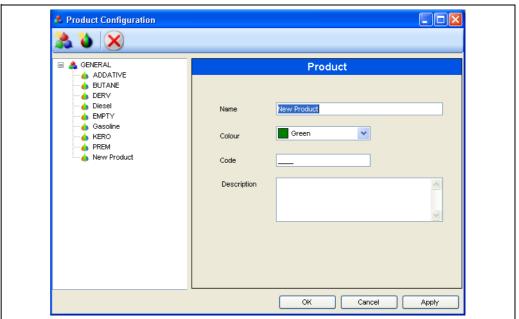

NXA83 Product-Configuration New-Produc

- 3. Type the name of the new product. This field is limited to 30 characters.
- 4. Choose a new color for the product.
- The use of color is determined by options configured in the **System Settings** module. Please refer to a description of these settings for further information.
- 5. Click the **Apply** button to save the new product to the database.

The new product will be allocated to the selected group. To allocate the product to a tank, refer to details in the Tank Characteristics section ( $\rightarrow \stackrel{\triangle}{=} 45$ ).

#### To delete an existing product:

- If the selected product is currently in use, the **Delete** command will be rejected. You must remove all use of the selected product before it can be deleted.
- 1. Select an existing product. The current configuration details will be displayed.
- 2. Press the **Delete** button on the toolbar. The product will be removed from the database.
- 3. Press the **Cancel** button to discard any changes.

### 9.8.3 Allocating Products to Tanks

The Tank Characteristics module is used to allocate a product to a tank.

See the section detailing the Tank Characteristics module ( $\rightarrow \stackrel{\triangle}{=} 45$ ) for a full and complete description.

# 10 Display Configuration

## 10.1 Tank Data Displays

As an optional feature, the Tankvision Multi Scan NXA83B is equipped with a 7 in LCD touchscreen display which is used to view the live data from any tanks configured in the database. Navigation around the different displays is by selection of the touchscreen buttons.

The display can show data to in a number of different formats:

- Grid View display of multiple tanks
- Single Tank graphical display
- Multi Tank graphical display
- **Reports** of multiple tanks

A range of different displays can exist for each format, which may be selected for viewing by the operator.

These displays must be configured in the Tankvision Multi Scan Configurator software before being downloaded to the NXA83B device.

The configurator user is free to select from a range of data fields to display, such as level, temperature, density etc. Other features such as pictures, bar graphs, alarm displays, text label and selector buttons may also be displayed.

## 10.2 Display Configuration

The Multi Scan NXA83B has the capability to configure three categories of display:

- Single Tank Displays
- Multi Tank Displays
- GridView Displays

The first two use a SCADA editor to configure the displays. This makes them highly adaptable, enabling displays to be configured to exactly match user requirements.

GridView displays are equally configurable but use a grid layout to display data. These will be covered in a later section ( $\rightarrow \stackrel{\triangleright}{=} 96$ ).

There is no limit to the number of displays that can be configured.

To open the display editor open the **Configuration** menu and select the type of display to create or edit.

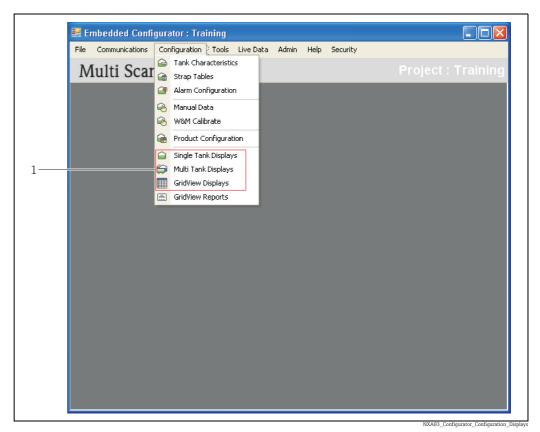

Three categories of display: Single Tank, Multi Tank, GridView

The display selection screen will be displayed for the type of display chosen, this will show a list of all currently configured displays, e.g.

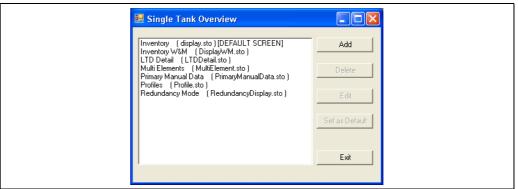

NXA83\_Configurator\_Single-Tank-Overview

The text is the name that will be displayed in the menu on the Multi Scan NXA83B display screen. This can be changed when the display is edited.

The item in brackets is the actual name of the configuration file for the display, for instance (display.sto).

## 10.2.1 Adding a display

To add a new display:

- 1. Open the **Configuration** menu.
- 2. Pick the category of display required.
- 3. Click on the **Add** button. A new display editor will start.

- 4. Configure the display as required.
- 5. When complete, save the display to a new file name.

A new item will be displayed in the list of displays.

## 10.2.2 Deleting a display

Once a display is deleted it cannot be restored, so be sure before deleting any display.

To delete the different types of displays:

- Select the **Configuration** menu and pick the category of display required.
- 2. Select the display to be deleted and click on the **Delete** button.

## 10.2.3 Editing a display

To edit the different types of displays:

- 1. Select the **Configuration** menu.
- 2. Select the category of display required.
- 3. To edit a display select the item in the list and then click on **Edit**.

This will open the display editor for this file.

## 10.2.4 Setting the DEFAULT display

One display of each type will be marked with **[DEFAULT SCREEN]**. This is the display that will be initially loaded when the Multi Scan NXA83B boots up.

To change the default screen, select the new screen and click on the **Set as Default** button.

# 10.3 Single Tank and Multi Tank displays

The Multi Scan NXA83B single tank and multi tank displays are completely flexible for the data to be shown on the screen. They are configured using the Tankvision Multi Scan Configurator software.

A display may be configured for a range of items, including:

- Live Data Fields For measured data such as Level, Temperature, Pressure, Density, Water Level etc. May also includes calculated data such as Volumes, Mass etc.
- Data Entry Fields For manual data, alarm setpoints etc.
- Fixed Text Labels
- Bar graphs For showing percentage level etc.
- Pictures
- Alarms
- **Graphs** For Multi-element temperatures, profiles etc.

Each field can be customized for size, color, fonts etc.

**Single Tank Displays** only display data for gauges from a single tank name. The configured screen becomes a template for what to display, therefore display fields cannot be configured for a specific Tank and only the gauge duty may be specified. The tank is specified at runtime.

**Multi Tank Displays** are fixed displays where data from multiple tanks can be displayed on the same screen. All display fields must have the tank name and duty defined at the time of configuration.

## 10.3.1 Display Editor

The Single Tank/Multi Tank Display editor is started as described in previous section (Display Configuration).

The editor allows all displays items to be configured as required.

All items shown in the editor are configurable and the layout is free-form, therefore items may be placed anywhere on the screen.

The following areas should however be avoided:

- **Top right hand corner**: The fixed Tanks selector button goes here in normal operation
- **Top left hand corner**: The fixed Screens selector button goes here in normal operation
- **Bottom line**: The status display field goes here

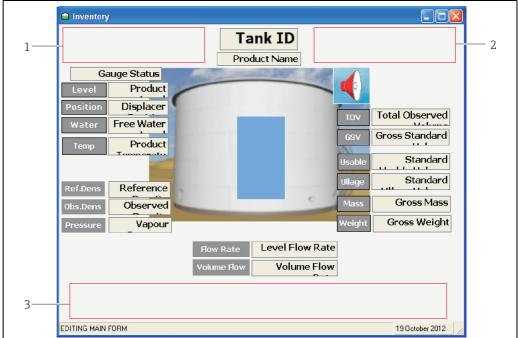

NXA83 Display-Editor Avo

- Area for fixed Screens selector button
- 2 Area for fixed Tanks selector button
- 3 Area for status display field

## 10.3.2 Modifying an existing item

To modify an existing item in the display, first click on the item.

The item can be moved around the screen by holding down the left mouse button and dragging it to the new location.

The item can be re-sized by dragging the edge/corner to the new size. Certain items, such as pictures, can only be resized if the Stretch flag is enabled in its configuration menu.

To edit the configuration of an item right click on it, and select the option from the pop-up menu.

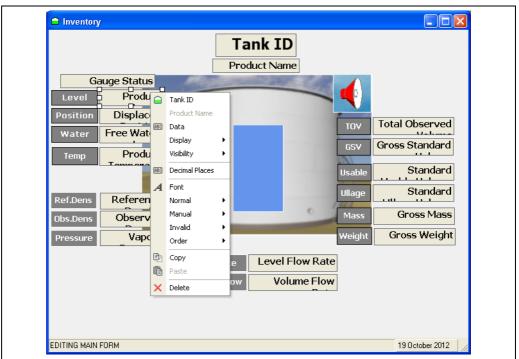

NXA83\_Display-Editor\_Edit-Item

The options contained within the menu will depend on the display item being edited. On individual display items  $\rightarrow \stackrel{\text{\tiny le}}{=} 90$ .

## 10.3.3 Adding a new item

To add a new display item, right click on a blank section of the editor and select **Add Item**. Then select an item from the list.

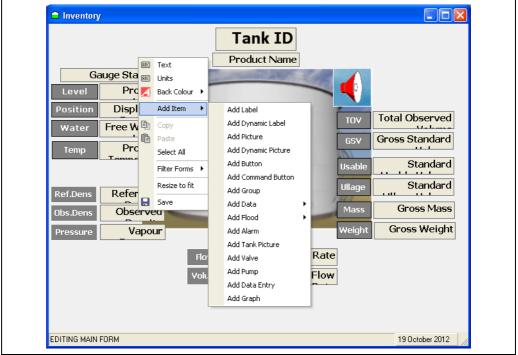

NXA83\_Display-Editor\_Add-Item

The new item will be added to the top left corner of the editor and can now be modified as detailed above.

## 10.3.4 Setting the Display Name

The display name is the text that will be displayed in the menu when selecting the display on the Multi Scan NXA83B.

To set the name, right click on the background of the display (not on any field) and select **Text** from the pop-up menu. The Display name can be entered in the text box.

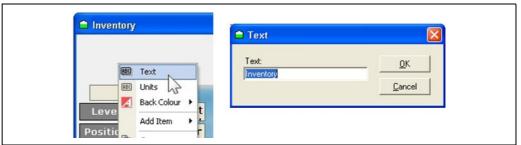

NXA83\_Configuration\_019

## 10.3.5 Changing the display units

The display units for all data items may be configured by right clicking on a blank section of the editor and selecting **Units** from the drop down menu.

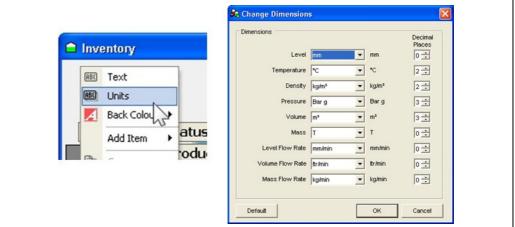

NXA83\_Configuration\_02

The units and number of decimal places for each data type may be configured and are then used in the Multi Scan NXA83B to format all live data in the display.

## 10.3.6 Changing the background color

The background color for the display may be configured by right clicking on a blank section of the editor and selecting the **Back Colour** menu option.

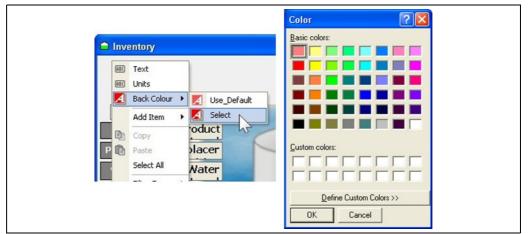

NXA83\_Configuration\_021

The **Select** option allows the colour to be defined, or set to **Use Default** if the normal system background is to be used.

## 10.3.7 Copy, Paste & Select All

To copy an item, right click on the item and select **Copy** from the pop up menu.

To paste an item that has been copied, right click on a blank section of the editor and select **Paste** from the pop up menu. The new item will be pasted into the top left corner of the editor and can now be modified as previously described.

**Select All** will select the entire contents of the editor. This is useful for performing global changes such as type font or item colour, or for duplicating large amounts of display data. To select all items, right click on a blank section of the editor and click **Select All** in the pop up menu.

#### 10.3.8 Resize to fit

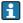

This command cannot be undone so it is recommended that a copy of the file is saved first.

When creating a display screen it may be desirable to eliminate any blank space around the edges of the screen. The Multi Scan NXA83B provides a tool to do this.

To resize the screen, cropping out all blank parts of the background to fit the current screen size right click on an blank section of the editor and select **Resize to fit** from the pop up menu.

#### 10.3.9 Saving the display

To save the display configuration, either close the Display Editor or right click on a blank section of the editor and select **Save** from the menu.

In both cases a pop-up window will appear prompting for confirmation to save the display. Click **Yes** to save or **No** to abandon any changes and exit.

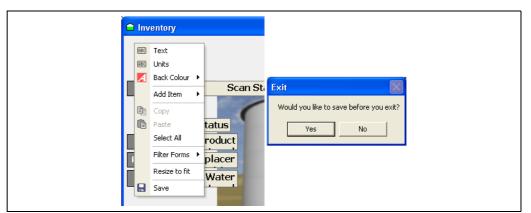

The display is saved to a file of type .sto and the file name and destination can be specified. Although the file can be saved in any location, it must however be saved in the default **Config** folder for the Multi Scan NXA83B to access and use the file.

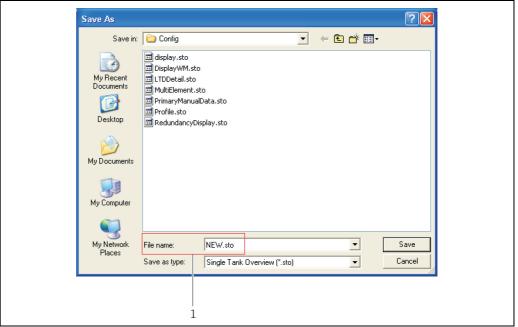

Safe as Screen: New file name

If a new file name is specified in the Save As screen (i.e. a new file name) then a new display will be added to the list of single tank displays. The changes will not have been saved in the original file.

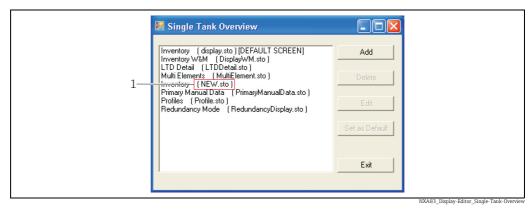

1 Single Tank Overview: New display

To overwrite an existing file, select the file from the **Save As** screen and click **Save**. A pop up window will appear prompting for confirmation to replace the existing file. Click **Yes** to proceed.

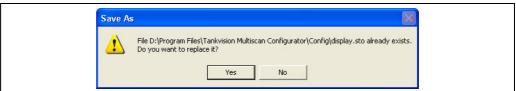

NXA83\_Display-Editor\_Save-As\_Replace

## 10.3.10 Display Items

#### **Display Items**

The display may be configured with range of different items, including:

- Label: A fixed text field.
- **Picture:** A fixed picture displayed on the Multi Scan NXA83B screen.
- **Button:** A link to run an executable program.
- **Command Button:** A configurable shortcut to run a gauge command.
- **Group:** A field used to group together a number of other items.
- Data → Tank: A field used to display live data, specific to a single tank, from the Multi Scan NXA83B. It is dynamic and will be refreshed periodically.
- Data → Product Totaliser: A field used to display live data, specific to a single product. The total amount is calculated from all tanks containing the specified product. It is dynamic and will be refreshed periodically. This field is only applicable to Multi Tank Overview (.mvo) displays.
- **Flood:** A simple vertical bar graph. The bar graph displays product level as a percentage of tank height. It is dynamic and will be refreshed periodically.
- Flood → Product Totaliser: A simple vertical bar graph that displays the total amount of a single product calculated from all tanks containing the product. The bar graph displays product level as a percentage of total capacity of all tanks containing the specified product. It is dynamic and will be refreshed periodically. This field is only applicable to Multi Tank Overview (.mvo) displays.
- **Alarm:** Displays an alarm icon on the screen when any alarm is active for the tank. If no alarm is active, the icon disappears.
- **Tank Picture:** This is the same as a picture except that a separate image can be specified for each of the four tank shapes. When a tank is selected, the picture displayed will be determined by the shape of the tank configured in the database.
- Valve: Not supported on the Multi Scan NXA83B.
- **Pump:** Not supported on the Multi Scan NXA83B.

- **Data Entry:** Similar to a data field except that instead of live data, data is entered bu the operator. This is useful for applications such as manual data (product level, temperature etc.) and setting alarm trigger points which cannot normally be altered whilst the Multi Scan NXA83B is live.
- **Graph:** A display item that shows live data in a graphical format. It is dynamic and will be refreshed periodically.

Graphical data available is:

- Multi-element Temperatures
- Skin Temperatures
- Profile Temperatures
- Profile Densities
- IO Block Data

After adding a display item it must be configured for use. The attributes that can be configured depends upon the item and whether it is assigned to a Single or Multi tank display. To access the configuration attributes, right clicking the item in the display editor.

#### Item Attributes

Below is a list of all configurable attributes.

- **Align**: Aligns the text or picture within the item field to one of nine positions. The text/picture can be located within the item box only.
- **Arguments**: Values to be passed to an executable program.
- **Color:** Sub menu for item colour options. There are four possible options depending upon the item being configured:
  - **Transparent:** Makes the label transparent so that only the text is visible.
  - **Fore Color:** Sets the text colour.
  - **Back Color:** Sets the Background colour.
  - **Border Color:** Sets the border colour for the display item.
- **Command**: Used to specify the gauge command for command buttons.
- Data: Used to specify the type of data, from a drop down menu, to be read into the display item. This can be live or manual depending upon the item. Data can be in 1 of 3 states Normal, Manual and Invalid. Each may be configured to have a different appearance for colour and alignment.
- **Decimal Places:** Specifies the number of decimal places to display.
- **Display:** Sub menu used to select what characteristics are displayed within a data field. The following may be enabled:
  - **Show Operating Levels:** Tick to display the tank operating levels on flood fields.
  - Data: Tick to display the actual data value, otherwise no data will be displayed. This is normally ticked.
  - **Units:** Tick to display units after the data value, otherwise no units will be displayed.
  - Gauge Commands: Tick to show the gauge commands selector screen when the item is selected. If an item is in manual mode the manual entry screen will be displayed if this option is enabled.
  - WM Status: Tick to display the Weights and Measures status of the data. This field is composed of a number of characters to show the current status of the data. Values include:
    - '&' data is manually entered
    - 'S' data is stored, i.e. level when gauge is not following level etc.
    - '#' data is not W&M approved
  - **Default Decimal Places:** Tick to format the data with the default decimal places for the units selected (to set default decimal places  $\rightarrow \stackrel{\triangleright}{=} 87$ )
- **Executable:** Select the executable program for button.
- **Font:** Used to set the font, size and style (bold, italic and underline) of the text.
- **Graph:** Sub menu for the graphical display to set the following items:
  - **Show Grid:** Tick to show the gridlines on the graph, otherwise none will be shown.
  - **White Background:** Tick to make the background of the graph white, otherwise it will be grey.

- Minimum Range: Used to set the minimum range to be displayed on the x=axis of the graph.
- Order: Sub menu. Items can be placed on the screen such that they overlap each other. The order that the items will be displayed is determined by pushing items to the back or pulling them to the front. There are no intermediate stages; items can only be sent to the back or to the front. Multi-layer ordering can be achieved by careful selection of the order that items are moved.
  - **To Front:** Moves the selected item to the front of the group.
  - **To Back:** Moves the selected item to the back of the group.
- Output Value: Defines the value to be passed to the specified data field when a command button is activated.
- **Picture:** Opens a navigation window to select a picture to display.
- **Picture:** Sub menu. This option is used for selecting and configuring pictures as backgrounds for buttons and labels. The following are configurable:
  - **Show:** Tick to include a picture as a background.
  - **Picture:** Opens a navigation window to select a picture to display.
  - **Align:** Aligns the picture to one of nine positions within the button or label.
- **Product Name:** Used to select a product from a drop down menu of configured products when setting data and flood totaliser fields.
- **Pump ID:** This feature is not supported in the Multi Scan NXA83B.
- Stretch: Unlike all other items pictures cannot be resized by "click and drag" of the picture field. Resizing the picture field will result in a white border (the field cannot be smaller than the picture). Ticking the stretch command will cause the picture to "Stretch" to fit the size of the picture field.
- **Tank ID:** In Multi tank displays (.mto) this is used to specify which tank and gauge duty is to be applied to an item. In Single tank displays (.sto) where there can only be one tank (specified at run time) this option is only used to specify the gauge duty.
- **Text:** This option opens a window for defining the text to be entered into items.
- Valve ID: This feature is not supported in the Multi Scan NXA83B.
- **Visibility:** Sub menu. Items can be configured to only be visible under specific conditions. The options for configuring visibility are:
  - Always visible: Tick this option to override visibility conditions. This option is selected by default.
  - **Tank ID:** Select a tank and gauge duty, e.g. Tank1 primary gauge
  - **Data:** Select a data value to test against, e.g. Product level
  - **Test\_value:** Set the condition that needs to be met to display the item, e.g. greater than 5000.

The example above could be used to display an alarm icon if the Product Level in Tank1 exceeds 5 000 mm.

#### Item menus

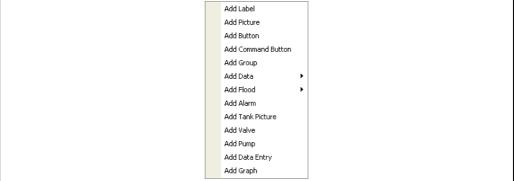

NXA83\_Configuration\_022

#### Label

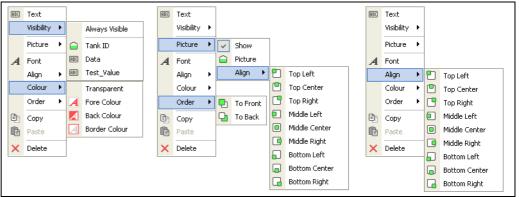

NXA83\_Display-Editor\_Item-menus\_Labe

#### **Picture**

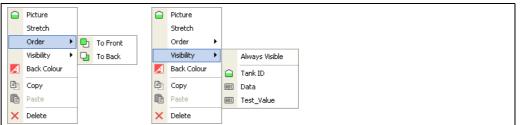

NXA83 Display-Editor Item-menus Picture

### **Button**

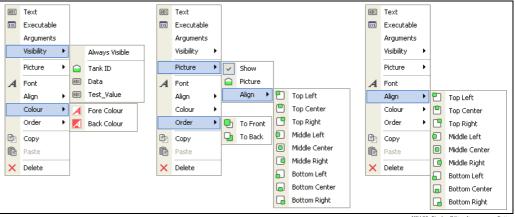

NXA83\_Display-Editor\_Item-menus\_Buttor

#### **Command Button**

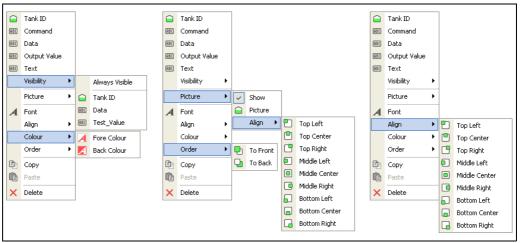

NXA83\_Display-Editor\_Item-menus\_Command-Button

#### Group

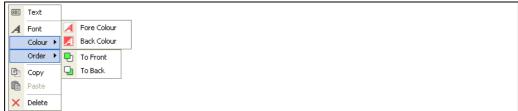

NXA83\_Display-Editor\_Item-menus\_Group

#### $Data \rightarrow Tank \ and \ Data \rightarrow Product \ Totalizer$

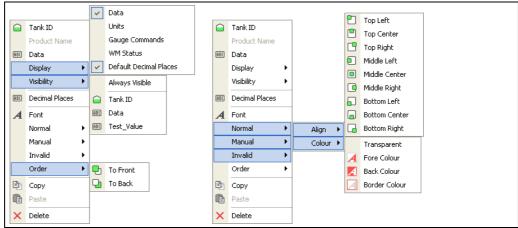

 $NXA83\_Display-Editor\_Item-menus\_Data\_Product-Totalize$ 

#### Flood $\rightarrow$ Tank & Flood $\rightarrow$ Product Totalizer

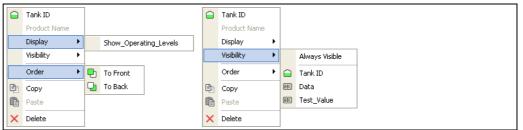

NXA83\_Display-Editor\_Item-menus\_Flood\_Product-Totalize

#### Alarm

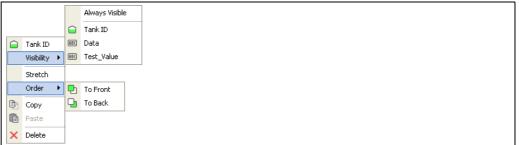

NXA83\_Display-Editor\_Item-menus\_Alarm

#### Tank, Valve and Pump

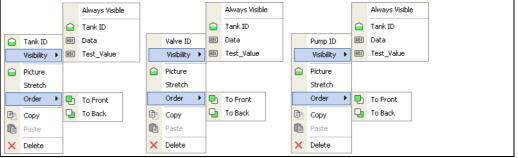

NXA83\_Display-Editor\_Item-menus\_Tank-Valve-Pump

#### **Data Entry**

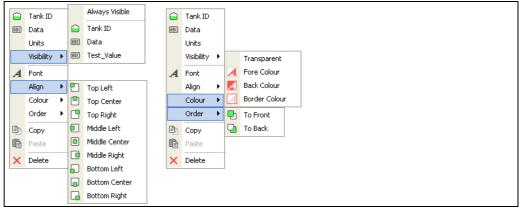

NXA83\_Display-Editor\_Item-menus\_Data-Entry

#### Graph

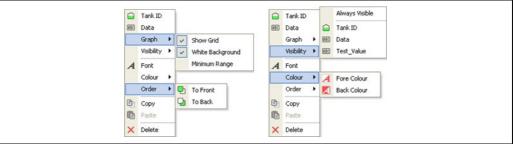

NXA83 Configuration 023

## 10.4 Grid View and Reports

GridViews and Reports use a grid layout to display data either on screen or on paper (in the case of reports).

A range of Grid Views and Reports may be configured using the Tankvision Multi Scan Configurator tool, using a common set of configuration screens.

Reports may also be configured to be automatically printed at scheduled times.

Grid Views and Reports are completely configurable. This makes the grids highly adaptable, enabling GridViews and Reports to be configured to exactly match user requirements. Since GridViews are configured in exactly the same way as GridView Reports without the additional features of printing and report scheduling, this manual will only deal with GridView Reports.

The grid can be customized for:

- the number of columns
- the tanks to be displayed
- column totals
- flow colours
- grid title text and font

Each column in the grid can be formatted for:

- Live Data such as Level, Temperature, Pressure, Density, Water etc.
- Width
- Font
- Header Text

A report may also be configured for print layout, including:

- Landscape/Portrait
- Margins

Various different Grid Views and Reports can be configured for a Multi Scan NXA83B.

## 10.4.1 GridView Report Editor

To start the Grid View Reports editor select **Configuration**  $\rightarrow$  **GridView Reports** (**Configuration**  $\rightarrow$  **GridView Displays** for the display editor) from the Multi Scan NXA83B configurator.

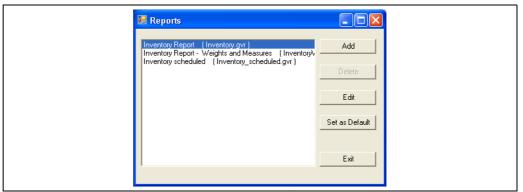

NXA83\_Report-Configuration\_GridView-Report-Editor

Select the report to edit or select **Add** to create a new GridView.

The report editor screen will open. The editor allows all parameters to be configured for the selected grid view report.

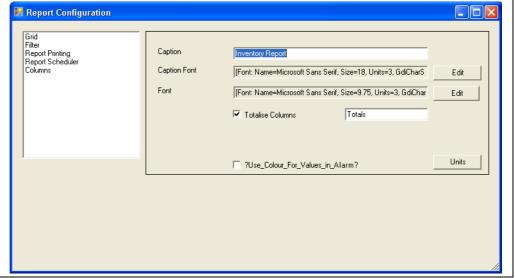

NXA83\_Report-Configuration

Configuration is split into three sections for GridViews plus an extra two for Reports:

- **Grid**: Sets global parameters for the grid, such as Caption, Fonts colors etc.
- **Filter**: Sets the criteria for selecting the tanks to be shown in the grid.
- Report Printing: Sets report specific layout parameters, such as Landscape and Margins. (Reports only)
- Report Scheduler: Sets automatic print parameters. (Reports only)
- **Columns**: Sets the columns to be shown in the grid.

To edit a section, select the relevant heading from the list on the left of the window. The appropriate data will be displayed in the right hand panel.

#### 10.4.2 Grid

Click on the **Grid** item to edit parameters that affect the whole of the grid.

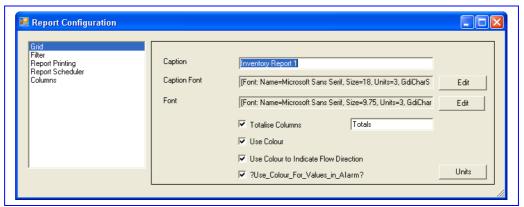

NXA83\_Configuration\_024

The following parameters may be configured:

- **Caption**: This is the title for the report, displayed at the top of the screen. It is also the name used to select a report to be printed/displayed.
- Caption Font: Click on the Edit button to select the font to use for the caption.
- **Font**: Click on the **Edit** button to select the font to be used for all data in the grid, including column header text.
- **Totalise Columns**: If ticked any volume, mass and weight column will be totalized and displayed at the bottom of the column. The text box to the right allows the row name to be entered. This defaults to "Totals" and will be displayed in any "Tank ID" column.
- Use Color: (Displays only)
- **Use Color to Indicate Flow Direction**: When ticked, rows in a grid will change color to indicate flow direction in moving tanks. The following colors are used: **Brown** to indicate an emptying tank and **Blue** to indicate a filling tank (Displays only).
- **Use Color For Values in Alarm**: When ticked, any values which are in a state of alarm will be shown on a **Red** background (Displays only).
- **Units**: Clicking on this item will display the units edit box. This allows the units of all data items to be set. The units only apply for this grid.

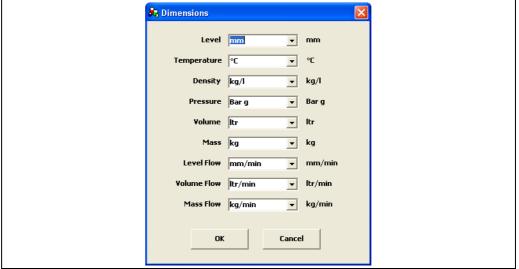

NXA83\_Report-Configuration\_Grid\_Dimensions

#### 10.4.3 Filter

Click on the **Filter** item to edit parameters that determine which tanks will be displayed in the grid.

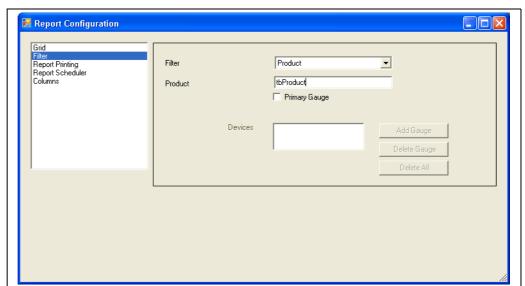

IXA83 Report-Configuration Filte

The following parameters may be configured:

- **Filter**: This sets the mode to determine which tanks are displayed in the grid. Currently supported filter modes are:
  - **All Gauges**: All tanks will be displayed in the grid, in the order that they appear in the database configuration.
  - **By tank ID**: Only those tanks that are in the **Devices** list will be displayed in the grid.
  - Product: Only those tanks that contain the product named in the Product field will be displayed in the grid, in the order that they appear in the database configuration.
- Product: If the Filter mode is Product, this field will be enabled to allow the product type to be entered.
- Primary Gauge: If ticked only Primary gauges will be included in the grid
- **Devices**: If the Filter mode is **By tank ID**, this section is enabled. A list of specific tanks can be entered for display in the grid. The order that tanks appear in this list is the order that they will be displayed in the grid.

Clicking on the **Add Gauge** button opens a window for selecting a tank to be included in the device list.

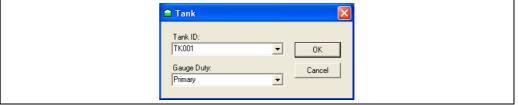

NXA83\_Report-Configuration\_Filter\_Add-Gauge

Filtering by **Tank ID** only uses the Tank ID to determine what data to display. The Gauge Duty section is not used. If the **Primary Gauge** box is ticked only primary gauges will be displayed for the selected tanks, otherwise all gauges for these tanks will be displayed.

Click **OK** to add the tank.

Clicking on the **Delete Gauge** button will delete the currently selected device. Clicking on the **Delete All** button will delete all of the devices.

## **10.4.4** Report Printing

Click on the **Report Printing** item to edit parameters that determine how a report will be displayed on the printout.

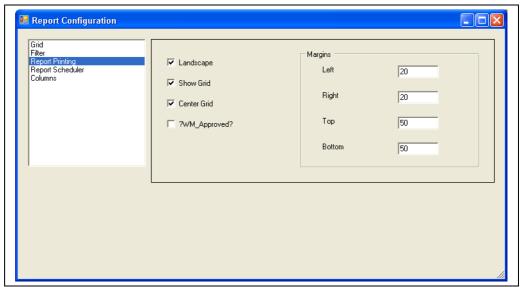

NXA83\_Report-Configuration\_Report-Printing

The following parameters may be configured:

- Landscape: If ticked the report is printed as Landscape, otherwise it will be printed as Portrait.
- **Show Grid**: If ticked the grid lines will be shown on the report.
- **Center Grid**: If this is ticked the report will be centred on the page.
- WM Approved: If ticked the report shows the weights and measures approval status of the Multi Scan NXA83B.
- Margins: This section allows the margins for the printout to be defined.

## 10.4.5 Report Scheduling

Click on the **Report Scheduler** item to edit parameters that determine when a report will be automatically printed.

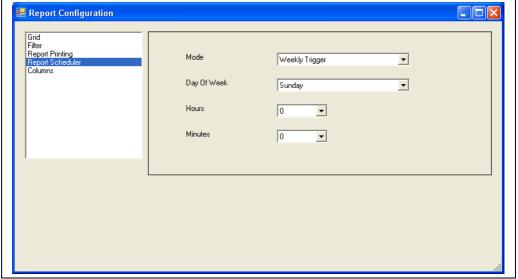

NXA83\_Report-Configuration\_Report-Scheduler

The following parameters may be configured:

- **Mode**: This sets the mode for print scheduling of the report. Choose from:
  - **None**: The report will not be printed automatically. Manual printing is still possible
  - Hourly Trigger: The Minutes field is enabled. The report will be printed every hour, at the specified Minutes past the hour.
  - Daily Trigger: The Hours and Minutes fields are enabled. The report will be printed once per day, at the specified time.
  - Weekly Trigger: The Day of Week, Hours and Minutes fields are enabled. The report will be printed once per week at the specified time.
- Day Of Week: This is a drop down menu for selecting a weekday.
- Hours: This is a dropdown menu for selecting an hour. The report scheduler uses the 24 hour clock.
- Minutes: This is a dropdown menu for selecting minutes past the hour.

#### 10.4.6 Columns

Click on the Columns item to edit parameters that determine what data columns will be displayed in the grid.

A representation of the grid will be displayed in the lower portion of the screen. This is the actual grid layout that will be displayed on the Multi Scan NXA83B, but without the tank data rows.

To insert a new column select a column in the grid next to where the new column is required and click on the **Insert** button. This will add an exact copy to the right of the selected column. The parameters may then be edited as required.

To edit a column, click on that column in the grid display.

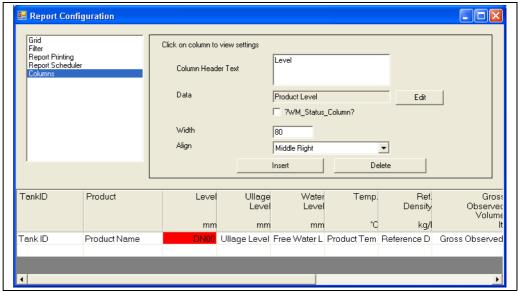

The column in the grid display will be displayed with **DN00** in red, to indicate that the column is selected. The panel above it will display the current parameters for that column.

Click on a field to edit its contents.

The following parameters may be configured for each column:

- **Column Header Text**: This is the text that will be displayed at the top of the column. Click within this field to edit the text using the keyboard.
- Data: This is the data field that will be displayed in the column. Click on the Edit button to display a pop-up window and select from the drop down menu.

- **WM Status Column**: If this box is ticked, the column will display the WM status characters for the selected data instead of the data.
- Width: This field setsthe width in pixels for the column. Click within this field to edit the value using the keyboard. Any changes to this value will be immediately reflected in the grid. Note that the full width of the Multi Scan NXA83B display is 640 pixels.
- **Align**: This sets the alignment of the data in the column.

Columns can be removed by selecting the column and clicking the **Delete** button.

## 10.4.7 Saving the configuration

To save the configuration, close the window with the **M** button. A prompt will appear asking if the configuration is to be saved.

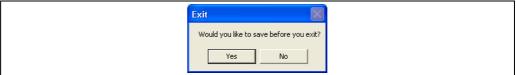

KA83 Report-Configuration Columns Exit-Prompt

Click **No**, to discard any changes and exit, or **Yes** to display the **Save As** dialog.

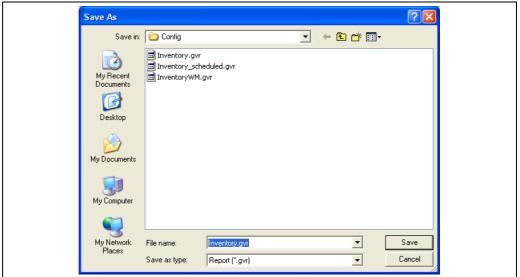

NXA83\_Report-Configuration\_Columns\_Save-A

A GridView will be saved to a file type of .gvo, whilst a report is saved to a file of type .gvr and the file name and destination can be specified.

To function on the Multi Scan NXA83B, the file must be stored in the **Config** folder.

Click  $\boldsymbol{Save}$  to permanently save the new configuration.

If a new file name is specified, the configuration data will be saved to the new file and a new screen will be added to the list of gridviews or reports. The original file will not be changed.

# 11 System Settings

## 11.1 System Settings

System Settings are options and settings that affect the operation of the entire Multi Scan NXA83B system. The **System Settings** screen is available under the **Admin** menu.

The options that can be configured within **System Settings** are:

- Login Enabled
- Sound Enabled
- Voice Enabled
- Use Product Colours
- Movement Threshold

# 11.2 Using System Settings

Select the **Admin**  $\rightarrow$  **System Settings** option from the main menu bar. The **System Settings** display will be loaded.

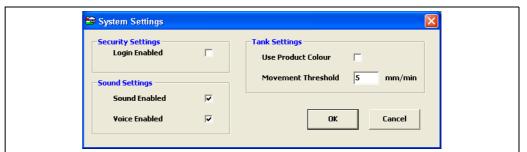

NXA83\_System-Settings

To change any system settings you must be logged on as a user with administrative privileges.

### To change **System Settings**:

- 1. Either tick/untick a box or enter the required value into the field.
- 2. Click on the **OK** button to close the window and save the changes to the database or the **Cancel** button to abandon the changes and exit.

# 11.3 Login Enabled

Determines whether users are required to enter passwords to access and modify the system.

If this option is ticked the Multi Scan NXA83B will require users to log in to access password protected controls. If users are not logged in, or do not have sufficient access rights the following dialog will pop up.

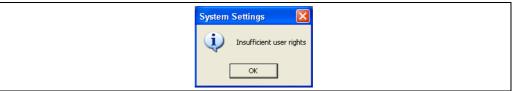

NXA83\_System-Settings\_Insufficient-user-rights

If this occurs click **OK** and log in with sufficient rights to continue. If log in is not enabled, there will be no access restrictions.

### 11.4 Sound Enabled

This determines whether sound is enabled. Currently only voice messages are supported by this feature. To enable this feature, tick the box.

## 11.5 Voice Enabled

This determines whether voice messages are enabled.

If this option is ticked the voice messages, where available, will be played for the alarms and warning that occur as part of normal tank gauging operations.

### 11.6 Use Product Colors

This determines the strategy for colour in the tank flood panes.

Currently the Multi Scan NXA83B does not support this feature.

When ticked the color representing the product level in the tank will always be Blue.

When not ticked the colour of the product is represented by the tank status. For example, if the tank is filling, the color of the product is displayed as Blue; if the tank is emptying, the color of the product is displayed as Brown; and if the tank is static, the color is displayed as Green.

### 11.7 Movement Threshold

This determines the minimum flow rate level that is deemed significant enough to mark a tank as moving.

A default flow rate of 5 mm/min is considered adequate for most Multi Scan NXA83B installations; however any user defined value may be entered.

# 12 Security

The Tankvision Multi Scan Configurator software is provided with its own security and user administration functions. It is not dependent on Windows system security for access to its features.

The security database is stored for each Multi Scan NXA83B device and loaded when a project is loaded.

The User Configuration module is present in the **Admin** menu.

The security features should be used carefully to ensure users have the correct access rights for their tasks and to prevent unauthorized access to the system.

To logon as a user select **Security**  $\rightarrow$  **Login**.

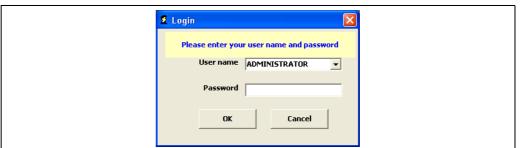

NXA83 Security-Logic

The **Login** screen allows the **User name** and **Password** to be entered.

To log off from the current user then select **Security**  $\rightarrow$  **Logout**.

# 12.1 Using Security Configuration

Log on to Tankvision Multi Scan Configurator software as an administrator.

Select the **User Configuration** option from the **Admin** menu.

The default security display will be loaded. All the current user details will be listed in a tabular form.

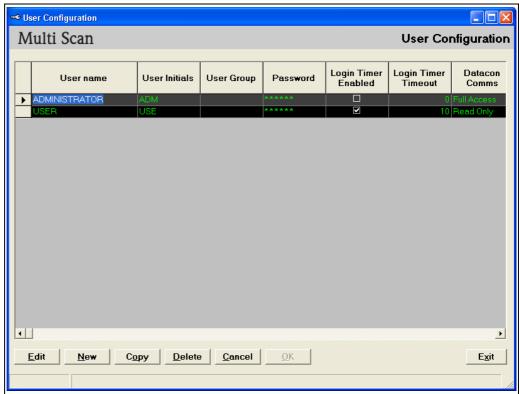

NXA83\_User-Configuration

After installing the software only one account will exist. This is the Administrator account and it will have a default password of "password". It is recommended that this is changed to a more secure password as soon as possible.

The table is a matrix of users against their logon rights. The columns indicate the characteristics of the users account, and the rows represent the different users. It is therefore possible to deny or grant a level of access on a per feature basis (i.e. User A may be denied access to the Tank Characteristics module, User B may be granted Read Only access, and User C may have modify privileges).

The fields are defined as follows:

- User Name: Text entry field for user's name. This will be displayed on the Home Page when the user is logged on.
- **User Initials**: Optional text entry field for an abbreviated version of the user name. This is a reference only field that is not used by the Multi Scan NXA83B.
- **User Group**: Text entry field for the group a user belongs to. This is a reference only field that is not used by the Multi Scan NXA83B.
- Password: Text entry field for the password of the user.
- **Login Timer Enabled**: Determines whether the user account will time out after a period of inactivity.
- **Login Timer Timeout Time**: The time of inactivity required before the user account times out and the user is logged out.

The remaining columns each reflect a feature or function within the Tankvision Multi Scan Configurator software. Each cell has a drop down menu to select the level of access a user is permitted for that feature.

The following access levels are currently available for each feature:

- No Access
- Read only
- Modify
- Create

- Delete
- Full Access

The following software buttons are provided:

| Button | Function                                  |
|--------|-------------------------------------------|
| Edit   | Click to edit existing user accounts.     |
| New    | Click to create New user accounts.        |
| Сору   | Click to copy an existing user account.   |
| Delete | Click to delete an existing user account. |
| Cancel | Click to abandon any changes.             |
| ОК     | Click to confirm changes.                 |
| Exit   | Click to close the display.               |

#### 12.2 Creating a new User Account

- 1. Log on with sufficient access rights. Select **Admin**  $\rightarrow$  **User Configuration** from the main menu bar.
- Click the **New** button. A new row will be added to the table.
- 3. Use the mouse and cursor keys to configure the rights of the new user.

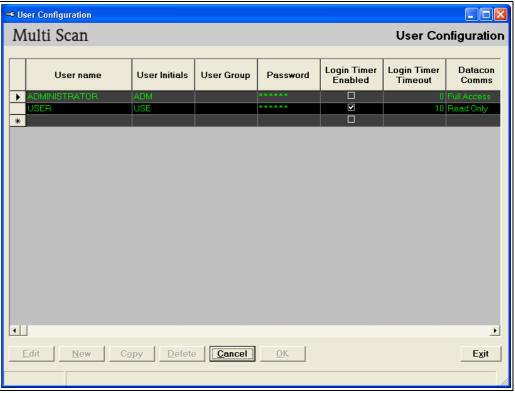

The following data entry fields are mandatory:

- **User name** (maximum of 20 characters)
- Password (minimum of 6 characters)

All the feature access rights will default to **No Access** if nothing else is specified.

Various different users can be added to a system.

4. To specify user rights for each feature scroll to the relevant column and select from the drop down menu.

Alternatively, an existing user account can be copied to create 1 or more new accounts. Select an account by clicking the start of the row and click the **Copy** button.

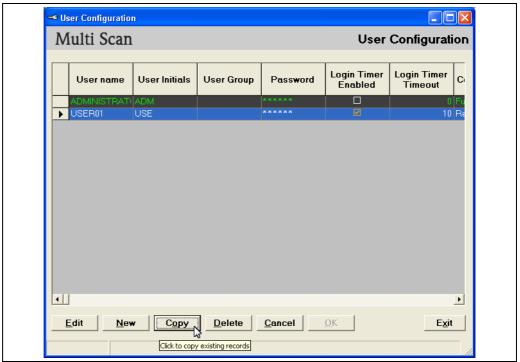

NXA83\_User-Configuration\_Copy

A dialogue box will open requesting the number of copies required.

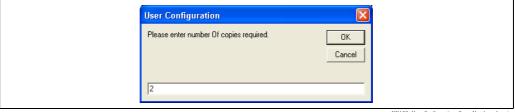

IXA83\_User-Configuration\_Copy\_Number-of-copies

Enter the number of copies and click **OK**. These will be added to the bottom of the grid and will contain exact copies of the selected user's access rights. The first 4 fields are User specific so are left blank to be completed with unique details.

5. The **OK** button will be enabled when any changes have been made to the configuration. To save the new user account to the database, click the **OK** button. Provided all fields are supplied in the correct format, the data will be saved to the database. Any problem occurring whilst the data is being saved will be reported to the user via the display's status bar shown below.

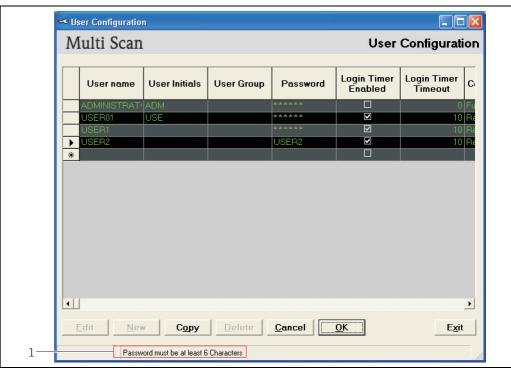

1 User Configuration Screen: Status bar

NXA83\_User-Configuration\_Password-length

To cancel the changes click the **Cancel** button.

To exit the display without saving changes click the **Exit** button. This will return you to the previous display.

#### 12.3 **Deleting an existing User Account**

- $\fbox{1.}$  Log on with sufficient access rights. Select  $\textbf{Admin} \to \textbf{User Configuration}$  from the main menu bar.
- Select the account to be deleted by clicking the start of the row. It is possible to delete multiple accounts. Select the rows to be deleted whilst holding down the **CONTROL** key. Each will be highlighted in turn.

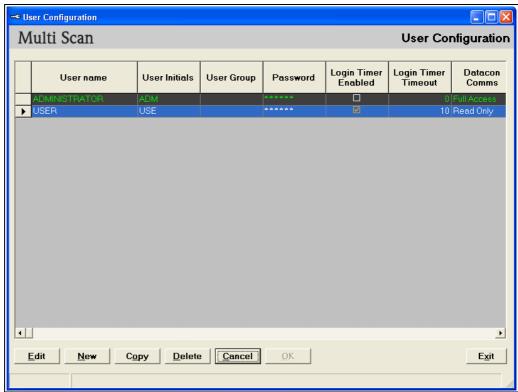

Click the **Delete** button, a message will be displayed indicating how many rows are to be deleted.

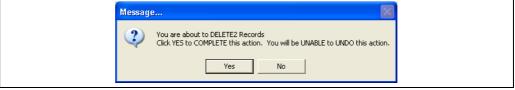

4. To confirm deletion click **Yes** otherwise click **No**.

# 12.4 Editing an Existing User Account

- 1. Select **Admin**  $\rightarrow$  **User Configuration** from the main menu bar.
- 2. Click the **Edit** button.
- 3. Navigate to the row and column to be edited and modify its contents.

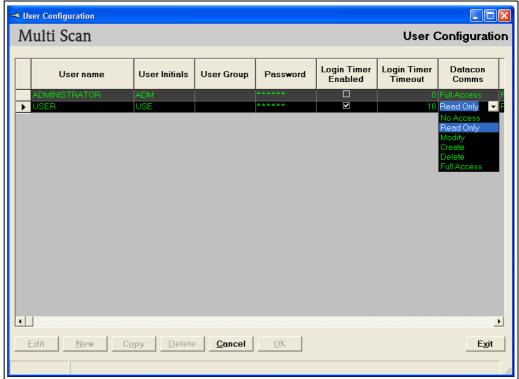

NXA83\_User-Configuration\_Ed

4. Click the **OK** button to save the changes.

# 12.5 Forgetting Your Password

Your system administrator or anybody having administrative privileges can reset your password if you have forgotten your details.

# 13 Gauge Command Scheduler

The Gauge Command Scheduler is a Windows service that can be configured to send gauge commands at a specific time of day on a recurring basis.

The Gauge Commands can be sent to a Single Tank, all Tanks, or a group of tanks generally specified by Gauge Type.

Care should be exercised when scheduling gauge commands, particularly those that affect a gauge's primary measuring capability, as the tank may be involved in some sort of critical operation such as receiving product from a ship or similar.

The Gauge Command Scheduler can be configured via the Tankvision Multi Scan Configurator tools.

# 13.1 Configuring Scheduled Commands

From the main page window, select the  $Tools \rightarrow Command Scheduler Configuration$  menuitem.

This will bring up the configuration application, which you can use tocreate, view and edit the scheduled commands.

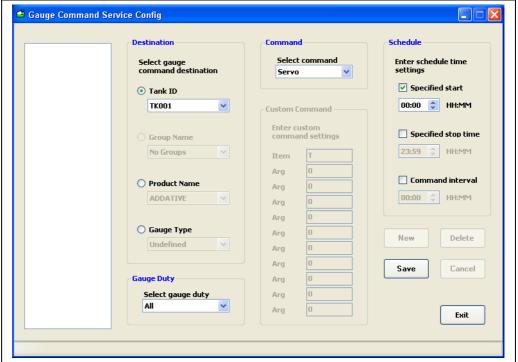

VXA83\_Gauge-Command-Service-Config

Command Schedule entries are listed on the left of the window, selecting one of these will display the details of the entry in the controls on the right.

| Entry       | Details                                                                                                    |
|-------------|----------------------------------------------------------------------------------------------------|
| Destination | Denotes the way the gauges can be selected for scheduled item, either by a specific Tank ID, or collectively by Product or by Gauge Type. |
| Gauge Duty  | Where tanks are fitted with more than one gauge, this option is used to specify which gauge on the tank is to perform the command.        |
| Command     | This is used to select the command to be executed by the gauge or gauges.                                                                 |

| Entry          | Details                                                                                                    |
|----------------|----------------------------------------------------------------------------------------------------|
| Custom Command | If selected in the Command field this section is enabled to allow a custom command to be configured. Note that all the commands you can execute via the Multi Scan NXA83B are available from the Command list.                                                                                                    |
| Schedule       | A scheduled command can be configured to send a single command once a day by ticking the <b>Specified start</b> box and entering a time into the field below. Commands can be sent at regular intervals by ticking the <b>Command interval</b> box and entering the interval period in the field below. It is also possible to execute a command between two specified times and a specified frequency by ticking the <b>Specified start</b> , <b>Specified stop time</b> and <b>Command interval</b> boxes.  For example, to send a command every hour between the hours of 01:00 and 04:00 you would set the start time as 01:00, the stop time 04:00 and the interval as 01:00. |

When changes have been made to the schedule's detail, click **Save** to commit the changes to the database, or **Cancel** to discard them.

To create a schedule click New and edit the schedule as required. When the Save button is clicked this will add a new entry to the list on the left.

To change a schedule, select the schedule from the list on the left and click the **Edit** button. Changes saved now will overwrite the existing schedule.

To delete a schedule, select the schedule from the list on the left and click on the **Delete** button.

The Command Scheduler may be closed without saving changes by clicking the Exit button.

# 14 Gauge Commands and Remote Configuration

The Gauge Commands tool allows commands and configuration items to be sent directly to any gauges attached to the Multi Scan NXA83B and is included as part of the standard Tankvision Multi Scan Configurator.

To run the Gauge Commands tool requires that the database loaded into the Configurator is the current live runtime database, and that the gauges are connected and communicating with the Multi Scan NXA83B.

Gauges currently supported by the utility are:

- Endress+Hauser Proservo NMS5, NMS80 and NMS81
- Scientific Instruments 6290 Densitometer
- Enraf 854 servo gauges and 873 radar gauges
- Motherwell Gauges

Gauge commands can be gauge specific and therefore dependent on the gauge type.

For instance for Enraf gauges the following functions are supported:

- Dipping
- Displacement
- Test Gauge
- Alarm
- Maintenance
- Gauge Items

Other gauges may support other command and configuration functions.

The operations carried out in the Gauge Commands tools affect the operation or configuration of the gauges, they do NOT affect the Multi Scan NXA83B directly.

# 14.1 Launching Gauge Commands

From the Tankvision Multi Scan Configurator window, select  $Tools \rightarrow Gauge\ Commands$  and remote Configuration.

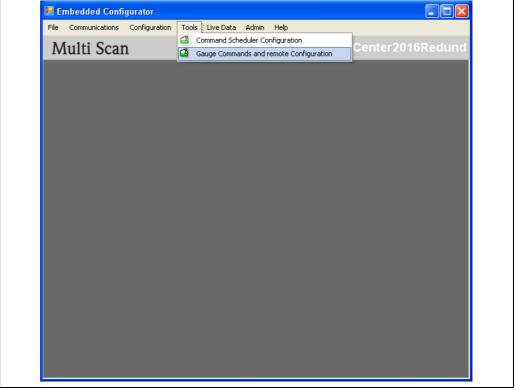

NXA83\_Gauge-Commanda-and-remote-Configuration

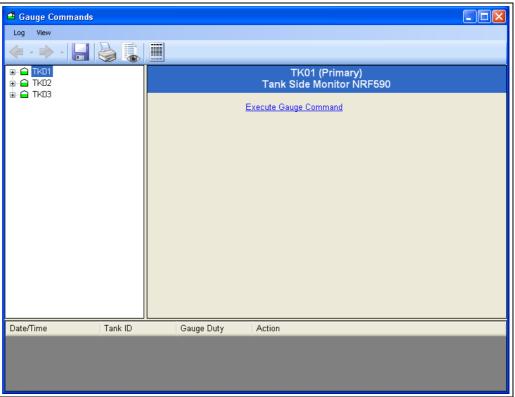

NXA83\_Gauge-Command

Where a tank has more than one gauge, the application will default to the primary gauge for the selected tank. Users can subsequently select an alternative gauge to operate on by clicking  $\blacksquare$  next to the tank and selecting the gauge duty.

The appropriate set of options will be displayed for the gauge type.

# 14.2 Sending a Command

Select the tank from the list in the left hand panel. Expand the tank with the  $\blacksquare$  symbol (select the gauge in a multi-gauge setup).

The commands supported by the gauge will be enabled.

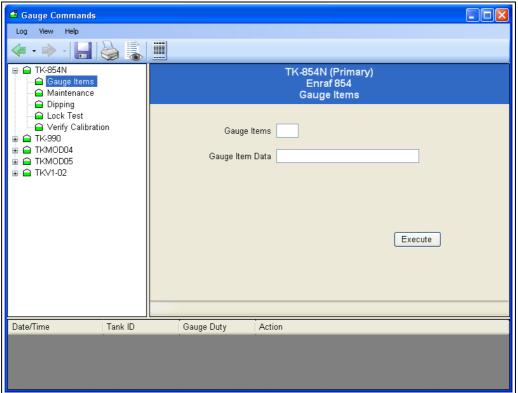

NXA83\_Gauge-Command\_Gauge-Items

Select the appropriate command from the list.

Set any required parameters and click the action button (dependent upon the command, **Execute**, **Dip** etc.).

Generally feedback and status of the command will be reported back to the user via the panel at the bottom of the window.

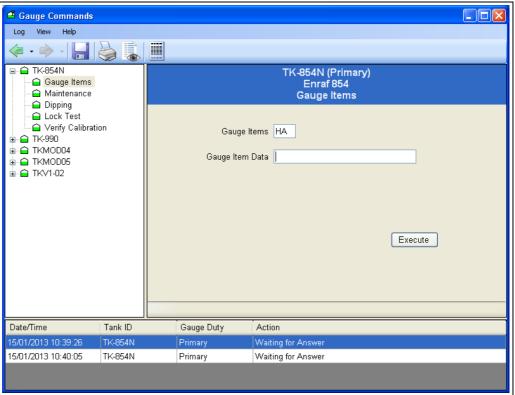

NXA83\_Gauge-Command\_Gauge-Items\_H.

# 14.3 Enraf Gauge Commands

Enraf gauges support the following functions:

- **Gauge Items** is a general tool allowing the user to read or write any of the gauge items and view the returned data and or responses.
- **Maintenance** allows the user to set the reference level of the gauge.
- Dipping provides the various interface measurement modes such as Find Product Interface, Find Water Interface, and Density Dipping features.
- Lock Test allows the displacer position to be locked at a defined level.
- **Verify Calibration** checks the calibration accuracy of the gauge.

## 14.3.1 Gauge Items

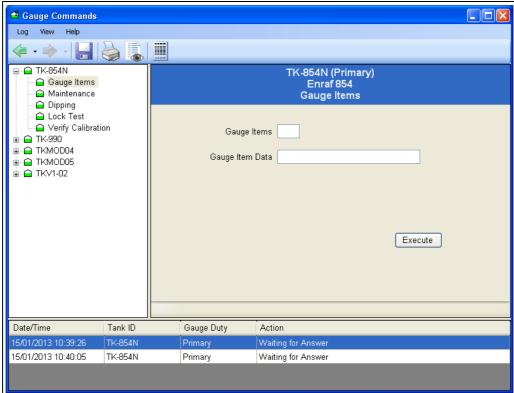

NXA83 Gauge-Command Gauge-Items Feedba

This fea

This feature applies to Enraf and Motherwell gauges only.

The use of this feature requires a reasonable knowledge of gauging equipment and it is recommended that it is used by competent persons only.

This feature allows the user to read/write any of the gauge configuration items. To read an item, enter the item code and click on **Execute**, the response will be displayed at the bottom of the window. To write to an item, enter the item code, the data value to be written, and click on the **Execute** button.

## **Enraf Gauge Items**

This feature supports the conversion units from those displayed in the Multi Scan NXA83B to units the gauge is configured to understand. In order to avoid confusion between the format used for settings made via a Portable Enraf Terminal (PET) and those of the Multi Scan NXA83B we recommend that you alter the units to match those used by the gauge.

To read a Gauge Item the **Gauge Item Data** field should be left blank. The data will be converted to the currently selected units before being displayed.

When setting Gauge Items, the user must enter the data value in the exact format which is appropriate for the selected Dimensions/Units, with +/- sign and appropriate number of digits before and after the decimal point. If unsure of the correct format, read the current value of the desired Item from the gauge first. The response from the gauge will be displayed in the format appropriate to the Dimensions/Units in use. Use the same format to set the **Gauge Item Data** to the desired new value.

The following Dimensions/Units formats are supported:

| Key | Designation           |
|-----|-----------------------|
| ±   | sign: character (+/-) |
| N   | numeric digit         |
| •   | decimal point         |

#### Level

| Units | Format                     |
|-------|----------------------------|
| mm    | ± N N N N N N. N (default) |
| M     | ± N N N . N N N N          |
| Ft    | ± N N N N . N N N          |
| In    | ± N N N N N . N N          |
| f-i-s | ± N N ' N N " N N          |

#### **Temperature**

| τ | Jnits | Format                  |
|---|-------|-------------------------|
|   | С     | ± N N N . N N (default) |
| 0 | F     | ± N N N . N N           |

#### Density

| Units              | Format                      |
|--------------------|-----------------------------|
| kg/l               | ± N N . N N N N N (default) |
| kg/m <sup>3</sup>  | ± N N N N N . N N           |
| lb/ft <sup>3</sup> | ± N N N . N N N N           |
| ° API              | ± N N N N . N N N           |

#### **Pressure**

| Units              | Format                    |
|--------------------|---------------------------|
| Bar                | N N . N N N N N (default) |
| Pa                 | ± N N N N N N . N         |
| kPa                | ± N N N N . N N N         |
| lb/in <sup>2</sup> | ± N N N . N N N N         |

All other Items use fixed formats that are unaffected by the Dimensions/Units selected by the user. Consult gauge manufacturer's documentation for details.

#### Motherwell Gauge Items

Motherwell gauge items do not have the same unit conversion facility applied to them. The data entered into the Gauge Item Data field is transmitted verbatim to the gauge. You should consult your Motherwell documentation to determine the precise format of the data.

With Motherwell gauges you can either specify a 2 digit hexadecimal item code, as described in the Motherwell gauge documentation or you can use a "shorthand" code for certain data items.

| Shorthand Code | Description           |
|----------------|-----------------------|
| UR             | Upper Reference Level |
| RL             | Reference Level       |
| НН             | High High Alarm Level |
| НА             | High Alarm Level      |
| LA             | Low Alarm Level       |
| LL             | Low Low Alarm Level   |

#### 14.3.2 Maintenance

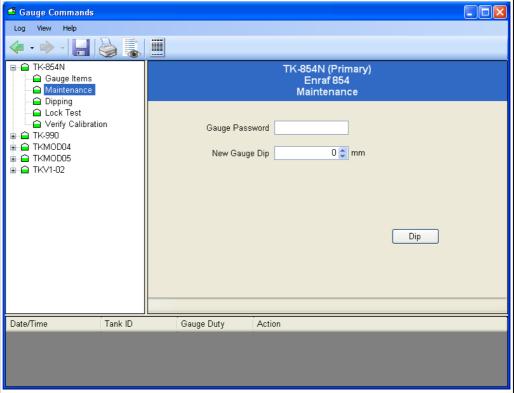

NXA83 Gauge-Command Maintenance

If a gauge level reading differs from an operator's manual dip it is normal to re-align the gauge to the operator's dip.

This item is used to reset the reference level following a level dip.

The user must provide the new level dip and the level 2 password to access the gauge. Select the tank (and gauge duty if necessary) requiring the new level dip.

Enter the **Gauge password** and **New Gauge Dip** level.

Click on the **Dip** button.

This command uses the following sequence of **Gauge Item** instructions:

- 1. Enter the level 2 password using W2 gauge item.
- 2. Set the reference level using the RL gauge item.
- 3. Accept the reference level using the AR gauge item.
- 4. Exit and re-initialize the gauge using the EX gauge item.

The status of each item is displayed as it is processed.

When the EX command is issued the gauge will re-initialize. Gauge data may disappear for a short time during this process. After re-initialization the gauge level will read the new value.

## 14.3.3 Dipping

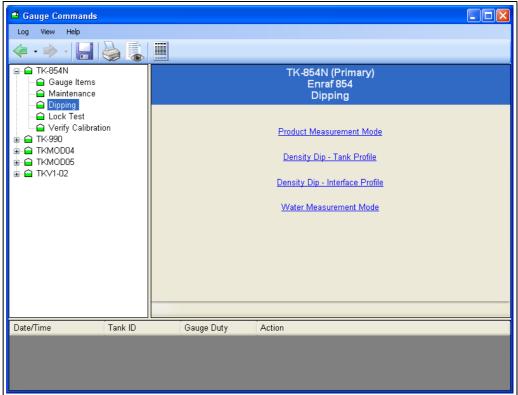

NXA83\_Gauge-Command\_Dippin

These generally apply to the Enraf 854 series of servo operated tank gauges.

#### **Product Measurement Mode**

This instruction sends the I1 Gauge Item and will cause the displacer to travel to the I1 interface (Product level by default).

The gauge status is displayed throughout the process.

The gauge will remain at I1 until the user commands the gauge otherwise.

#### **Density Dip – Tank Profile**

Selecting this option will perform a 10 position density scan. This will start at the product level and end at the DZ Item position (0.30M by default).

#### Density Dip - Interface Profile

Selecting this option will perform a 10 position density scan over a reduced range, defined by the user. This is useful for density profiles around product interfaces e.g. Water interface.

#### Water Measurement Mode

This instruction sends the I3 Gauge Item and will cause the displacer to travel to the I3 interface (Water level by default).

The gauge status is displayed throughout the process.

The gauge will remain at I3 until the user commands the gauge otherwise.

#### 14.3.4 Lock Test

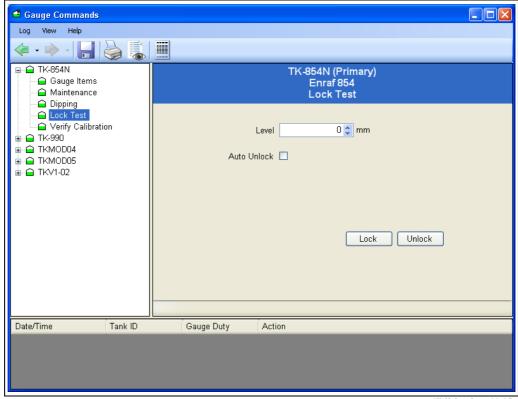

NXA83\_Gauge-Command\_Lock-Test

This command uses the MZ item to set the lock level, followed by the LT command to lock the displacer at the level specified by the user.

The user must provide the level at which the displacer will be locked and click on the **Lock** button.

If the **Auto Unlock** box is ticked, the lock will release after 10 seconds and the displacer will return to product level.

If the **Auto Unlock** box not is ticked, the displacer will remain in the locked position until commanded otherwise by the user.

Click on the **Unlock** button to unlock the displacer.

## 14.3.5 Verify Calibration

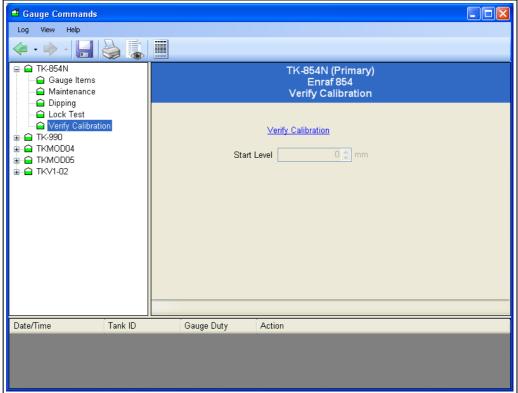

NXA83\_Gauge-Command\_Verify-Calibration

This command performs a calibration test by using the CA item to move the displacer to the gauge Calibration Plate and comparing this level with the known Tank Top level. If the difference is greater than 2.5 mm, the verification fails.

The displacer will remain at the calibration plate until commanded otherwise by the operator.

The displacer start position is stored and displayed on the screen and the gauge status is reported at the bottom of the window.

To cancel calibration mode and return the displacer to Product Measurement Mode click on the **Unlock** button.

# 14.4 Scientific Instruments Gauge Commands

The 6290 densitometer gauge from Scientific Instruments supports a wide range of diagnostic and configuration parameters.

The parameters are grouped together into a number of pages, these being:

- System Settings
- Current Mode
- Current Status
- Current Data
- Profile Configuration
- Alarm Configuration
- Drive Configuration
- Sensor Configuration
- Sensor Calibration
- Host Configuration
- Host 1 Modbus Scaling
- Host 2 Modbus Scaling
- Diagnostics

The data displayed in a page is automatically retrieved from the gauge when it is opened. Therefore all data is considered live.

The meanings of the data parameters in the pages are not described in this document. For more information on these parameters, refer to the appropriate Scientific Instruments manual.

## 14.4.1 Page Selection

To display the parameters on any page, select that page from the list.

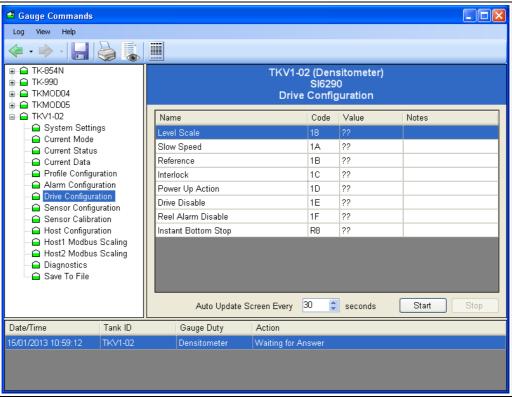

NXA83\_Gauge-Command\_Drice-Configuration

The parameters will initially be displayed with a value of ?? until the data is returned from the gauge.

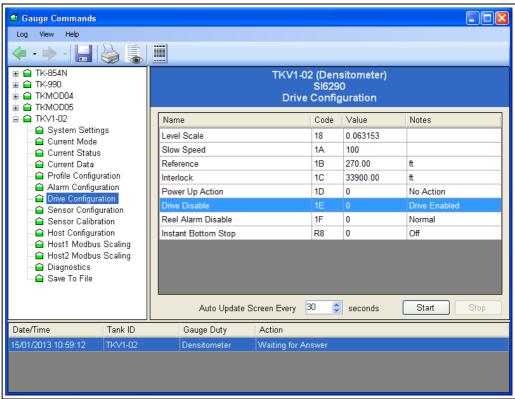

NXA83\_Gauge-Command\_Drive-Configuration\_Value

## 14.4.2 Editing a Parameter

To edit a parameter on a page, double click on the parameter.

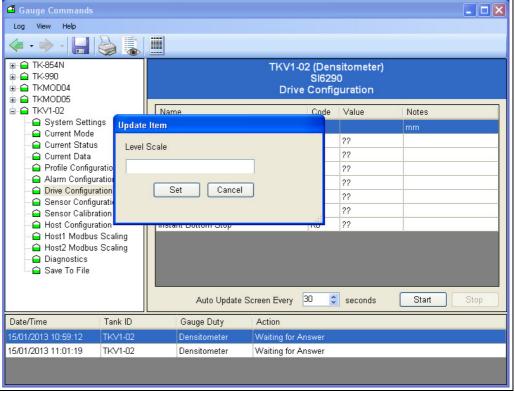

NXA83\_Gauge-Command\_Update-It

Enter the new parameter in the dialog, and then click on **Set**.

A confirmation screen will be displayed. Click **Yes** to write the data to the gauge.

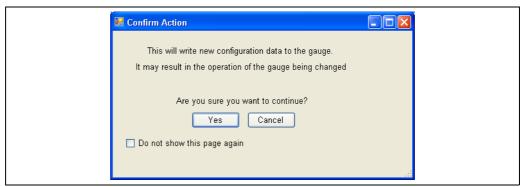

NXA83\_Gauge-Command\_Confirm-Action

If the confirmation screen is not required, tick the **Do not show this page again** option. This will only last until the Gauge Commands utility is closed.

The parameter will be shown as **Waiting for Answer** until the new data has been written to the gauge and read back, after which the new value will be displayed in the page.

Many of the parameters are read-only. These have a code that starts with the character "R". Any attempt to write to one of these will result in the following message being displayed.

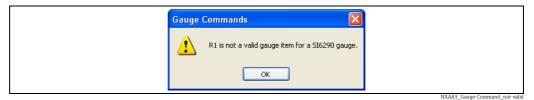

 $(e.g.\ Instant\ Bottom\ Stop,\ item\ code\ R8)$ 

#### 14.4.3 Auto Refresh

To set a page to auto refresh the data at periodic interval, set the field **Auto Update Screen Every** to the interval period required, and then click on the **Start** button.

The data will now be refreshed at the rate specified. If the Auto Update period is set too low, the page will be continually refreshing, during which time the **Waiting for Answer** may be displayed. A refresh period of 10 seconds is the lowest value recommended, with 30 seconds as the more normal value.

## 14.4.4 Saving the data to file

The full set of data parameters may be updated and saved to an XML format file. This may then be printed or sent to SI for investigation if problems occur with the gauge.

The file will always be saved to the Logs sub-directory of the install directory.

To save the data, click on the page **Save To File**.

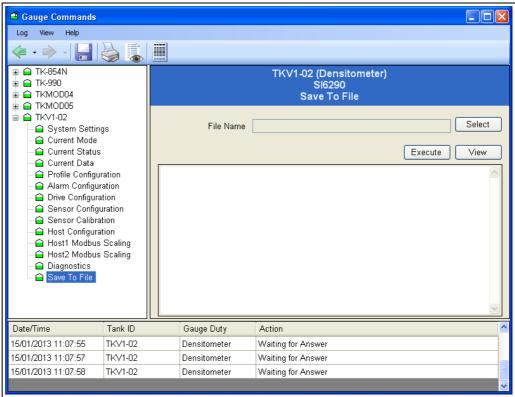

NXA83\_Gauge-Command\_Save-to-File

Select the **File Name** in the Logs directory, and then click on the **Execute** button. All the data for all pages will now be automatically retrieved from the gauge. This may take some time, during which a progress bar will be displayed.

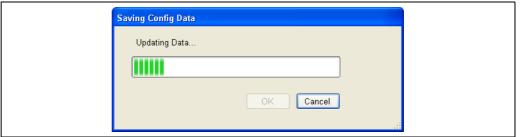

NXA83\_Gauge-Command\_Updating-Data

When complete, click **OK**. The data saved in the file will be formatted and displayed on the screen.

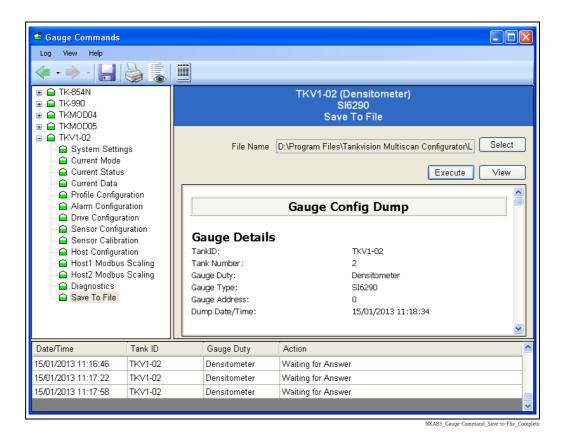

Previously saved files may be viewed by selecting the **File Name** and clicking on the **View** button.

# 14.5 Endress+Hauser Gauge Commands

Endress+Hauser V1 gauges support an **Execute Gauge Command** feature allowing the user to read or write to any Mode-Item specified in the product manual.

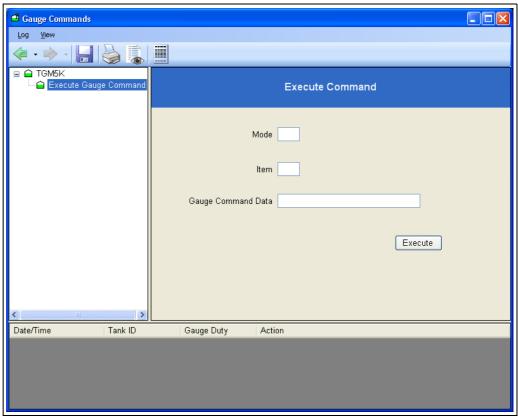

NXA83\_Gauge-Command\_Execute-Gauge-Commar

The use of this feature requires a reasonable knowledge of gauging equipment and it is recommended that it is used by competent persons only.

This feature allows the user to read/write any of the gauge configuration items. To read an item, enter the mode-item code and click on **Execute**, the response will be displayed at the bottom of the window. To write to an item, enter the item code, the Gauge Command Data to be written, and click on the **Execute** button.

The response from the gauge will be in the format:

- [command] [mode-item] [data]
- E.g. READ 0301 999999 for reading mode-item 3-1
- Ensure any command data being written conforms to the guidelines specified in the product manual.

# 15 Technical Specification

| Property              | Specification                                                                                        |
|-----------------------|----------------------------------------------------------------------------------------------------|
| CPU                   | Intel Celeron N2807, 1.58 Ghz                                                                        |
| Memory                | 4 GB                                                                                                 |
| Disk                  | 32 GB Disk On Module as C /D drive                                                                   |
| Operating System      | Firmware 5.x.x: Windows 10 IoT                                                                       |
|                       | Firmware 4.x.x: Windows Embedded Standard 2009<br>Firmware 3.x.x: Windows XP Embedded                |
| Display               | 7 in Widescreen module                                                                               |
| Resolution            | 640 by 480                                                                                           |
| Keyboard Input        | 4–wire Touch screen connected to USB port                                                            |
| Standard Serial       | 4 COM ports                                                                                          |
| Expansion Serial      | 8 COM ports via PCI-104 daughter board<br>Up to 2 daughter boards may be installed                   |
| USB                   | 4 ports, USB 2.0 Compliant<br>2 Internal / 2 External<br>1 Internal port is used for the touchscreen |
| Ethernet              | 2 ports, 10/100 MHz                                                                                  |
|                       |                                                                                                    |
| Power Supply          | 110 to 240 V <sub>ac</sub>                                                                           |
| Power Consumption     | 40 W                                                                                                 |
| IP Rating             | IP20                                                                                                 |
| Operating Temperature | 0 to 40 °C (+32 to +104 °F)                                                                          |
| Storage Temperature   | 0 to 85 °C (+32 to +185 °F)                                                                          |
| External Dimensions   | Rack Mount: 482.6 mm × 178 mm × 315 mm (19 in × 7.01 in × 12.4 in)                                   |
| Mounting              | To suit M6 bolts, four positions                                                                     |
| Weight                | 2 kg (4.41 lbs)                                                                                      |
| Approvals             | CE                                                                                                   |

# 16 Troubleshooting

The following are some fail modes that may occur during commissioning:

## Gauge(s) are displayed with all data DN00 and the "No reply from gauge" alarm is set.

- Check that the data loop is connected to the correct port on the Multi Scan NXA83B and that the wiring is correct.
- Check that the COM port has been configured with the correct protocol and communication parameters (baud rate, parity etc.).
- Check the gauge configuration for the correct gauge addresses and other gauge specific communication parameters.

#### The Tankvision Multi Scan continually reboots on startup.

- Disable the Multi Scan NXA83B Watchdog (see section Multi Scan NXA83B Watchdog) to prevent the system rebooting automatically.
- Check the database configuration for faults and re-download the database using the Tankvision Multi Scan configuration tools, then reboot.
- Re-enable the watchdog and reboot. If the symptoms persist, disable the watchdog and contact Endress+Hauser for support to investigate the reason key system services are failing.

# Index

| A                                               | E                                                         |
|-------------------------------------------------|-----------------------------------------------------------|
| Accessing the operating system 14               | Enraf Gauge Commands                                      |
| Alarm Configuration 68                          | Dipping                                                   |
| Enabling and Disabling Alarms                   | Gauge Items                                               |
| Generation of Alarms                            | Lock Test                                                 |
| Launching Alarm Configuration 69                | Maintenance                                               |
| Modifying Data Within Alarm Configuration 76    | Verify Calibration                                        |
|                                                 | Exiting from the Remote Control session                   |
| C                                               | -                                                         |
| CE mark9                                        | G                                                         |
| Configurator 12, 30                             | Gauge Command Scheduler                                   |
| Configuring a Host or Slave port                | Configuring Scheduled Commands 112                        |
| Configuring Features                            | Gauge Commands                                            |
| Configuring protocols                           | Enraf Gauge Commands 118                                  |
| Configuring Scheduled Commands                  | Launching Gauge Commands 114                              |
| Configuring the Multi Scan NXA83B database 23   | Scientific Instruments Gauge Commands 124                 |
| Configuring using onboard Configurator tools 13 | Sending a Command                                         |
| Connecting a modem                              | Gauge Configuration39                                     |
| Connecting to the Multi Scan NXA83B 14          | Multi Gauges43                                            |
| n.                                              | т                                                         |
| D                                               | I                                                         |
| Data Communications Controller                  | Icons                                                     |
| Database Configuration                          | Intended use 7                                            |
| Declaration of Conformity                       | L                                                         |
| Device version                                  |                                                           |
| Diagnostic Logging                              | Launching Tank Characteristics                            |
| Dimensions                                      | M                                                         |
| Display Configuration                           | Manual Data                                               |
| Adding a display                                | Entering Manual Data                                      |
| Deleting a display                              | Launching the Manual Data Entry Module                    |
| Editing a display                               | Manufacturer address                                      |
| Grid View and Reports96                         | Modifying Data Within Tank Characteristics 47             |
| Columns                                         | Multi Gauges                                              |
| Filter                                          | With Guages                                               |
| Grid                                            | N                                                         |
| GridView Report Editor                          | Nameplate                                                 |
| Report Printing                                 | Network Settings                                          |
| Report Scheduling                               | NXA83B Configuration                                      |
| Saving the configuration                        | 112 10 32 00 miguruu 01 1 1 1 1 1 1 1 1 1 1 1 1 1 1 1 1 1 |
| Setting the DEFAULT display                     | 0                                                         |
| Single Tank and Multi Tank displays             | Order code                                                |
| Adding a new item                               | Overview11                                                |
| Changing the background color                   |                                                           |
| Changing the display units                      | P                                                         |
| Copy, Paste & Select All88                      | Port Configuration                                        |
| Display Editor                                  | Configuring a Host or Slave port                          |
| Display Items                                   | Data Communications Controller                            |
| Modifying an existing item                      | Printer Settings                                          |
| Resize to fit                                   | Product Configuration                                     |
| Saving the display                              | Allocating Products to Tanks81                            |
| Setting the Display Name                        | Launching Product Configuration                           |
| Tank Data Displays 82                           | Product Groups                                            |
| Documentation6                                  | Product identification                                    |
|                                                 | Product safety                                            |
|                                                 | Projects30                                                |
|                                                 | Backing up projects                                       |
|                                                 |                                                           |

| New ProjectOpen Project                                                         | 32  |
|---------------------------------------------------------------------------------|-----|
| Restoring projects                                                              |     |
| Q                                                                               |     |
| Quick Start                                                                     | 13  |
| R                                                                               |     |
| Remote Configuration                                                            | 11/ |
| Remote Desktop Connection on a networked PC                                     |     |
| Renaming the NXA83B network name                                                |     |
| Resolution                                                                      |     |
| C                                                                               |     |
| S                                                                               | -   |
| Safety icons                                                                    |     |
| Scientific Instruments Gauge Commands Auto Refresh                              |     |
|                                                                                 |     |
| Editing a Parameter  Page Selection                                             |     |
| Saving the data to file                                                         |     |
| Security                                                                        |     |
| Creating a new User Account                                                     | 107 |
| Deleting an existing User Account                                               | 110 |
| Editing an Existing User Account                                                |     |
| Forgetting Your Password                                                        |     |
| Using Security Configuration                                                    |     |
| Setting the project as Runtime                                                  |     |
| SNMP Server                                                                     | 28  |
| Start Tankvision Multi Scan Configurator tools                                  |     |
| Starting DCC                                                                    |     |
| Stopping DCC                                                                    |     |
| Symbols                                                                         |     |
| System Configuration                                                            |     |
| System Settings                                                                 |     |
| Login Enabled                                                                   |     |
| Movement Threshold                                                              |     |
| Sound Enabled                                                                   |     |
| Use Product Colors                                                              |     |
| Voice Enabled                                                                   |     |
| voice Enabled                                                                   | 104 |
| T                                                                               |     |
| Tank Capacity Data Configuration                                                | 61  |
| Adding a New Tank Capacity Table                                                | 62  |
| Editing Values in an Existing Table                                             |     |
| Importing a Tank Capacity Table                                                 |     |
| Introduction                                                                    |     |
| Loading the Tank Capacity Table Module                                          |     |
| Validity of Data                                                                |     |
| Tank Characteristics                                                            |     |
| Launching Tank Characteristics                                                  |     |
| Modifying Data Within Tank Characteristics<br>Tank Strapping Data Configuration | 47  |
| Viewing Existing Tables                                                         | 66  |
| Technical Specification                                                         |     |
| Trademarks                                                                      |     |
| Troubleshooting                                                                 |     |

| J | Unified Write Filter (UWF) | 18 |
|---|----------------------------|----|
| , | <b>W</b><br>Watchdog       | 2. |
|   | Weight                     |    |

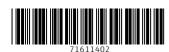

www.addresses.endress.com

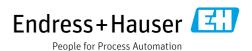